# **ESCUELA SUPERIOR POLITÉCNICA DEL LITORAL**

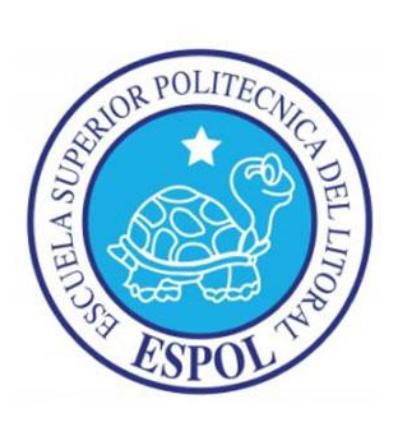

# **Facultad de Ingeniería en Electricidad y Computación**

"Desarrollo de prácticas para el diseño de topologías de red SDH para el laboratorio de Fibras Ópticas"

# **INFORME DE PROYECTO INTEGRADOR**

Previo a la obtención del Título de:

# **INGENIERO EN TELECOMUNICACIONES**

Presentado por:

Aslhey Doménica Lucero López

Macarena Mercedes García Celi

GUAYAQUIL – ECUADOR

AÑO: 2018

## **DEDICATORIA**

Para mi familia en especial mi papá que desde el cielo me cuida, mi mamá y hermanas que me ayudaron a formar mi carácter y que siempre estuvieron presentes y apoyándome en toda esta etapa universitaria, al Ingeniero Ryan Banda que confió en mi para la culminación de este proyecto y a todas aquellas personas que confiaron en nuestro esfuerzo y capacidad para el desarrollo de este trabajo.

#### Doménica

El presente trabajo es dedicado a las personas que estuvieron durante mi carrera universitaria, por su fiel compromiso y confianza en este trayecto de mi vida, a mis padres por su gran esfuerzo y apoyo incondicional, con mucho amor principalmente a mi abuelita Mercedes Barba que desde el cielo con sus bendiciones hizo posible este logro alcanzado.

Macarena

## **AGRADECIMIENTOS**

Quiero dedicar este agradecimiento primero a Dios porque con el todo es posible y perfecto y quien me otorgó el conocimiento necesario para la realización de este proyecto. Al Ingeniero Christian Moreta quien dedicó parte de su valioso tiempo y conocimiento exponiendo los conceptos necesarios para este trabajo y finalmente a la Dra. María Antonieta Álvarez y a la Ingeniera Verónica Soto quienes mediante sus consejos aportaron en la mejora del desarrollo final del proyecto.

#### Doménica

Agradezco a mis padres por estar conmigo en estos cinco años que duró mi carrera universitaria, por ser pilar fundamental para cumplir todas mis metas y por estar presente en buenos y malos momentos; gracias a ellos puedo decirles misión cumplida de igual manera al Ing. Christian Moreta que con sus conocimiento fue de gran ayuda en la elaboración de este trabajo de titulación, a la Dra. Antonieta Álvarez, Ing. Verónica Soto que sus consejos fueron de mucha ayuda para finalizar nuestro proyecto. A mi familia en general que siempre estuvo pendiente de mí, a mis abuelitos que desde el cielo me llenan de bendiciones todos estos logros son para ustedes.

Macarena

# **DECLARACIÓN EXPRESA**

"La responsabilidad y la autoría del contenido de este Trabajo de Titulación, nos corresponde exclusivamente; y damos nuestro consentimiento para que la ESPOL realice la comunicación pública de la obra por cualquier medio con el fin de promover la consulta, difusión y uso público de la producción intelectual"

Aslhey Doménica Lucero López Macarena Mercedes García Celi

### **RESUMEN**

Este proyecto consiste en la elaboración e implementación de tres prácticas de laboratorio diseñadas para que el estudiante adquiera una mejor enseñanza y comprensión sobre los conceptos teóricos y los diferentes sistemas de comunicación que emplean fibra óptica, la cual brinda una gran velocidad y seguridad en la transmisión de información. A partir del desarrollo de estas prácticas el estudiante podrá manipular los equipos ópticos, comprender el funcionamiento de las redes de transporte que utilizan la tecnología SDH (Synchronous Digital Hierachy) e identificar los principales componentes involucrados en una red de un proveedor de servicios.

Las tres prácticas propuestas están en orden de complejidad, empezando por la más básica que es acerca de los elementos y mediciones de un enlace de fibra por medio del uso de equipos propios de medición, la segunda corresponde al levantamiento de servicios de Ethernet sobre SDH a través del uso del equipo OSN Optix 1500B junto con las configuraciones que se realizan en el software T2000. La tercera práctica que simula la red de un proveedor de servicios mediante el uso del servidor MRTG se podrá visualizar el tráfico independiente entre los diferentes clientes.

Para la realización de las prácticas se verificó la operatividad de los equipos que se encuentran disponibles en el laboratorio, el diseño de las prácticas de Fibras Ópticas, la implementación de las mismas y la adquisición de datos que serán usados como referencia para los estudiantes que constan en las guías y manuales adjuntos al proyecto.

## *ABSTRACT*

*This project consists of the development and implementation of three laboratory practices designed for the student to acquire a better teaching and understanding of the theoretical concepts and the different communication systems that use fiber optic, which provides a great speed and security in the transmission of information. From the development of these practices, the student will be able to manipulate the optical equipment, understand the operation of the transport networks that use the SDH (Synchronous Digital Hierachy) technology and identify the main components involved in a network of a service provider.* 

*The three proposed practices are in order of complexity, starting with the most basic one that is about the elements and measurements of a fiber link through the use of own measurement equipment, the second corresponds to the survey of Ethernet services on SDH to through the use of the OSN Optix 1500B equipment together with the configurations that are made in the T2000 software and the third that simulates the network of a service provider where through the use of the MRTG server the independent traffic between the different clients can be visualized.*

*For the realization of the practices, the operativity of the equipment that is available in the laboratory, the design of the Optical Fiber practices, the implementation of the same and the acquisition of data that will be used as a reference for the students were verified in the guides and manuals attached to the project.*

# ÍNDICE GENERAL

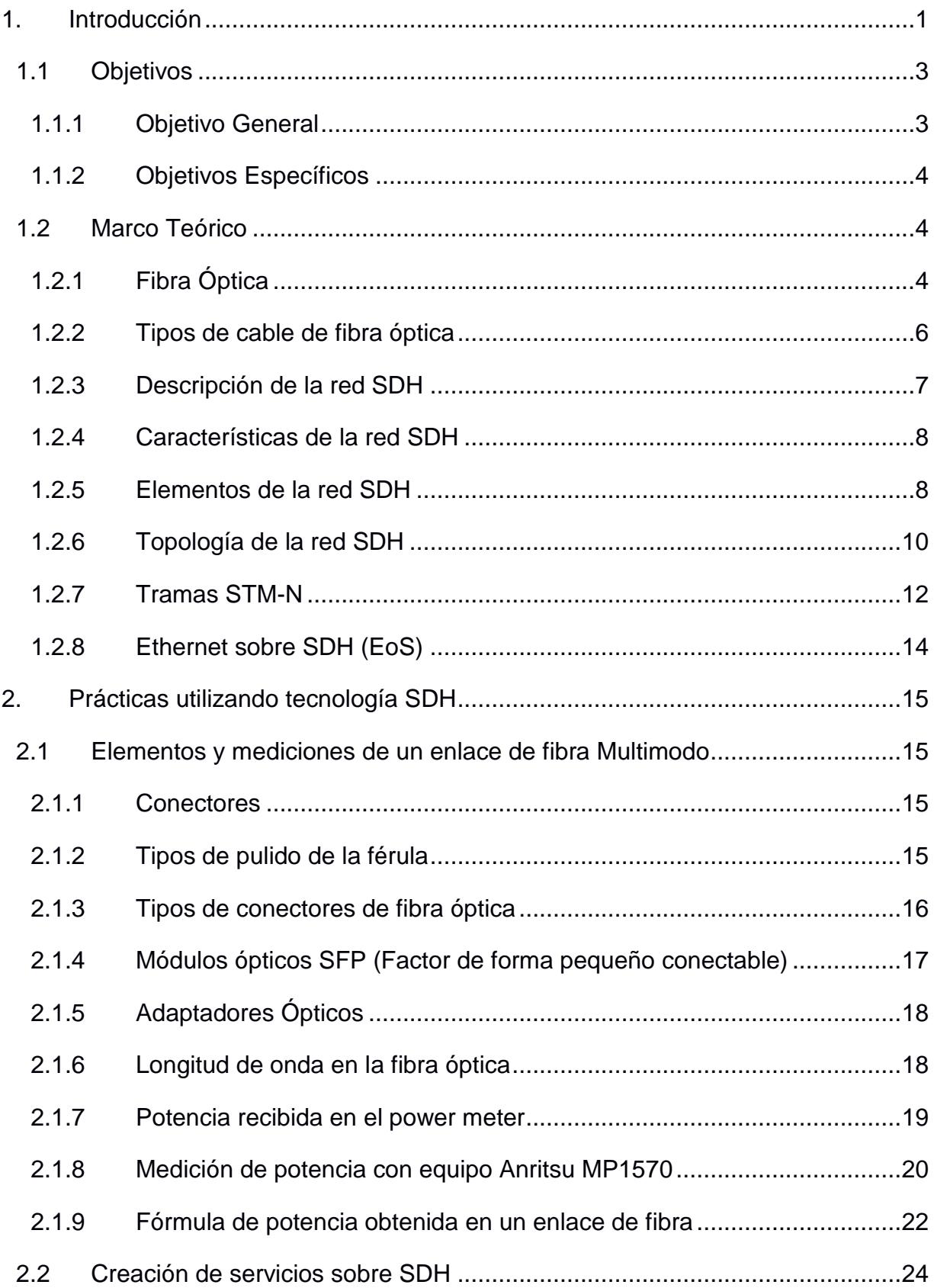

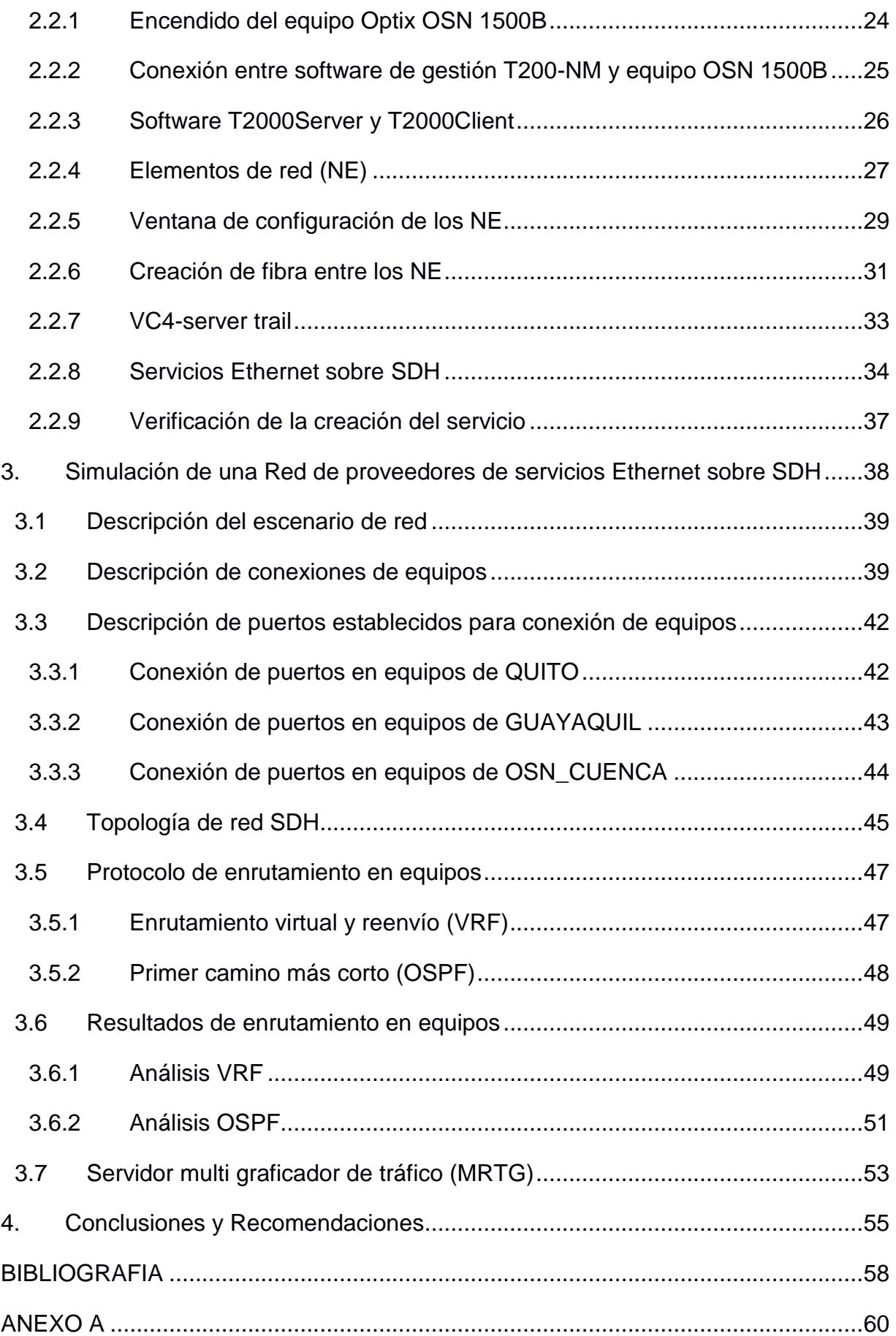

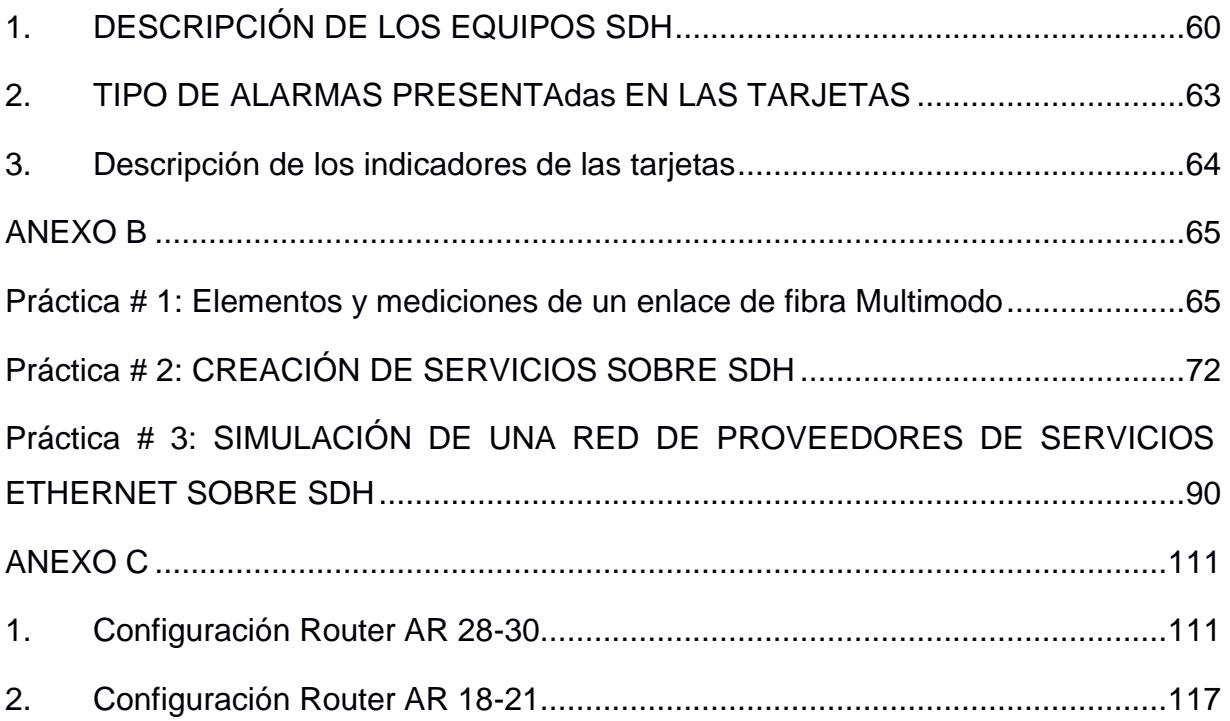

## **ABREVIATURAS**

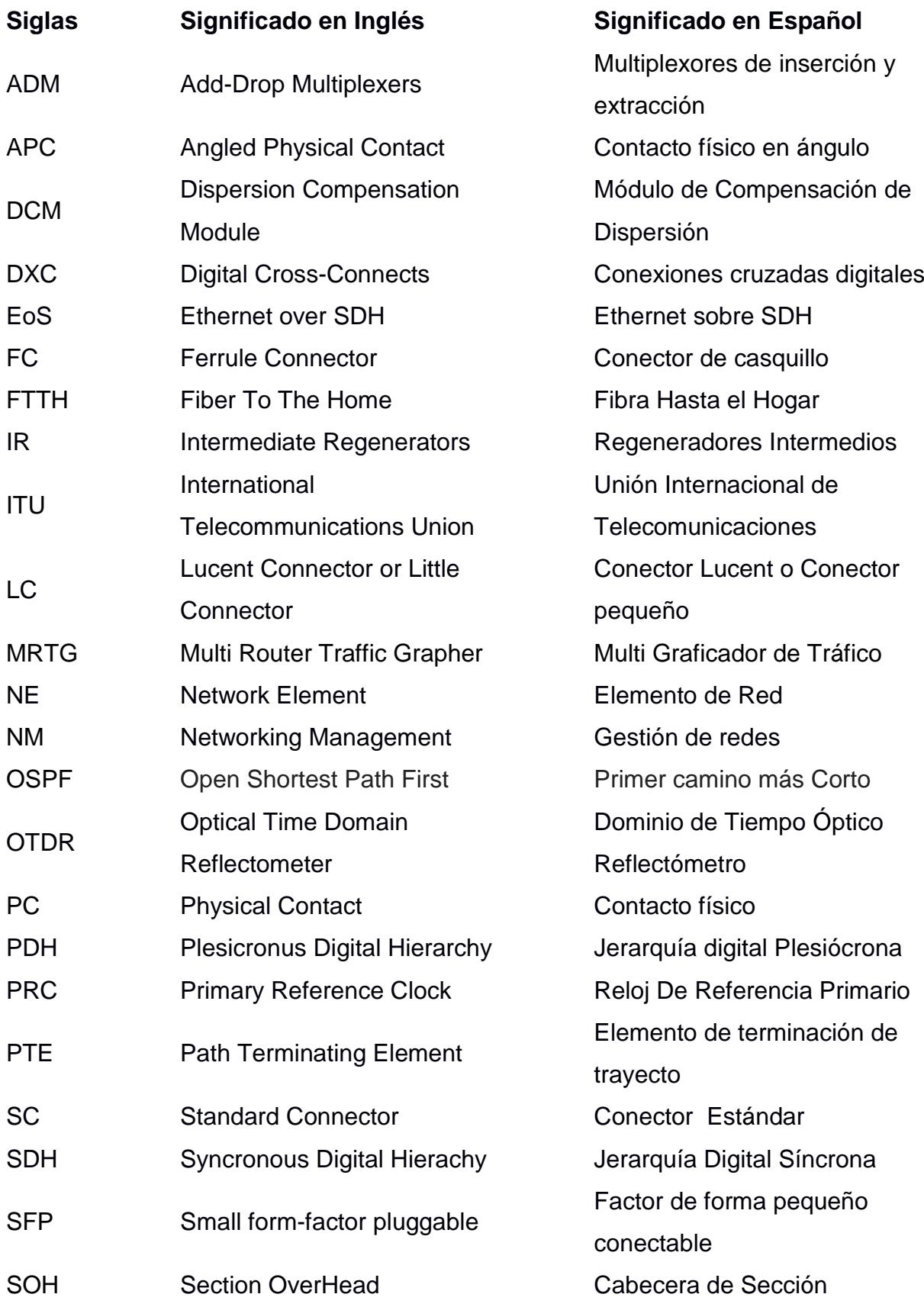

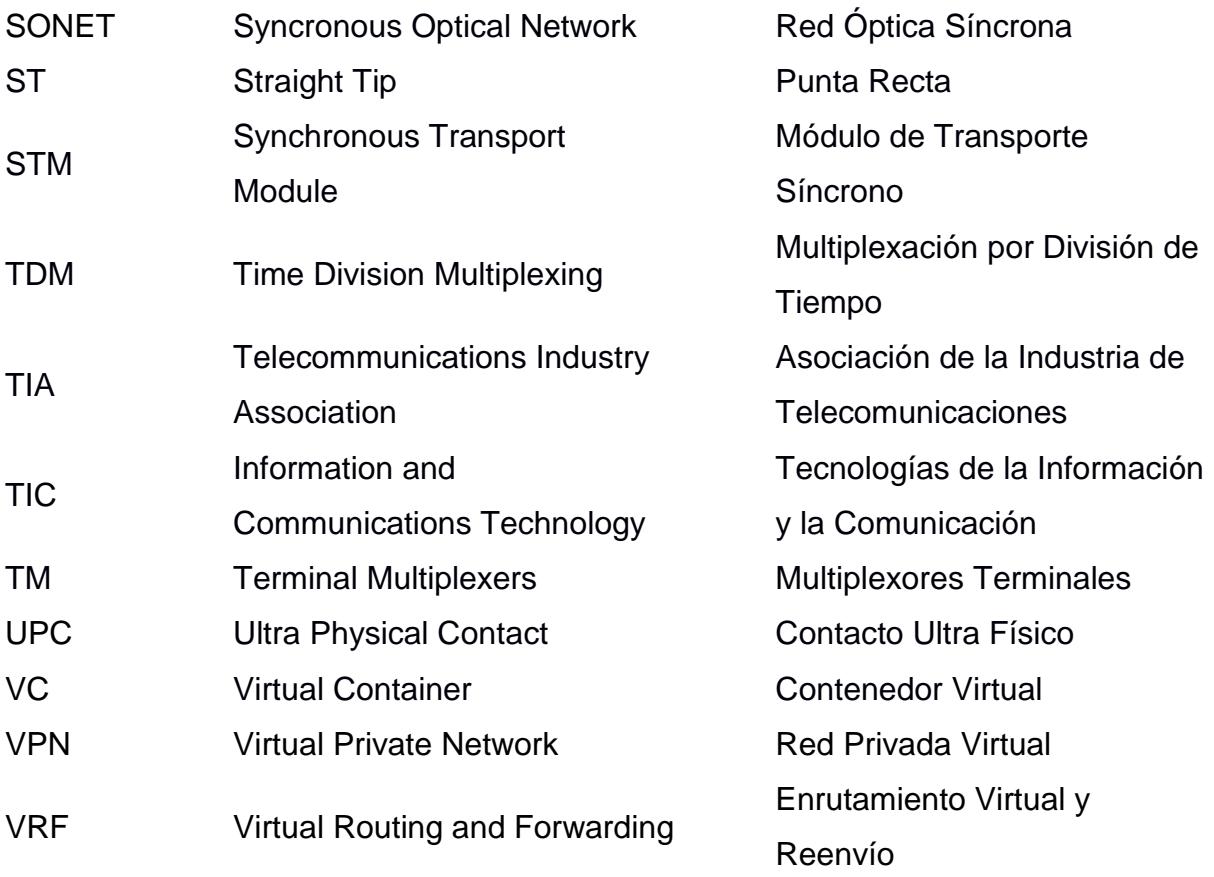

# **ÍNDICE DE FIGURAS**

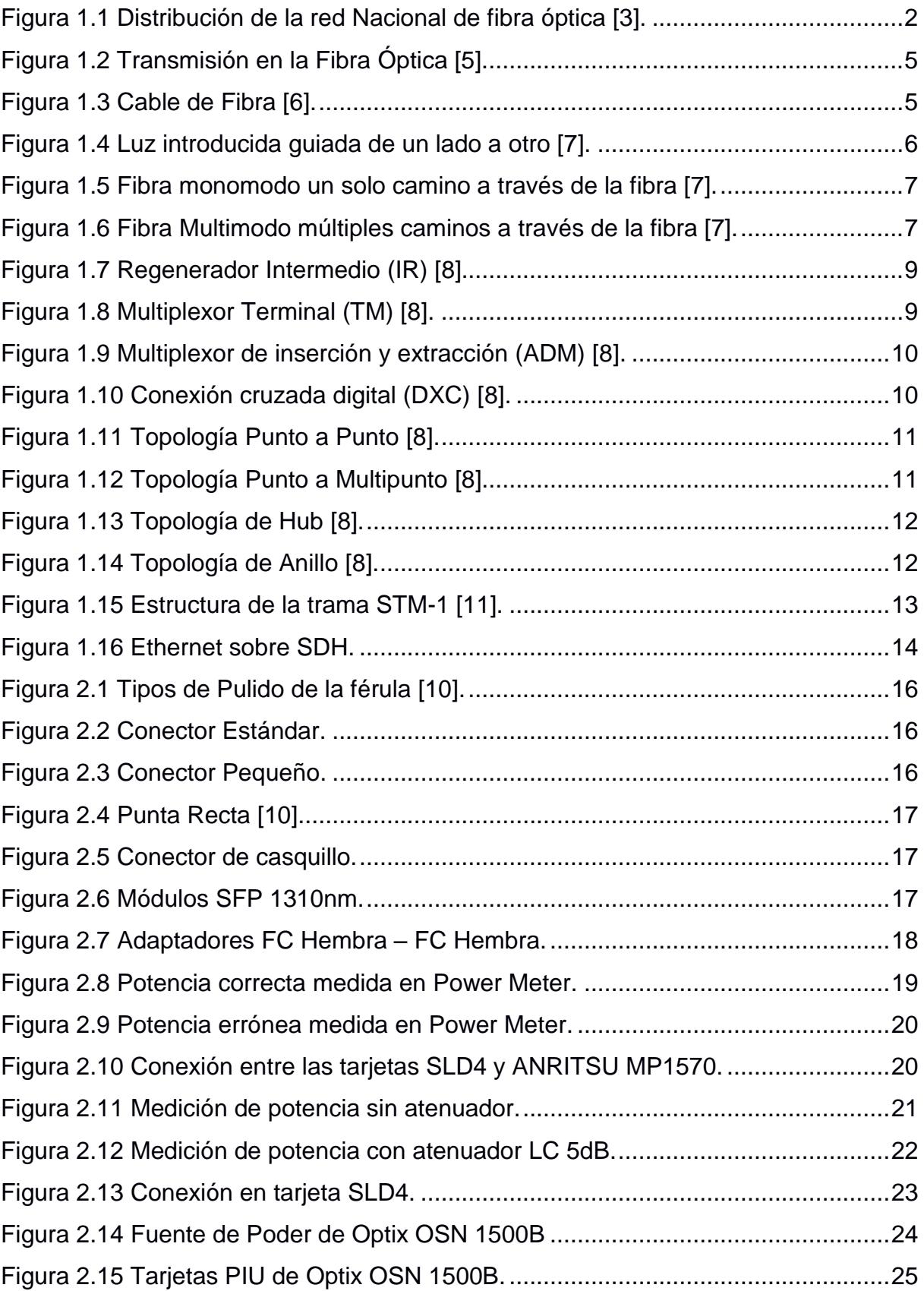

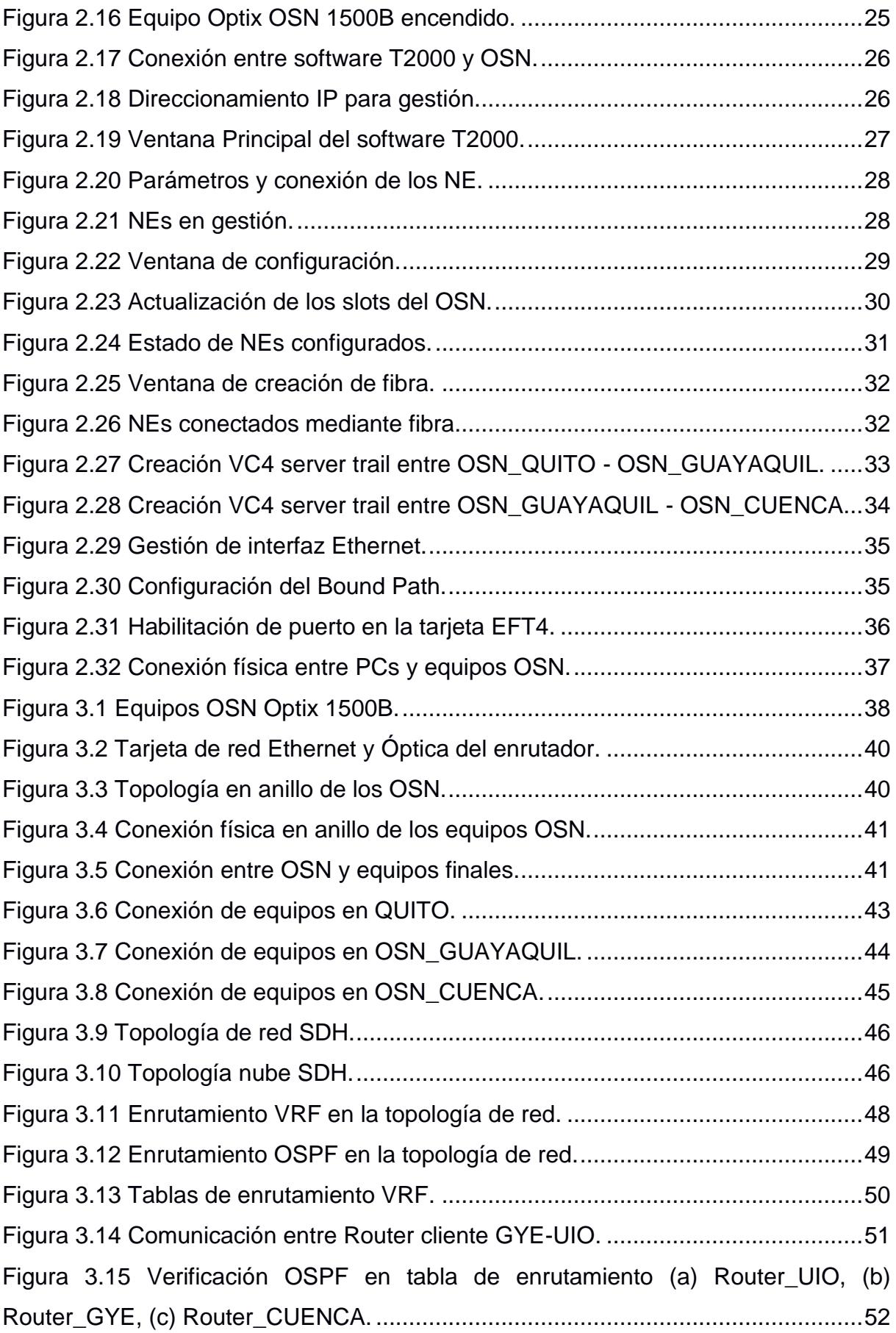

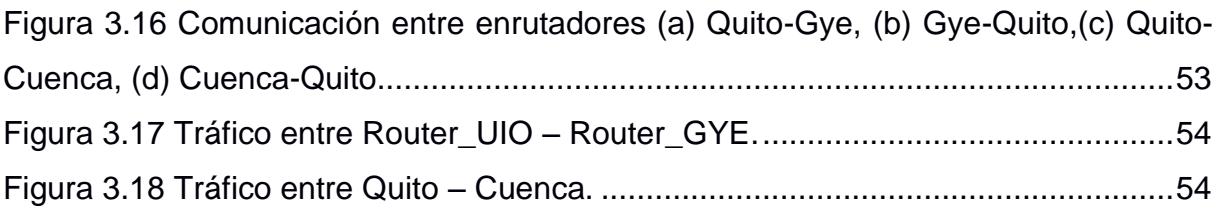

## **INDICE DE TABLA**

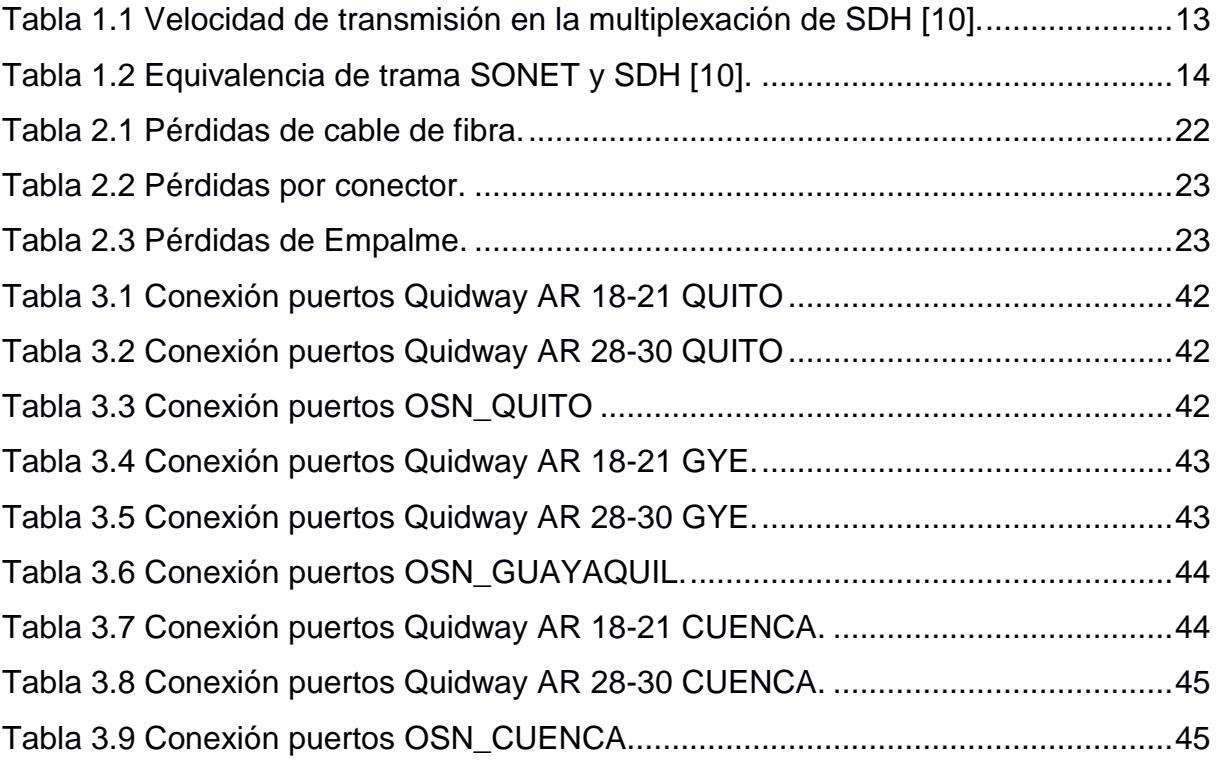

# **CAPÍTULO 1**

## <span id="page-15-0"></span>**1. INTRODUCCIÓN**

Actualmente, se han producido grandes avances tecnológicos tanto en los equipos como en los servicios relacionados con las telecomunicaciones, y con ello el desarrollo de diferentes tecnologías que se utiliza en las redes de transporte. La mayoría de las tecnologías se basan en la fibra óptica como medio de transmisión, esto se debe a que brinda una gran velocidad por su alto ancho de banda, seguridad de la señal, baja atenuación, inmunidad a interferencias y fácil instalación. [1]

En cuanto a tecnologías de transporte, uno de los primeros estándares de transmisión digital fue PDH (Jerarquía Digital Plesiócrona), el cual durante los años 80 tuvo una gran acogida en las grandes redes públicas, pero debido a las limitaciones que presentaba en 1988 por parte de la ITU (Unión Internacional de Telecomunicaciones) se procedió con el desarrollo de SDH ( Jerarquía Digital Síncrona), la cual es una tecnología que se encuentra en la capa física de transporte de las redes de fibra óptica, basada en multiplexores digitales y realiza su transmisión eficientemente sobre la infraestructura física. [1]

Actualmente, el Ecuador cuenta con 59.861Km de fibra óptica, el gobierno nacional considera que la fibra óptica es un medio de inclusión social ya que es utilizada para conectar todos los cantones del Ecuador, esto se realiza con ayuda del Ministerio de Telecomunicaciones y sociedad de la información ya que con esto se logra minimizar la brecha digital, fácil acceso al uso de las Tecnologías de la información (TIC).

La fibra óptica por su alta velocidad de transmisión es utilizada para transportar servicios como telefonía inalámbrica, fija, datos móviles y voz. [2]

Según la Corporación Eléctrica del Ecuador (Celec EP) la red de fibra óptica está distribuida como se verifica en la [Figura 1.1](#page-16-0)

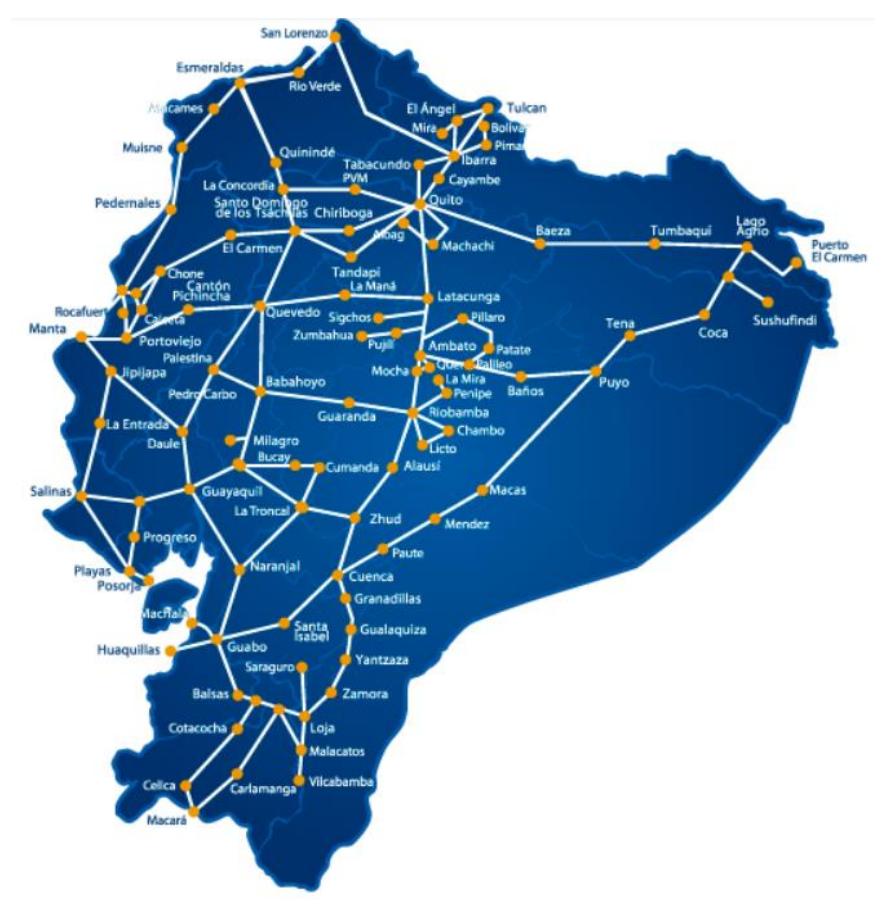

**Figura 1.1 Distribución de la red Nacional de fibra óptica [3].**

<span id="page-16-0"></span>Teniendo en cuenta la importancia de los sistemas de comunicaciones ópticos en el transporte de los datos, se han desarrollado tres prácticas para el laboratorio de Fibras Ópticas, en donde se puedan emplear la tecnología SDH para el aprendizaje y enseñanza de los estudiantes, simulando situaciones reales donde el estudiante empleará sus conocimientos y comprenderá las aplicaciones, la solución a los problemas que se aplica en la vida profesional.

En el primer capítulo se exponen los conceptos, teóricos sobre el medio en el cual se van a transportar los datos que es la fibra óptica, los tipos de cables, las redes de transporte SDH, sus características, descripción y elementos que forman parte de un enlace de fibra.

El capítulo dos se basa en la descripción de dos prácticas de laboratorio, la primera es utilizando el equipo OSN Optix 1500, donde se indica los tipos de conectores que van hacer utilizados para realizar el enlace de fibras ópticas, medir la potencia y el presupuesto de enlace, la segunda práctica indica la configuración que se realiza en el software T2000 para levantar servicios Ethernet sobre SDH.

El tercer capítulo trata sobre la implementación de levantar una topología sobre una red SDH, simulando a un proveedor que genera servicios a diferentes clientes utilizando el equipo OSN OPTIX 1500, routers Quidway serie 2800 y 1800 que se va a conectar con los clientes finales, manteniendo tráfico independiente entre los clientes y comprobando los servicios Ethernet sobre SDH configurados en el software T2000-NM en cada equipo Optix OSN 1500B.

Finalmente se tiene el capítulo cuatro en donde se indica las conclusiones y recomendaciones sobre las prácticas diseñadas para el aprendizaje y enseñanza de los estudiantes, las mismas que van a servir para la apertura del laboratorio de Fibras Ópticas

#### <span id="page-17-0"></span>**1.1 Objetivos**

#### <span id="page-17-1"></span>**1.1.1 Objetivo General**

Diseñar prácticas utilizando tecnología SDH que permitan a los estudiantes a reforzar los conceptos teóricos que se reciben en el aula de clase, mediante el manejo del equipo OSN Optix 1500B, realizando una topología de red que brinde servicios de transporte de datos basándose en la tecnología SDH, donde el estudiante pueda asociarse con los equipos y el diseño de la red para conceptos prácticos en el ámbito profesional.

#### <span id="page-18-0"></span>**1.1.2 Objetivos Específicos**

- $\checkmark$  Aplicar conocimientos de fibras ópticas para la resolución de problemas de comunicación en los dispositivos que se disponen en el laboratorio como el OSN Optix 1500B.
- $\checkmark$  Verificar el funcionamiento de cada tarieta del OSN en base a las alarmas presentadas para la activación de servicios en la red SDH.
- $\checkmark$  Simular una red de proveedores que represente la independencia de tráfico entre distintos clientes.
- $\checkmark$  Adquirir destrezas sobre el manejo y configuración del equipo Optix 1500B mediante el desarrollo de las prácticas de laboratorio utilizando tecnología SDH.

#### <span id="page-18-1"></span>**1.2 Marco Teórico**

#### <span id="page-18-2"></span>**1.2.1 Fibra Óptica**

**Transmisión en la fibra óptica:** La transmisión que se realiza a través de fibra óptica cuenta con enlaces que constan con un transmisor y un receptor en cada extremo de la misma, estos enlaces en su mayoría son bidireccionales que significa que en una fibra se transmite en un sentido y otra fibra en sentido contrario. Es posible transmitir en ambas direcciones a través de una sola fibra, pero se necesitan acopladores para hacerlo, y la fibra es menos costosa. [4]

Existe una gran serie de razones categóricas que conducen a la utilización extensiva del cableado de fibra óptica para aplicaciones de telecomunicaciones:

- $\checkmark$  Proporciona niveles mucho más bajos de atenuación de la señal.
- $\checkmark$  El cable de fibra óptica facilita un alto ancho de banda y con esto permite que se transmitan muchos más datos.
- $\checkmark$  Los cables de fibra óptica en comparación con los cables coaxiales son mucho más livianos facilitando su instalación.
- $\checkmark$  La fibra óptica no tiene atracción de interferencias parásitas como ocurre en el cableado coaxial.
- $\checkmark$  Los sistemas de fibra óptica inicialmente al aplicarla en las telecomunicaciones, usaban grandes láseres, ahora en la actualidad se tiene una gran variedad de dispositivos semiconductores como se verifica en la Figura 1.2 [Transmisión en la](#page-19-0)  [Fibra Óptica](#page-19-0)

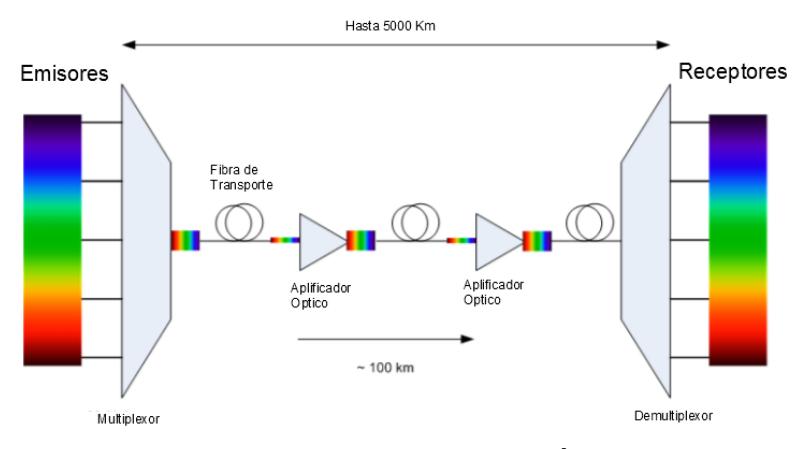

**Figura 1.2 Transmisión en la Fibra Óptica [5].**

<span id="page-19-0"></span>**Cable de fibra óptica:** En esencia, un cable de fibra óptica consiste en un núcleo, alrededor del cual se encuentra otra capa denominada revestimiento. Fuera de esto, hay una capa exterior protectora.

Los cables de fibra óptica funcionan de manera que su revestimiento tiene un índice de refracción que es ligeramente inferior al del núcleo. Esto significa que la luz que pasa por el núcleo sufre una reflexión interna total cuando alcanza el límite del núcleo/revestimiento, y por lo tanto está contenida dentro del núcleo de la fibra óptica.

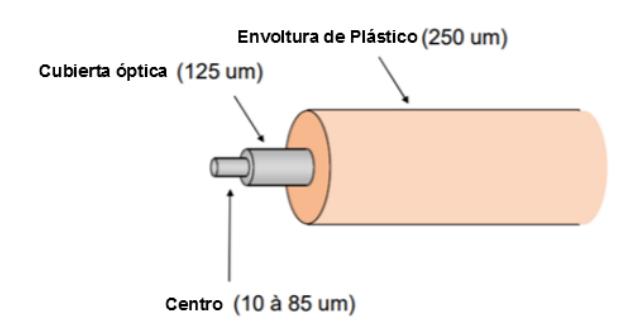

<span id="page-19-1"></span>5  **Figura 1.3 Cable de Fibra [6].**

**Repetidores y amplificadores:** Existe una distancia máxima sobre la cual las señales pueden transmitirse a través del cableado de fibra óptica. Esto está limitado no solo por la atenuación del cable, sino también por la distorsión de la señal de luz a lo largo del cable. Para superar estos efectos y transmitir las señales en distancias más largas, se utilizan repetidores y amplificadores. [6]

#### <span id="page-20-0"></span>**1.2.2 Tipos de cable de fibra óptica**

Como se puede observar en la [Figura 1.4](#page-20-1) el cable de fibra óptica su función es de guiar la luz que es introducida de un lado de un cable hacia el otro lado, usualmente se utilizan diodos leds o laser que van a ser la fuente emisora de luz. [7]

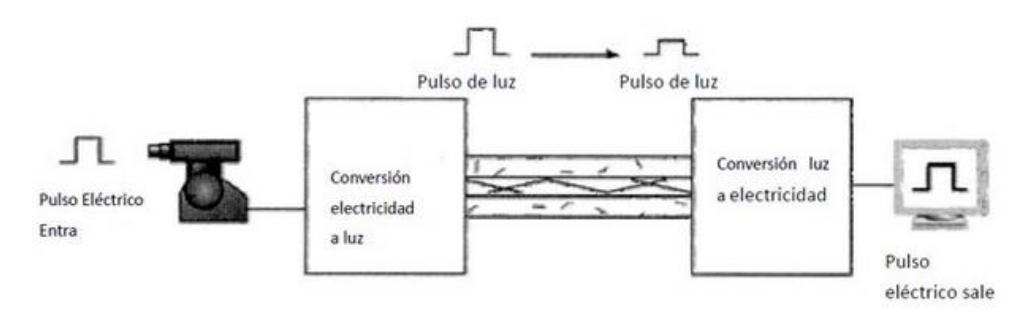

**Figura 1.4 Luz introducida guiada de un lado a otro [7].**

<span id="page-20-1"></span>En el laboratorio de Telecomunicaciones se tiene cables monomodo y multimodo, a continuación, una breve descripción de los mismos:

**Monomodo:** La fibra monomodo tiene solo un modo de transmisión, tiene un diámetro estrecho de 8.3 a 10 micrones, transmite mayor ancho de banda, mayor transmisión, mayor distancia de transmisión de datos, es más costosa, requiere una fuente de luz con ancho espectral estrecho.Es usado usualmente en aplicaciones donde se envían datos a diferentes frecuencias ya que se utiliza solo un cable, brinda una menor atenuación de señal debido a que por el pequeño núcleo que posee y la única onda de luz que transmite elimina cualquier distorsión que se pueda generar por la superposición de los pulsos de luz (ver [Figura 1.5\)](#page-21-1).

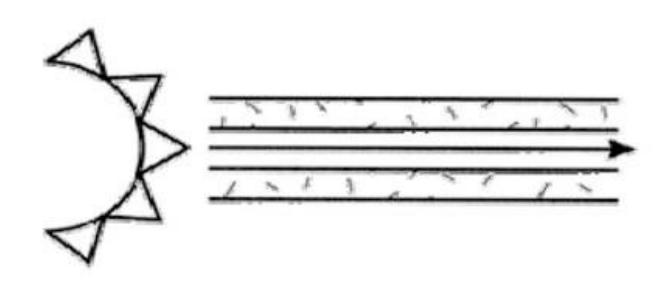

**Figura 1.5 Fibra monomodo un solo camino a través de la fibra [7].**

<span id="page-21-1"></span>**Multimodo:** En la fibra multimodo, la onda de luz es dispersada en diferentes modos o rayos luminosos, cada uno sigue un trayecto distinto dentro de la fibra óptica, el diámetro de núcleo del cable mide entre 50-62.5-100um, debido a los múltiples caminos que se generan producen una distorsión de la señal en el lado del receptor, por lo que los diseñadores de topologías de redes no suelen utilizarlos, sino prefieren la fibra monomodo, ya que se tiene mayor atenuación con las fibras monomodo (ver [Figura 1.6\)](#page-21-2).

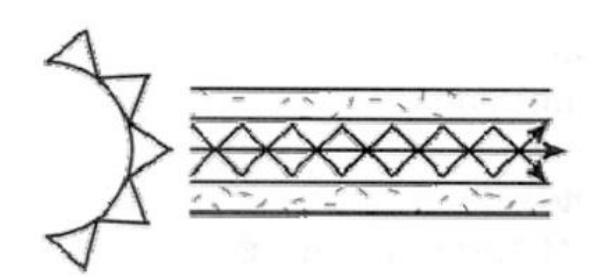

**Figura 1.6 Fibra Multimodo múltiples caminos a través de la fibra [7].**

#### <span id="page-21-2"></span><span id="page-21-0"></span>**1.2.3 Descripción de la red SDH**

La jerarquía digital síncrona se basa principalmente en su capacidad para interconectarse con los sistemas plesiócronos existentes en la red, su estructura se basa en dichas señales plesiócronas, las cuales pueden encapsularse en una señal SDH.

La utilización de esta red permite una reducción en los costos de los equipos de transmisión debido a la capacidad de integrar la multiplexación e interconexión en un solo equipo, además de permitir el acceso a señales de cualquier nivel sin necesidad de demultiplexar en niveles inferiores.

#### <span id="page-22-0"></span>**1.2.4 Características de la red SDH**

- Tratamiento a nivel de byte
- Compatibilidad PDH y Nuevas Tecnologías
- Duración de la trama uniforme (125 µs)
- La trama se repite 8000 veces por segundo.
- Uso de punteros para identificar las tramas de los tributarios para adaptación de velocidad.
- Canales de Servicio y Supervisión de gran capacidad.
- Interface de Gestión Padronizada.
- Variedad de Servicios.
- Alta capacidad de transmisión y procesamiento de señales.
- $\bullet$  Interface universal, interconexión entre diferentes proveedores.
- Acceso pleno a la red.
- Reducción de costos.

#### <span id="page-22-1"></span>**1.2.5 Elementos de la red SDH**

Las redes de transporte SDH actualmente están constituidas por cuatro distintos equipos o elementos de red, ellos son: Regeneradores, Multiplexores Terminales, Multiplexores de inserción y extracción y Conexiones cruzadas digitales. Estos elementos o equipos soportan las diferentes configuraciones que se presenten en la red, considerando la manera en que se lo va a utilizar de acuerdo a lo que requiera el nodo en donde se lo ubicara.

**Regeneradores intermedios o IRs:** Principalmente facilitan la capacidad de transporte de la red SDH y se encargan de regenerar la señal de reloj y la relación de amplitud de las señales digitales que se presentan a su entrada, que se encuentran mitigadas o disminuidas y

distorsionadas por la propagación que se da en la fibra óptica en la que viajan (ver **[Figura 1.7](#page-23-0)**).

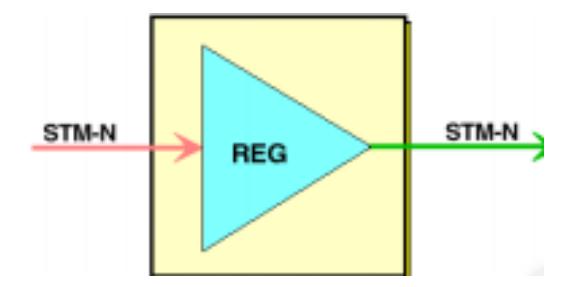

**Figura 1.7 Regenerador Intermedio (IR) [8].**

<span id="page-23-0"></span>**Multiplexores terminales o TMs:** Se encargan de multiplexar las diferentes señales plesiócronas (PDH) o síncronas (SDH) a través de sus interfaces tributarias y lograr crear las señales STM-N (Módulo de Transporte Síncrono). Los TM (Multiplexores Terminales) hacen de principio y fin de las comunicaciones ya que las fibras ópticas que se utilizan para el transporte y recepción de las señales STM-N son distintas (Ver [Figura 1.8\)](#page-23-1). [9]

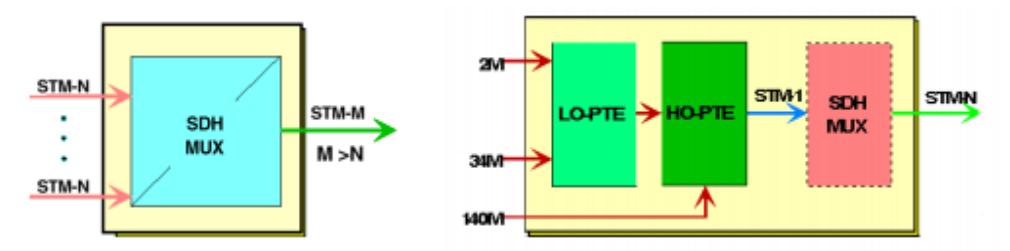

**Figura 1.8 Multiplexor Terminal (TM) [8].**

<span id="page-23-1"></span>**Multiplexores de inserción y extracción o ADMs:** Es un PTE que permite multiplexar o demultiplexar señales hacia o desde un STM-N, además de encargarse de insertar o extraer señales PDH y SDH, así como también de dar el paso a aquellas señales que se desee, para ello el ADM permite acceder a los VCs de la señal que fue agregada, sin demultiplexar la señal completa STM-N (Ver [Figura 1.9\)](#page-24-1).

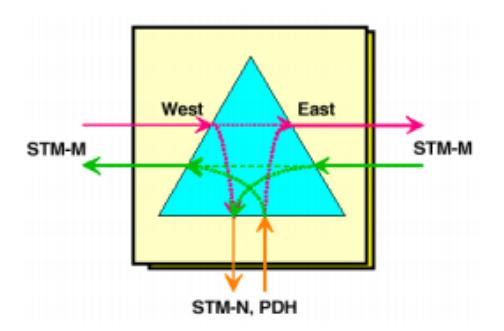

**Figura 1.9 Multiplexor de inserción y extracción (ADM) [8].**

<span id="page-24-1"></span>**Conexiones cruzadas digitales o DXC:** Se encargan de realizar funciones de conmutación, inserción y extracción de señales plesiócronas o síncronas a diversos niveles, habilita el direccionamiento de flujos a nivel de VC sin necesidad de multiplexaciones o demultiplexaciones intermedias. Además de permitir la conmutación desde el contenedor virtual de menor nivel hasta el de nivel superior (Ver [Figura 1.10\)](#page-24-2).

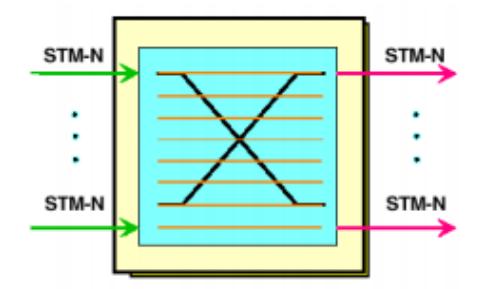

**Figura 1.10 Conexión cruzada digital (DXC) [8].**

#### <span id="page-24-2"></span><span id="page-24-0"></span>**1.2.6 Topología de la red SDH**

La manera en que se encuentran interconectados entre sí los elementos de red o también denominados NE forman la topología de la red SDH, la cual puede variar dependiendo de la configuración de la misma. De a acuerdo a lo mencionado, se pueden tener las diferentes topologías: punto a punto, punto a multipunto, malla, anillo, y estrella.

**Topología punto a punto:** La topología punto a punto se puede crear conectando dos PTE espalda con espalda sobre fibra oscura como se

observa en la [Figura 1.11](#page-25-0) y puede ser usada para conectar dos nodos o áreas usando un par de multiplexores terminales o TM vinculados por fibra con o sin un regenerador en el enlace. Entre las ventajas de esta red se tiene el incremento de velocidad de transmisión y su capacidad, además del alcance que se tiene de todos los elementos de red por medio de un solo elemento de red.

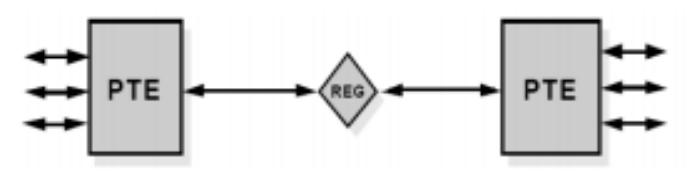

**Figura 1.11 Topología Punto a Punto [8].**

<span id="page-25-0"></span>**Topología punto a multipunto:** La topología punto a multipunto se basa en la colocación de un multiplexor de inserción y extracción o ADM a lo largo del enlace como se observa en la [Figura 1.12](#page-25-1) con el fin de facilitar cuando se agregue y se quite canales tributarios o STM-N en puntos intermedios de la red sin necesidad de usar elementos multiplexores y demultiplexores.

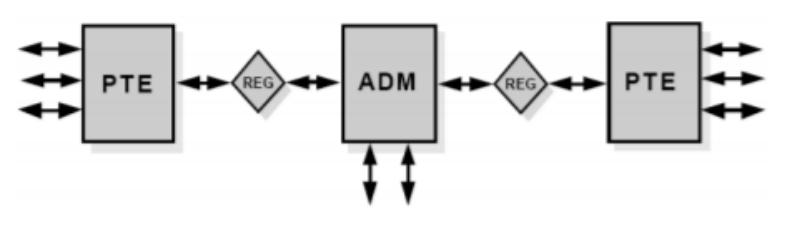

**Figura 1.12 Topología Punto a Multipunto [8]**

<span id="page-25-1"></span>**Topología de hub:** La topología Hub es una arquitectura escalable que se acondiciona de acuerdo a los cambios que se presenten en la red en comparación con la topología punto a punto, este arreglo permite la concentración del tráfico en un área central y admite el fácil reaprovisionamiento de los circuitos, es decir una adaptación rápida de la red en el caso que se presente un crecimiento inesperado de la red (ver [Figura 1.13\)](#page-26-1).

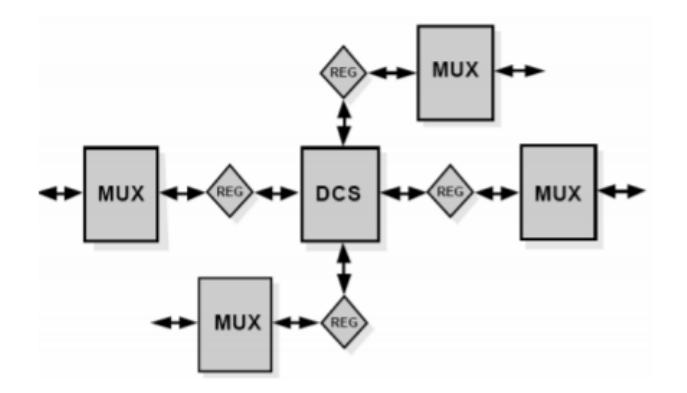

**Figura 1.13 Topología de Hub [8].**

<span id="page-26-1"></span>**Topología de anillo:** La topología de anillo se encuentra conformada por la interconexión en cadena de multiplexores de inserción y extracción o ADM, de esta manera formando una trayectoria cerrada, donde la fibra óptica permite el enlace entre dichos elementos de red. La principal ventaja de este arreglo es la facilidad y rapidez en la que un camino se puede restablecer si un cable se corta, ya que los ADM tienen la capacidad de redirigir los servicios que se encuentren afectados a través de un camino alternativo a través de la configuración en anillo sin interrupciones (ver [Figura 1.14\)](#page-26-2).

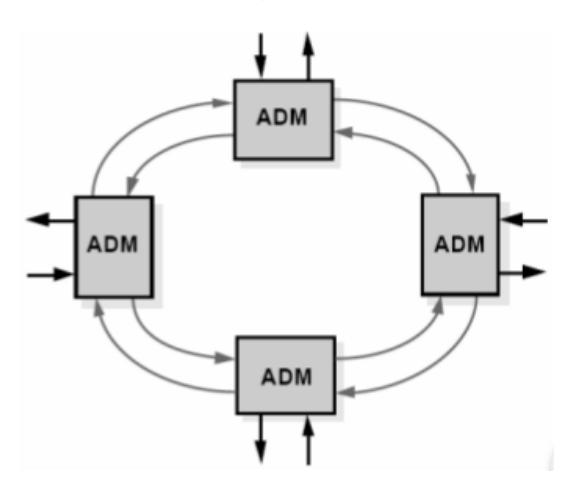

**Figura 1.14 Topología de Anillo [8].**

#### <span id="page-26-2"></span><span id="page-26-0"></span>**1.2.7 Tramas STM-N**

La señal STM-1 es el elemento básico de la tecnología SDH, el cual está formado por 2430 bytes de información y se encuentra distribuido en 270 columnas por 9 filas que se transmite cada 125 us como se

observa en la [Figura 1.15.](#page-27-0) La trama STM-1 se estructura de manera que sus elementos son octetos de 8 bits, esto quiere decir, que se repite 8000 veces por segundo, por lo que su velocidad binaria será de aproximadamente 155 Mbps. Dentro de todo este bloque se encuentra los VC, los punteros y las cabeceras de sección (SOH). [10]

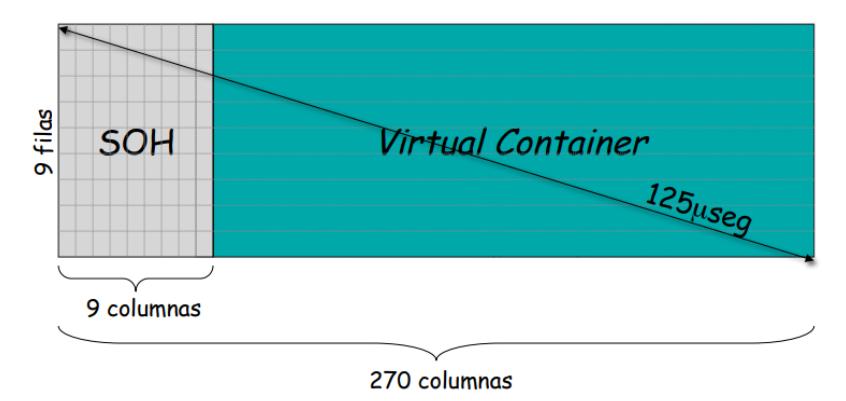

**Figura 1.15 Estructura de la trama STM-1 [11].**

<span id="page-27-0"></span>De acuerdo a la multiplexación en la red SDH, una señal STM-1 puede ser establecida de diferentes formas. Los VC-4 que representan la carga útil de la estructura STM pueden contener una señal PDH de 140 Mbps, 3 señales PDH de 34 Mbps, 63 señales PDH de 2 Mbps o combinaciones de ellas, de manera que la capacidad total no se exceda. Si se presenta el caso de necesitar tasas de transmisión mayores que STM-1, éstas son obtenidas usando un simple esquema de concatenación de bytes, alcanzando tasas de 622 Mbps (STM-4), 2.5 Gbps (STM-16) y 10 Gbps (STM-64) [9] de acuerdo a los cálculos que se presentan en la [Tabla 1.1.](#page-27-1)

| <b>SDH</b>    | Cálculo                                               | <b>Velocidad</b> |
|---------------|-------------------------------------------------------|------------------|
| STM-1         | 8000 * (270 octetos * 9 filas * 8 bits)               | 155 Mbps         |
| STM-4         | 4 * 8000 * (270 octetos * 9 filas * 8 bits)           | 622 Mbps         |
| <b>STM-16</b> | 16 * 8000 * (270 octetos * 9 filas * 8 bits)          | 2.5 Gbps         |
| STM-64        | 64 * 8000 * (270 octetos * 9 filas * 8 bits)          | 10 Gbps          |
|               | STM-256 256 * 8000 * (270 octetos * 9 filas * 8 bits) | 40 Gbps          |

<span id="page-27-1"></span>**Tabla 1.1 Velocidad de transmisión en la multiplexación de SDH [10].**

Si se procede a realizar una comparación en la tasa de transmisión para las tramas SONET y SDH se tiene que ambas son tecnologías estándares que permite la transmisión de datos de manera síncrona a través de la fibra óptica y que presentan pequeñas diferencias técnicas. SONET, por un lado, se encuentra definido por la ANSI mientras que SDH por la ITU-T. En la [Tabla 1.2](#page-28-2) se muestra una pequeña equivalencia de ambas tramas en cuanto a tasa de transmisión.

| Sonet (Ansi) | Tasa (Mbps) | SDH (ITU-T) |
|--------------|-------------|-------------|
| $OC-3$       | 155.52      | STM-1       |
| OC-12        | 622.08      | STM-4       |
| $OC-48$      | 2488,32     | STM-16      |
| OC-192       | 9953,28     | STM-64      |

**Tabla 1.2 Equivalencia de trama SONET y SDH [10].**

#### <span id="page-28-2"></span><span id="page-28-0"></span>**1.2.8 Ethernet sobre SDH (EoS)**

Ethernet sobre SDH es un protocolo que permite transferir tráfico sobre redes síncronas en este caso SDH de manera más rápida y flexible. La manera en que trabaja se da mediante tramas Ethernet que son encapsuladas en contenedores virtuales SDH para dirigir el flujo en una o más rutas SDH.

Debido a que SDH utiliza la manera de intercalar bytes para armar la trama, Ethernet sobre SDH facilita un mejor nivel de seguridad comparado con otros medios de transporte Ethernet (ver [Figura 1.16\)](#page-28-1).

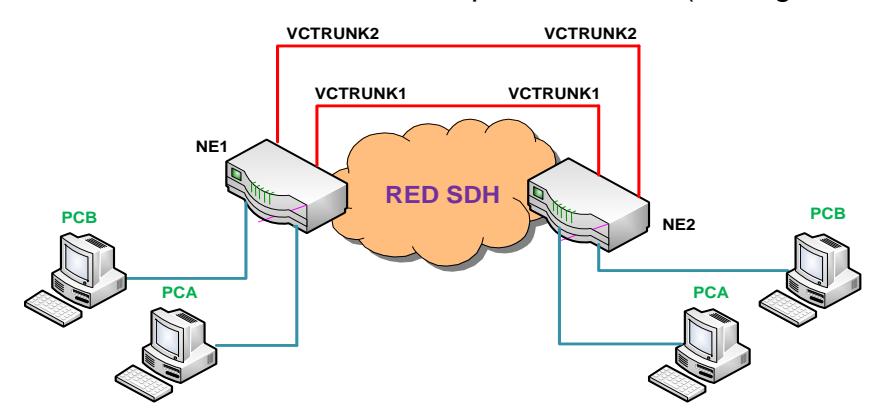

<span id="page-28-1"></span>**Figura 1.16 Ethernet sobre SDH.**

# **CAPÍTULO 2**

### <span id="page-29-1"></span><span id="page-29-0"></span>**2. PRÁCTICAS UTILIZANDO TECNOLOGÍA SDH**

#### **2.1 Elementos y mediciones de un enlace de fibra Multimodo**

En la primera práctica se comprueba el manejo de los instrumentos de medición de fibra óptica, que es el medio en el que se van a transmitir los datos. Esta se caracteriza por ser un hilo fino generalmente de vidrio o plástico, conociendo los distintos tipos de cables de fibras ópticas, que se distinguen por su tipo de conector y tipo de pulido del hilo de fibra, además realizar mediciones con los instrumentos OTDR (Dominio de Tiempo Óptico Reflectómetro). Inicialmente, se procede con la verificación de cables y conectores que se tienen en el laboratorio.

#### <span id="page-29-2"></span>**2.1.1 Conectores**

Se verifica los diferentes tipos de conectores para saber cuál se debe de usar, dependiendo del módulo del equipo, ya que son una parte muy importante en un enlace de fibra óptica. Deben de estar bien diseñados, debido a que son el punto donde pueden ocurrir pérdidas o atenuación de la señal.

#### <span id="page-29-3"></span>**2.1.2 Tipos de pulido de la férula**

El pulido de la férula nos ayuda para indicar la pérdida de retorno que se va a tener en el cable de fibra óptica, debido a que la férula posee distintos tipos de pulidos como se observa en la [Figura 2.1](#page-30-1) y se clasifican como:

**UPC (Contacto Ultra Físico):** La pérdida de retorno de estos conectores van desde –40dB a 55dB, la férula es pulida con una curvatura bien pronunciada, este tipo de pulido nos ayuda a transmitir señales de datos y TV.

**APC (Contacto físico en ángulo):** La pérdida de estos conectores están alrededor de –60dB, el pulido de su férula tiene un ángulo de 8 grados.

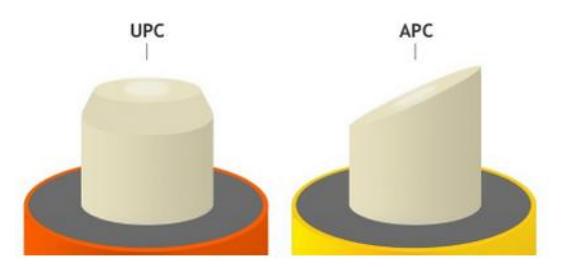

**Figura 2.1 Tipos de Pulido de la férula [10].**

#### <span id="page-30-1"></span><span id="page-30-0"></span>**2.1.3 Tipos de conectores de fibra óptica**

En esta primera práctica se va a familiarizar con los diferentes tipos de conectores que se tiene en el laboratorio como:

**SC (Conector Estándar):** Estos conectores tienen una pérdida promedio de inserción de 0.25dB.

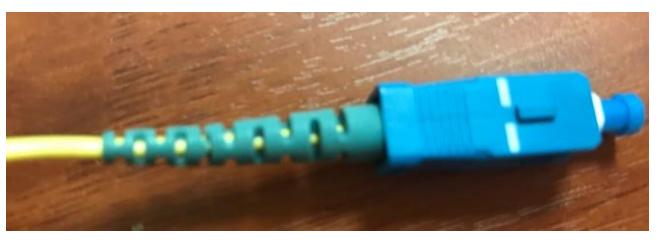

**Figura 2.2 Conector Estándar.**

<span id="page-30-3"></span><span id="page-30-2"></span>**LC (Conector Pequeño):** Este tipo de conectores son utilizados para fibras monomodo debido a su gran funcionamiento, posee férulas de 1.25mm, tienen una pérdida de 0.10dB.

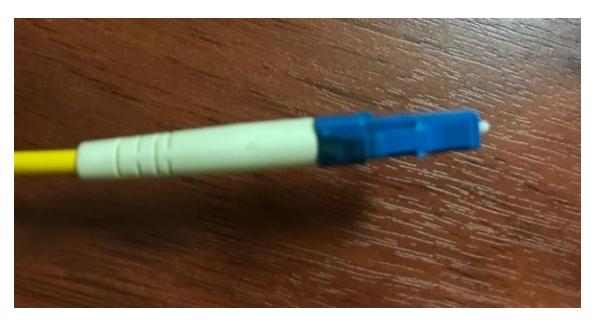

**Figura 2.3 Conector Pequeño.**

**ST (Punta Recta):** Este tipo de conector tiene una pérdida por inserción d 0.25dB, una férula de 2.5mm. Estos conectores son utilizados para corta y larga distancia como enlaces corporativos, militares, son de fácil uso.

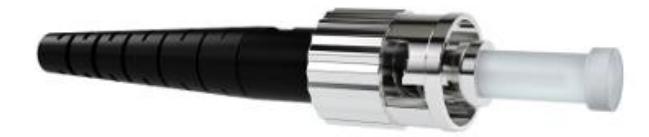

**Figura 2.4 Punta Recta [10].**

<span id="page-31-1"></span>**FC (Conector de casquillo):** Es un conector que posee una férula de 2.5mm, se utilizan tanto para fibra multimodo como para monomodo, se mantiene fija la férula por medio de un sistema de rosca, es comúnmente utilizado en enlaces monomodo y de alta velocidad.

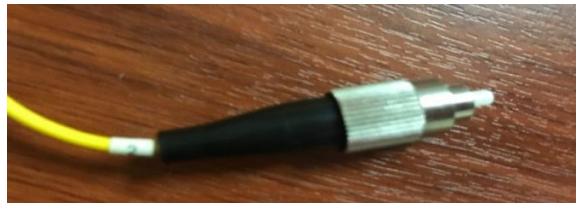

**Figura 2.5 Conector de casquillo.**

#### <span id="page-31-2"></span><span id="page-31-0"></span>**2.1.4 Módulos ópticos SFP (Factor de forma pequeño conectable)**

En el laboratorio contamos con dos diferentes tipo de módulos que son para conectores LC como se verifica en [Figura 2.6.](#page-31-3) Tenemos 1000base-SX el cual tiene un alcance de 500 m, y es usado para fibras multimodo con longitud de onda de 850nm y el 1000base-LX. Tiene un alcance de 10Km, y es usado para fibras monomodo con longitud de onda de 1310nm.

<span id="page-31-3"></span>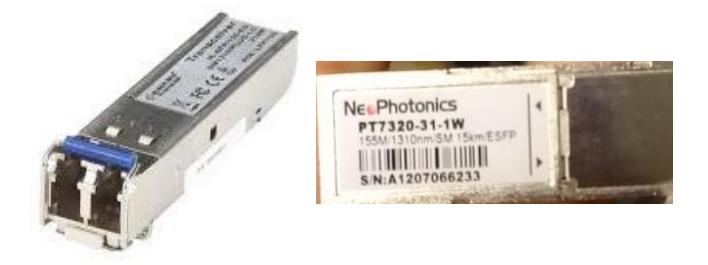

**Figura 2.6 Módulos SFP 1310nm.**

#### <span id="page-32-0"></span>**2.1.5 Adaptadores Ópticos**

Es un dispositivo mecánico que es utilizado para poder unir dos tipos conectores diferentes, en laboratorio contamos con adaptadores FC Hembra – FC Hembra (Ver [Figura 2.7\)](#page-32-2).

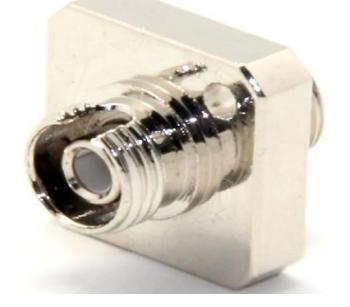

**Figura 2.7 Adaptadores FC Hembra – FC Hembra.**

#### <span id="page-32-2"></span><span id="page-32-1"></span>**2.1.6 Longitud de onda en la fibra óptica**

En esta práctica se utiliza fibra monomodo, la cual trabaja en una longitud de onda de 1310 y 1550 (nm). La longitud de onda es el color de la luz que viaja a través del cable de fibra óptica que se esté usando, depende la capacidad que tiene la luz para propagarse y la distancia máxima aplicable. La pérdida que va teniendo esta luz en el camino se denomina atenuación medida en dB/Km (decibeles/kilómetros), este valor debe de estar bajo los 3dB ya que si se tiene una atenuación mayor quiere decir que vamos a receptar la mitad de la señal que fue transmitida, además de tener en cuenta la reluctancia, reflexión y refracción que tiene la luz, ya que de esto también depende la cantidad de señal que se va a recibir.

Otra característica que se tiene en el enlace es su ancho de banda que es medido en MHz por Km, quiere decir que a cierta frecuencia se puede trasmitir la señal sobre 1 Km de distancia, el ancho de banda que se suele tener en fibras monomodo están en GHz, usualmente 100GHZ/Km, es decir que una señal se transmite a 100GHz en un 1Km.

Resumiendo lo anteriormente descrito, en un enlace de fibra se tiene:

- **Longitud de onda:** Color de la luz.
- **Atenuación:** Pérdida de la luz en el camino.
- **Ancho de banda:** Velocidad que se tiene como máximo de transmisión.
- **Reluctancia:** Luz que viaja en la fibra y que rebota hacia el emisor.
- **Reflexión:** Cantidad de luz que viaja en la fibra y va hacia adelante.
- **Refracción:** Cantidad de luz que se pierde en la fibra.

#### <span id="page-33-0"></span>**2.1.7 Potencia recibida en el power meter**

El Power Meter es un instrumento en el que se puede medir la potencia que se envía y se recibe en un enlace de fibra, la unidad de medición es en dBm. Las mediciones que se realiza en esta práctica con el equipo para verificar si en nuestro enlace está llegando la potencia correcta, usamos conectores FC para poder conectar al Power Meter.

En la primera medición que se realiza se encuentra la conexión de manera correcta entre dos equipos OSN que se encuentran conectados en anillo y se obtiene el siguiente valor mostrado en la ¡Error! No se encuentra el origen de la referencia. [Figura 2.8.](#page-33-1)

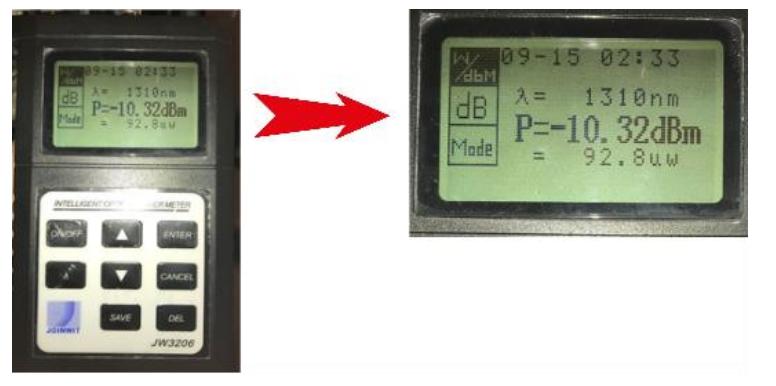

**Figura 2.8 Potencia correcta medida en Power Meter.**

<span id="page-33-1"></span>Por otro lado, si se desconecta alguna fibra de la conexión en anillo, se va a presentar el siguiente valor de potencia. (Ver [Figura 2.9\)](#page-34-1)

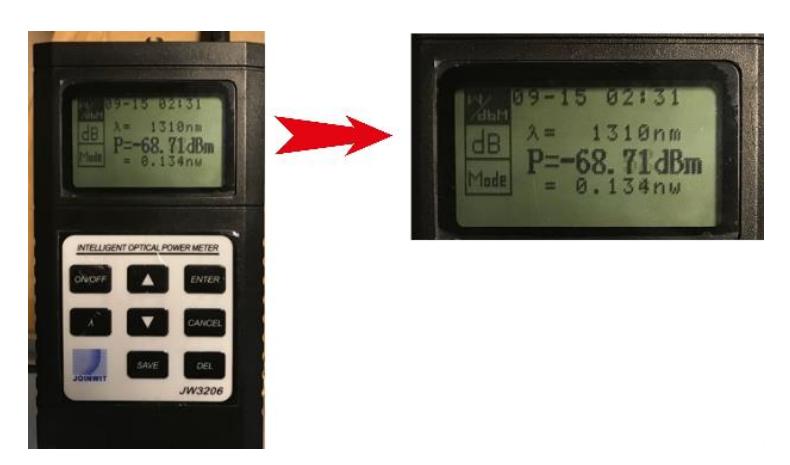

**Figura 2.9 Potencia errónea medida en Power Meter.**

<span id="page-34-1"></span>Se verifica una potencia con valor numérico alto y negativo, lo cual indica que la conexión es inestable debido a la fibra que se desconectó, por ende, muestra un valor erróneo de potencia.

#### <span id="page-34-0"></span>**2.1.8 Medición de potencia con equipo Anritsu MP1570**

En el laboratorio de fibras ópticas se tiene un equipo analizador SDH de la marca Anritsu, modelo MP1570. Tiene arquitectura plug-in que permite configuraciones para varias aplicaciones.

Este equipo tiene la opción de usarlo como Power Meter y medir la potencia de un enlace, esta función se la usa en esta práctica, para realizar la medición en donde se conectan dos equipos OSN Optix 1500B mediante la tarjeta SLD4, como se representa en la [Figura 2.10.](#page-34-2)

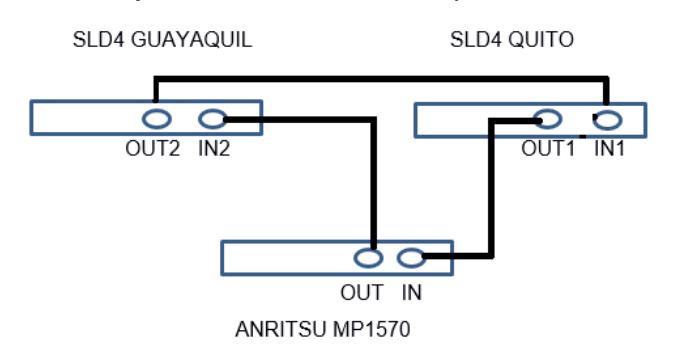

<span id="page-34-2"></span>**Figura 2.10 Conexión entre las tarjetas SLD4 y ANRITSU MP1570.**

Una vez realizada la conexión se mide en el equipo la potencia que se tiene en el enlace, en esta práctica realizamos dos mediciones, la primera del enlace tal como está en la [Figura 2.10.](#page-34-2)

La segunda medición se realiza colocando una atenuador LC de 5dB a la entrada del puerto OUT1 de la tarjeta SLD4 QUITO (multiplexación STM-4).

En la [Figura 2.11](#page-35-0) se verifica la conexión directa a la tarjeta SLD4 QUITO con un panel de fibra con conector LC y el valor de potencia que se obtiene.

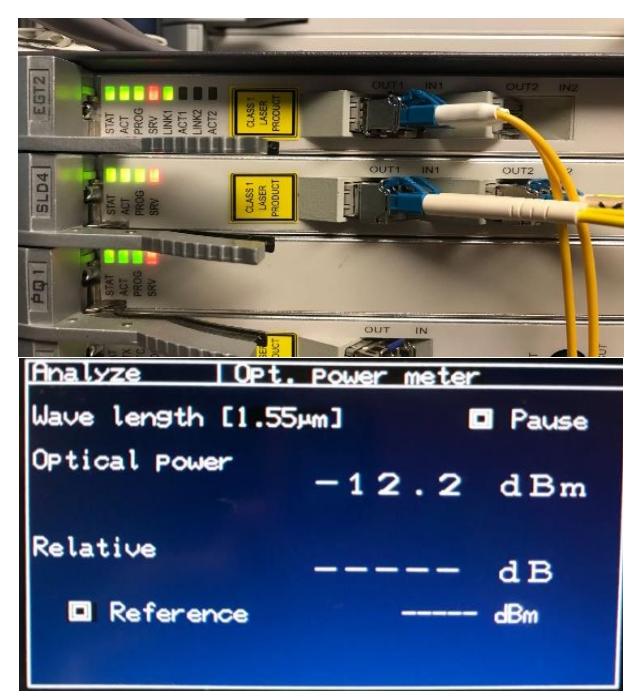

**Figura 2.11 Medición de potencia sin atenuador.**

<span id="page-35-0"></span>La siguiente [Figura 2.12](#page-36-1) muestra la conexión a la tarjeta SLD4 QUITO con un panel de fibra con conector LC pero este cable antes de conectarse a la tarjeta se conecta a un atenuador LC/UPC de 5dB y el valor de potencia que se obtiene.
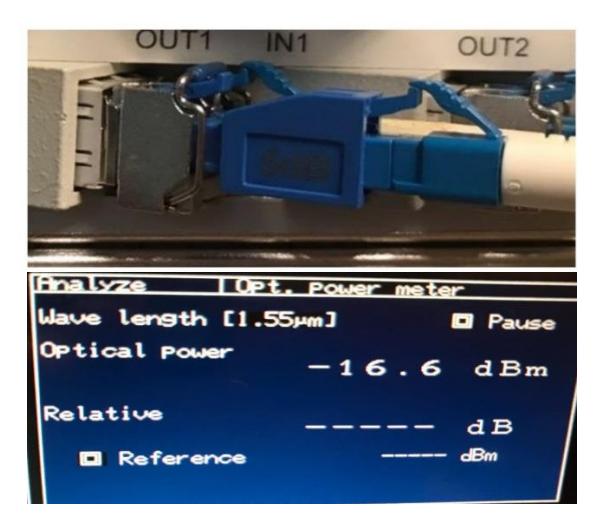

**Figura 2.12 Medición de potencia con atenuador LC 5dB.**

Los atenuadores en redes de fibras ópticas son utilizados para que la potencia de la señal se reduzca y su valor se encuentre dentro del rango del receptor, es decir, modifica la amplitud de una señal óptica hacia una menor, sin cambiar la forma de onda de la señal ya que algunos receptores no soportan señales con alta potencia y asi evitar daños en los equipos.

# **2.1.9 Fórmula de potencia obtenida en un enlace de fibra**

La potencia de recepción consiste en la potencia de transmisión menos las pérdidas que se tienen en el enlace. La [Tabla 2.1](#page-36-0) muestra las pérdidas de cable de fibra, en la [Tabla 2.2](#page-37-0) las pérdidas por conector, y en la [Tabla 2.3](#page-37-1) las pérdidas de empalme.

<span id="page-36-0"></span>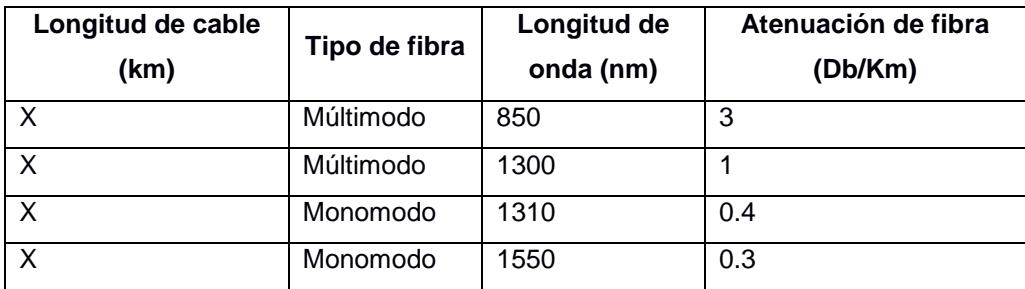

### **Pérdidas de cable de fibra**

**Tabla 2.1 Pérdidas de cable de fibra.**

# **Pérdidas por conector**

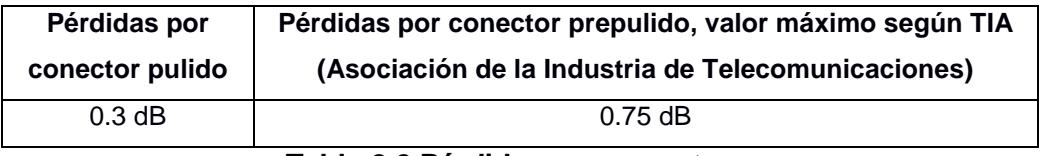

**Tabla 2.2 Pérdidas por conector.**

#### <span id="page-37-0"></span>**Pérdidas de empalme**

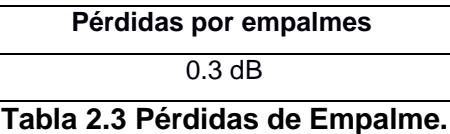

<span id="page-37-1"></span>Una vez que se tiene todas las pérdidas del enlace, el valor de la potencia inicial menos las pérdidas, es el valor de la potencia recibida.

Una vez que se realice esta práctica se va a aprender a reconocer los instrumentos que se tiene para realizar las conexiones de los enlaces en la Práctica 2 donde se va a transmitir señales SDH, que es un sistema digital síncrono con conjuntos de protocolos de transmisión de datos muchos más flexibles y con un ancho de banda mayor, el cual utiliza fibra como medio de transporte de la información, las conexiones físicas por donde se van a transmitir las señales SDH, se realiza en la tarjeta SLD4 como se visualiza en la [Figura 2.13](#page-37-2) y que se lo va a explicar más adelante en la Práctica 2.

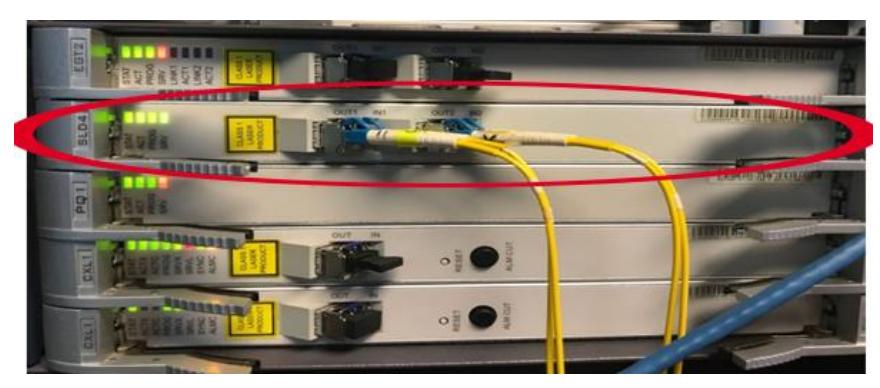

<span id="page-37-2"></span>**Figura 2.13 Conexión en tarjeta SLD4.**

# **2.2 Creación de servicios sobre SDH**

En la segunda práctica se procederá con la creación de los diferentes servicios que se pueden levantar en el servidor T2000-NM (Gestor de Redes), los cuales permiten que se produzca el tráfico de datos al momento de realizar las configuraciones tanto remota como física, para ello se necesitan pasos y conceptos previos para levantar correctamente un servicio, por lo que se realiza una breve descripción de los mismos.

#### **2.2.1 Encendido del equipo Optix OSN 1500B**

Para empezar con esta práctica se deben tener los equipos en funcionamiento por lo que se procede observando en la parte superior de uno de los racks dos fuentes, una representa la principal y la otra es de backup. Se encienden los leds como se observa en la [Figura 2.14](#page-38-0) indicativo que se encendió la fuente de poder del equipo y de la misma forma se aplica para los dos OSN restantes.

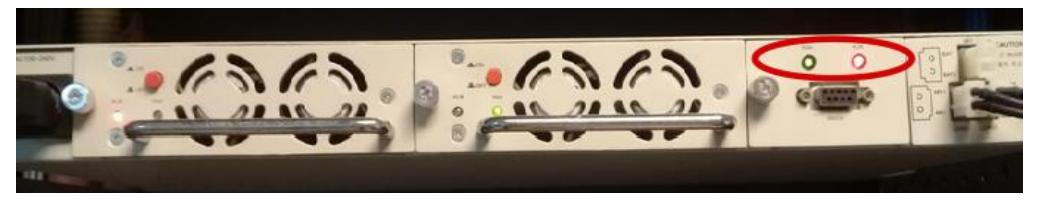

**Figura 2.14 Fuente de Poder de Optix OSN 1500B**

<span id="page-38-0"></span>Para cerciorarse que las fuentes de poder de los OSN están funcionando correctamente se debe de observar el LED Run encendido de color verde como en la [Figura 2.14.](#page-38-0)

Inmediatamente para poner en marcha el OSN 1500B, se realiza el encendido de una de las Tarjetas PIU, las cuales proporcionan energía y protección al equipo OSN (Ver [Figura 2.15\)](#page-39-0).

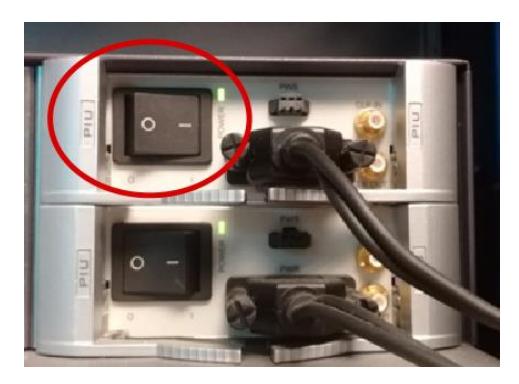

**Figura 2.15 Tarjetas PIU de Optix OSN 1500B.**

<span id="page-39-0"></span>Una vez encendidas las tarjetas PIU, las demás tarjetas de los OSN entran en proceso de arranque. Se observan todos los leds parpadeando por aproximadamente 30 segundos hasta que se establezcan, de acuerdo a la [Figura 2.16](#page-39-1) se percibe que cada tarjeta presenta diferentes colores de alarma.

En el [ANEXO](#page-74-0) A se resume la descripción de las tarjetas y sus principales características técnicas.

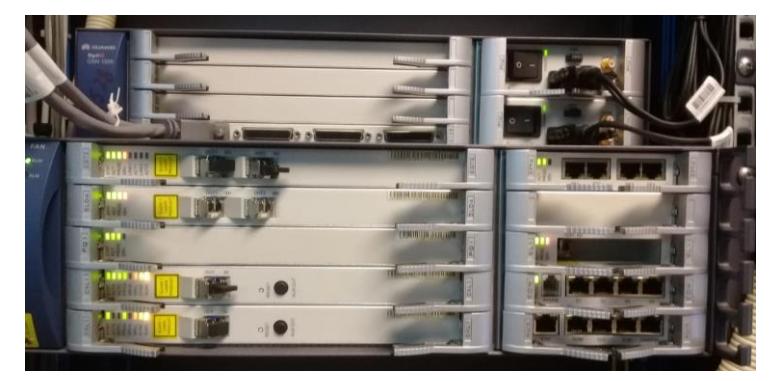

**Figura 2.16 Equipo Optix OSN 1500B encendido.**

# <span id="page-39-1"></span>**2.2.2 Conexión entre software de gestión T200-NM y equipo OSN 1500B**

Para conseguir el acceso remoto a los equipos OSN Optix 1500B y empezar con las configuraciones de cada uno, se debe físicamente tener una conexión por medio de un cable RJ45 directo entre el puerto Ethernet de la tarjeta Auxiliar a la tarjeta de red de la PC instalado el software T2000-NM (ver [Figura 2.17\)](#page-40-0).

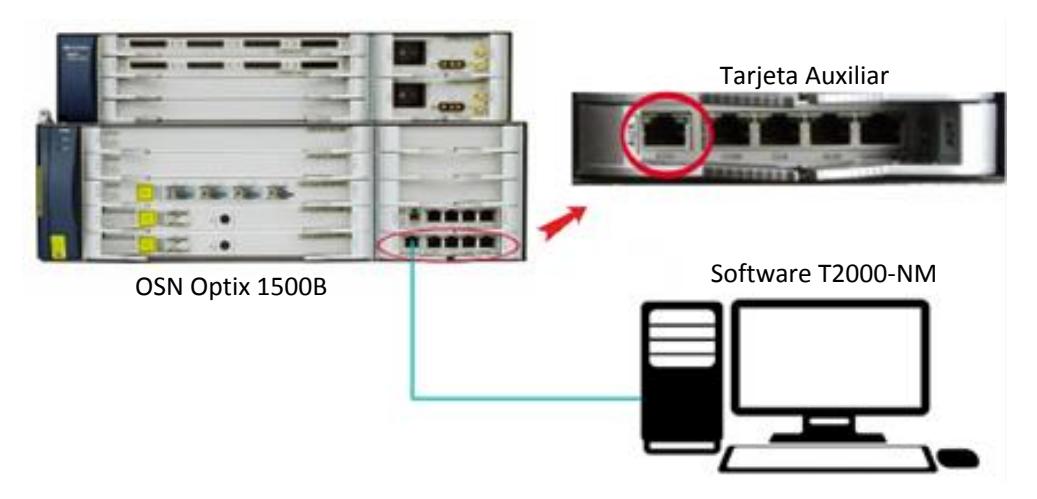

**Figura 2.17 Conexión entre software T2000 y OSN.**

<span id="page-40-0"></span>Una vez que se tenga la conexión física, en la PC se configura el direccionamiento IP para terminar la conexión entre los dispositivos, como se muestra en la [Figura 2.18.](#page-40-1)

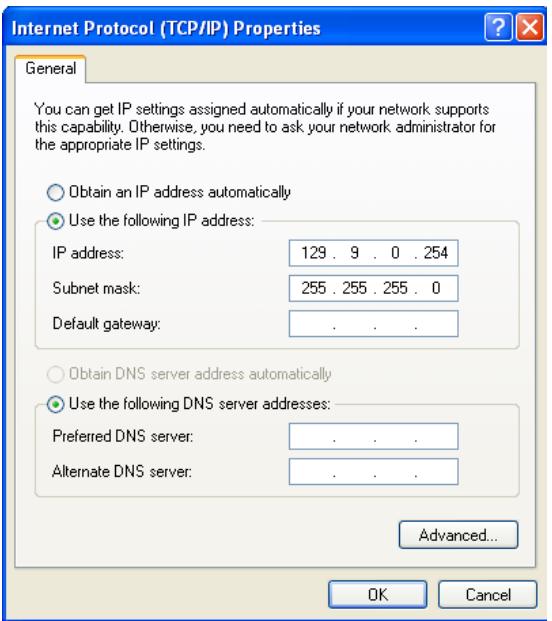

**Figura 2.18 Direccionamiento IP para gestión.**

#### <span id="page-40-1"></span>**2.2.3 Software T2000Server y T2000Client**

Para comenzar con la creación de los servicios primero se procede a ejecutar el software T2000Server, en donde ingresamos el usuario y contraseña que se tiene por defecto. Se espera a que todos los procesos se encuentren funcionando correctamente y luego se ejecuta el software T2000Client. Para saber que se tiene gestión de los OSN se debe de observar en la ventana principal los elementos root y Local NM que están seleccionados en la [Figura 2.19](#page-41-0) de color verde.

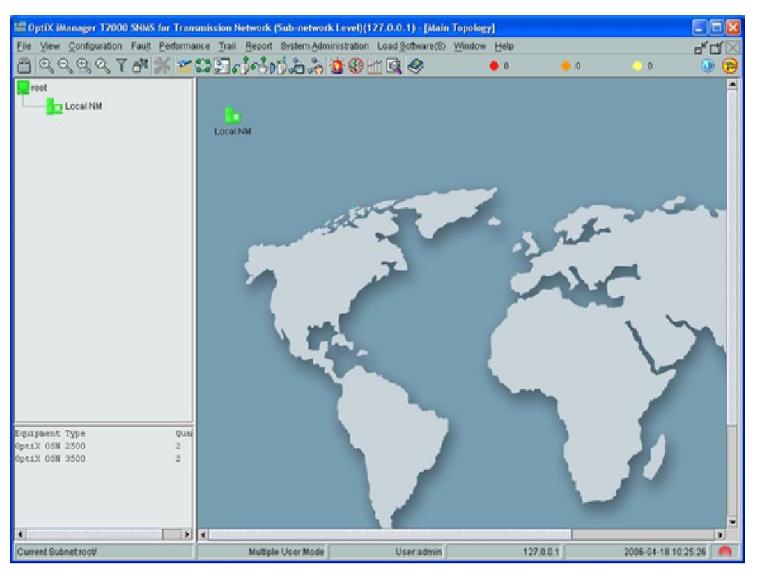

**Figura 2.19 Ventana Principal del software T2000.**

#### <span id="page-41-1"></span><span id="page-41-0"></span>**2.2.4 Elementos de red (NE)**

Se procede con la creación de los elementos de red (NE), los cuales simulan de manera remota los equipos OSN Optix 1500B que se tienen físicamente y que permite la configuración de cada uno de ellos.

Antes de crear los NE se debe tener principalmente los OSN conectados físicamente entre ellos, para de esta forma tener gestión de ellos cuando se desee observarlos en el software.

En la práctica se usaron las tarjetas STM-4 para hacer la conexión en anillo entre QUITO y GYE y las tarjetas STM-1 para la conexión en anillo entre OSN\_QUITO y OSN\_CUENCA, de este modo se encuentran conectados entre todos y se podrá escoger a cualquiera como gateway para la gestión.

La red que se va a crear en esta práctica se ilustra en la [Figura 2.20.](#page-42-0) Se tiene 3 NE conectados en anillo, configurando a uno de ellos como

puerta de enlace (gateway) con su ID=4 y al resto como no-gateway, afiliándolos directamente al elemento establecido con ID=4. Una vez configurado estos parámetros se tendrán gestión remota de los equipos y se puede proceder con el resto de configuraciones. Es recomendable que cada NE tenga un direccionamiento IP distinto para que no ocurra conflicto entre estos y se logre tener gestión.

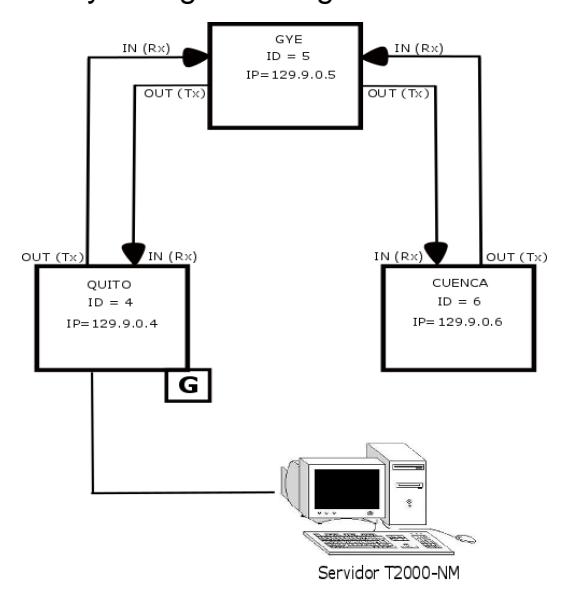

**Figura 2.20 Parámetros y conexión de los NE.**

<span id="page-42-0"></span>En la práctica una vez puesto en gestión los NE se los debe observar de color verde como se ve en la [Figura 2.21](#page-42-1) ya que aún no se encuentra cargado en ellos ningún tipo de configuración de las tarjetas.

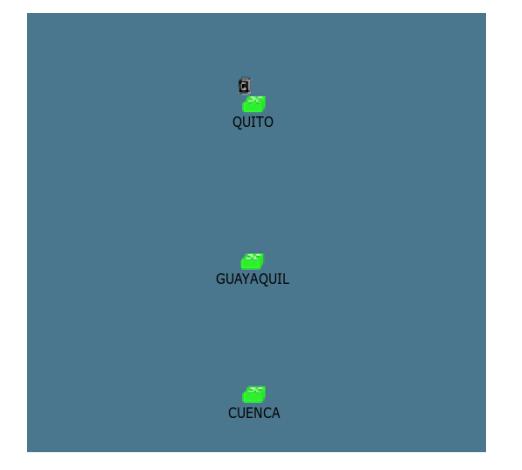

<span id="page-42-1"></span>**Figura 2.21 NEs en gestión.**

Esto permite asegurarnos que hasta el paso de la creación de los NE se lo ha realizado de forma correcta.

### **2.2.5 Ventana de configuración de los NE**

Una vez creado los NE se procede con la configuración de cada elemento, el cual se lo puede realizar de tres diferentes maneras de acuerdo a la [Figura 2.22](#page-43-0) donde se tiene la ventana de configuración.

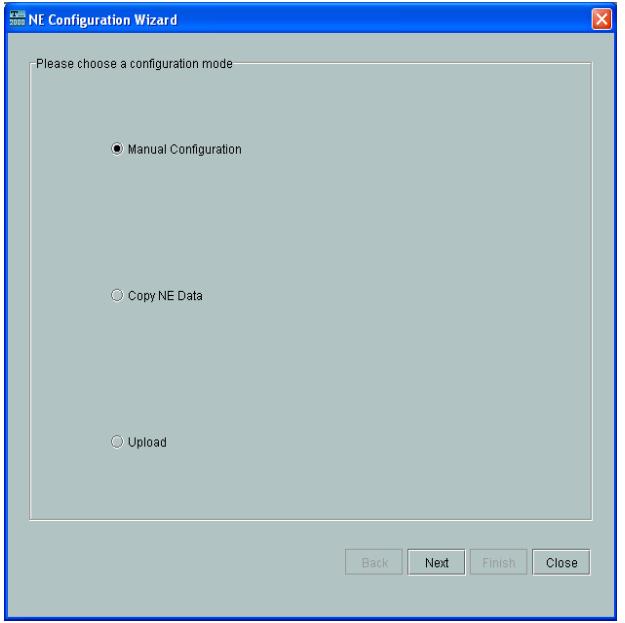

**Figura 2.22 Ventana de configuración.**

<span id="page-43-0"></span>Cada opción en la ventana de configuración tiene diferentes funciones.

**Cargar (Upload):** Busca las configuraciones que están en la base de datos local del NE.

**Copiar datos de NE (Copy NE Data):** Proceso de copia de datos de un elemento de red que ha sido creado anteriormente para cargarlo en otro elemento que no ha sido configurado aún.

**Configuración manual (Manual configuration):** Este proceso sólo se lo debe ejecutar cuando se empieza la creación de una red, debido a que esta opción borra todas las configuraciones que se han realizado en el NE escogido.

Para esta práctica se carga la configuración del NE de manera manual, donde se procede actualizando los slots en donde se encuentran las tarjetas que posee el equipo OSN. Para esto se selecciona "Query Physical Slot(s)", una vez que los slots se encuentren de color verde como en la [Figura 2.23](#page-44-0) indica que se cargaron correctamente y se da a siguiente. Luego aparece una ventana donde se verifica los parámetros del NE, se le da a siguiente nuevamente y se ha finalizado con la configuración.

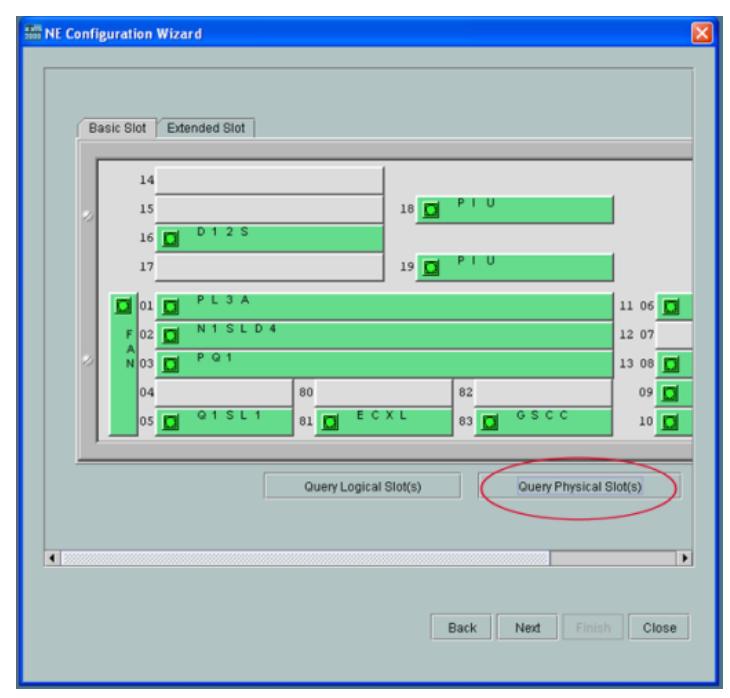

**Figura 2.23 Actualización de los slots del OSN.**

<span id="page-44-0"></span>Una vez que se cargue la configuración del resto de NEs, el color en que se encuentren los mismos variara de acuerdo a las alarmas que se presenten en las tarjetas, el significado de cada alarma se lo describirá con más detalle en el [ANEXO](#page-74-0) A**.**

Para el caso de esta práctica se observa en la [Figura 2.24](#page-45-0) todos los elementos de red de color rojo, esto quiere decir que en cada uno de

ellos existen alarmas que aparecen por parte de las tarjetas, ya sea por algún problema de hardware, los módulos SFP que se encuentran en las tarjetas no son compatible con el modelo de la misma o existe una pérdida de señal debido a que no se encuentra nada conectado en el puerto, entre otras alarmas que se pueden presentar.

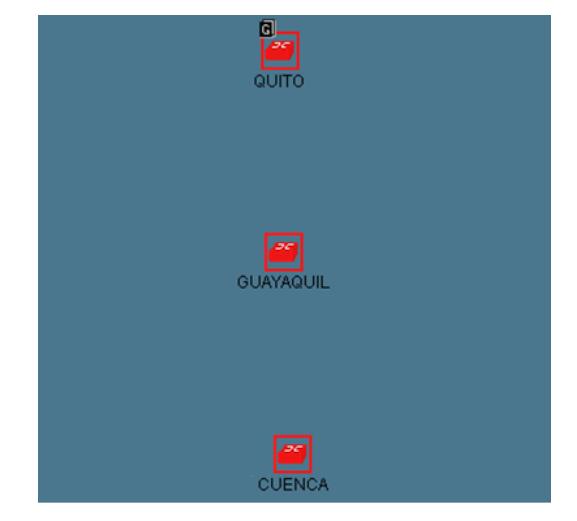

**Figura 2.24 Estado de NEs configurados.**

# <span id="page-45-0"></span>**2.2.6 Creación de fibra entre los NE**

Cuando cada uno de los elementos esté configurados se procede con la conexión lógica entre ellos mediante la creación de fibra. Para ello existen diferentes formas de realizarlo, en el caso de la práctica se procede escogiendo en la parte superior izquierda la sección de "File" la opción de "Search for Fiber/Cable".

En la ventana, se escoge en la parte inferior derecha la opción de búsqueda, para que automáticamente se encuentre la fibra, esto solo se da si los equipos están conectados físicamente, la manera en que se encuentran conectados los equipos de la práctica se lo especifica en la sección [2.2.4.](#page-41-1)

Una vez se encuentre la fibra existente entre los equipos, se procede a escoger la opción "Create Fiber Cable" como se observa en la [Figura](#page-46-0)  [2.25,](#page-46-0) que permitirá la creación de la fibra entre los elementos que

representa los equipos ya conectados físicamente y que se dará de forma exitosa si la conexión es correcta.

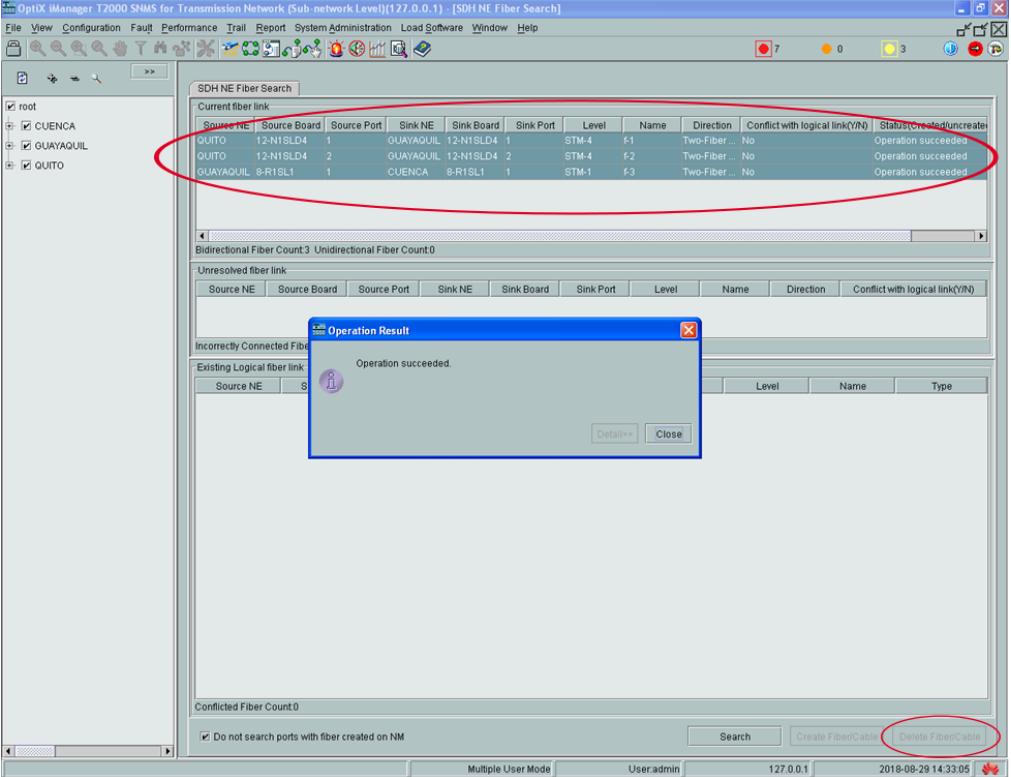

**Figura 2.25 Ventana de creación de fibra.**

<span id="page-46-0"></span>Luego de haber creado la fibra se tendrá automáticamente los elementos conectados como en la [Figura 2.26,](#page-46-1) en donde se observa de mejor manera como están enlazados los NE.

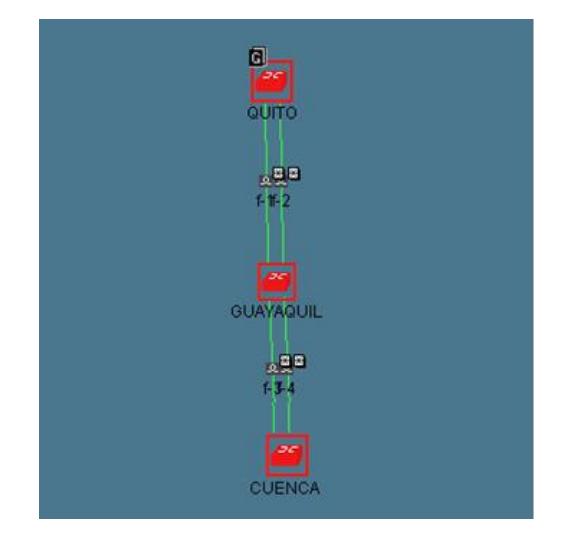

<span id="page-46-1"></span>**Figura 2.26 NEs conectados mediante fibra.**

#### **2.2.7 VC4-server trail**

Para la creación de servicios se lo puede realizar de dos formas, una manual y la otra de forma automática. Para el caso de esta práctica se lo va a realizar de manera automática, creando el llamado VC4 server trail, el cual permite crear los caminos entre los NE para el paso de los servicios.

Para la práctica se escoge en la parte superior la sección "Trail", luego la opción "SDH Trail Creation", una vez en la ventana que se presenta en la [Figura 2.27](#page-47-0) se debe elegir en nivel la opción VC4 server trail y luego los NE de origen y destino, en este caso OSN\_QUITO - OSN\_GUAYAQUIL para crear la ruta entre ambos elementos, después de seleccionar los NEs se coloca el nombre al servicio para que la base de datos envíe el comando al equipo y configurarlo.

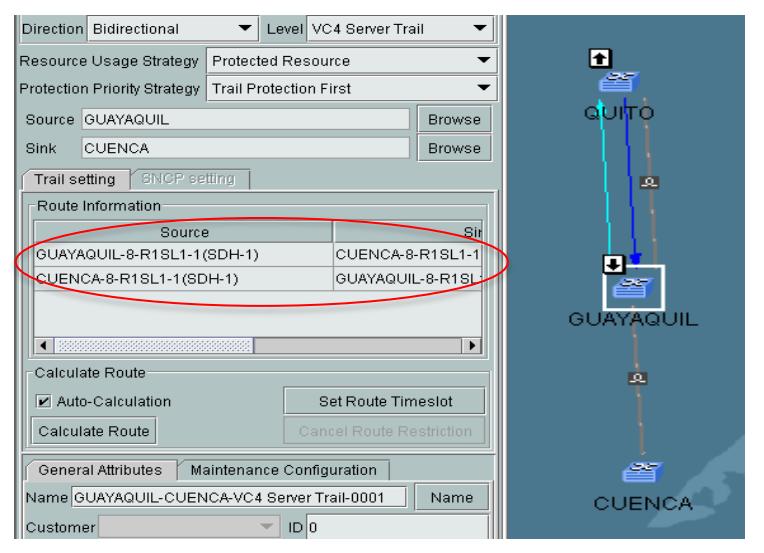

**Figura 2.27 Creación VC4 server trail entre OSN\_QUITO - OSN\_GUAYAQUIL.**

<span id="page-47-0"></span>Una vez creado el VC4 server trail entre OSN\_QUITO y OSN\_GUAYAQUIL, se realiza los mismos pasos para crear el camino en OSN\_GUAYAQUIL - OSN\_CUENCA como en la [Figura 2.28.](#page-48-0)

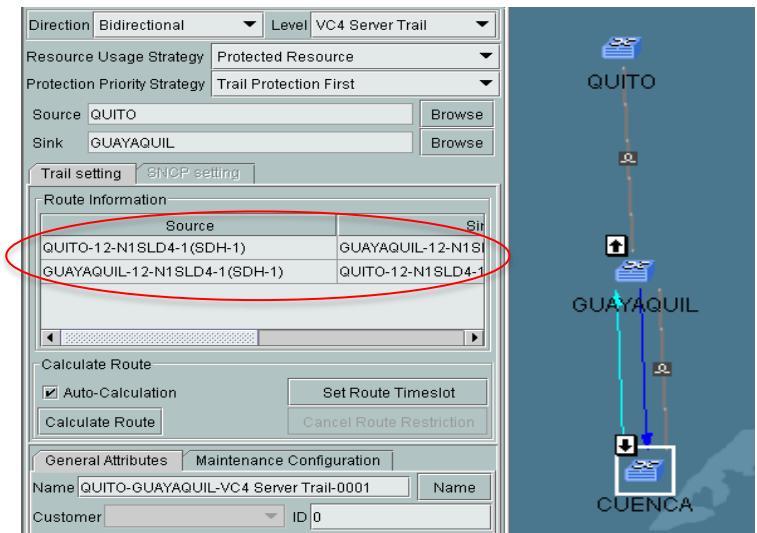

**Figura 2.28 Creación VC4 server trail entre OSN\_GUAYAQUIL - OSN\_CUENCA.**

#### <span id="page-48-0"></span>**2.2.8 Servicios Ethernet sobre SDH**

Para el servicio de Ethernet sobre SDH, primero se deben crear los diferentes servicios en los NE sobre los VC4 server trail que se crearon en la sección anterior. Para el caso de la práctica se va a habilitar los puertos Ethernet de la tarjeta EFT4, luego se procede con el levantamiento de la topología de red descrita en el Capítulo3 sección simulación de una red de proveedores de servicios ethernet sobre SDH.

Como primer paso se procede habilitando los puertos Ethernet a usar,en el NE donde se realiza la habilitación de los puertos, le damos doble clic y nos aparece la ventana de status de las tarjetas del equipo, escogemos la tarjeta EFT4 y le damos clic derecho para seleccionar la opción "Ethernet Configuration" y luego "Ethernet Interface Management", como se muestra en la [Figura 2.29.](#page-49-0)

34

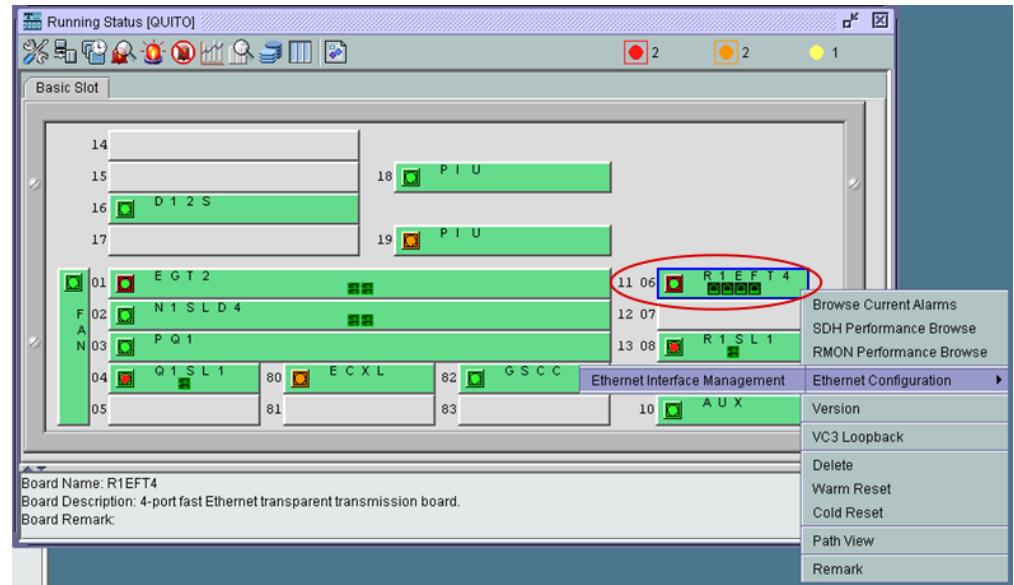

**Figura 2.29 Gestión de interfaz Ethernet.**

<span id="page-49-0"></span>En la ventana que aparece en la parte superior se encuentra la sección "External Port" donde se habilita el puerto físico a conectar, mientras que en "Internal Port" se configura en el Bound Path, lógicamente el puerto con la capacidad que tendrá este ya sea un VC3 o un VC12. Finalmente queda como en la [Figura 2.30.](#page-49-1)

| Hit OptiX iManager T2000 SNMS for Transmission Network (Sub-network Level)(127.0.0.1) - [NE Explorer-QUITO] |                       |            |                |              |    |                       |                   |                     |                          | $  \sigma $ $\times$ |
|----------------------------------------------------------------------------------------------------|-----------------------|------------|----------------|--------------|----|-----------------------|-------------------|---------------------|--------------------------|----------------------|
| File View Configuration Fault Performance Trail Report System Administration Load Software Window Help      |                       |            |                |              |    |                       |                   |                     |                          | 只只区                  |
| QQ&Q#T^#X <mark>%≤Ch</mark> q}4}{60MQ <i>Q</i><br>А                                                         |                       |            |                |              |    |                       | $\boxed{\bullet}$ | $\boxed{\bullet}$ 5 | $\Box$                   | $\n  0\n  0\n  0\n$  |
| ed QUITO                                                                                                    | 常田ま々                  |            |                |              |    |                       |                   |                     |                          |                      |
| 4-Q1SL1                                                                                                    |                       |            |                |              |    |                       |                   |                     |                          |                      |
| $6$ <sub>6-R1EFT4</sub>                                                                                     |                       |            |                |              |    |                       | C External Port   |                     |                          |                      |
| 8-R1SL1                                                                                                    | Internal Port         |            |                |              |    |                       |                   |                     |                          |                      |
| $\Box$ 9-EOW                                                                                                | Encapsulation/Mapping | Bound Path |                |              |    |                       |                   |                     |                          |                      |
| $\Box$ 10-AUX                                                                                               | VCTRUNK Port          | Level      | Path Direction | Bound Path   |    | Number of Bound Paths |                   | The Used Channel    | <b>Activation Status</b> |                      |
| $11 - E9T2$                                                                                                 | VCTRUNK1              | VC3-xv     | Bidirectional  | VC4-3-VC3(1) | h. |                       |                   |                     | Active                   |                      |
| $2$ -N1SLD4                                                                                                 |                       |            |                |              |    |                       |                   |                     |                          |                      |
| $13-PQ1$                                                                                                    |                       |            |                |              |    |                       |                   |                     |                          |                      |
| $16-D128$                                                                                                   |                       |            |                |              |    |                       |                   |                     |                          |                      |
| $\boxed{0}$ $\div$ $=$<br>$\gg$                                                                             |                       |            |                |              |    |                       |                   |                     |                          |                      |
| Function Tree                                                                                               |                       |            |                |              |    |                       |                   |                     |                          |                      |
| Configuration                                                                                               |                       |            |                |              |    |                       |                   |                     |                          |                      |
| SDH Interface<br>Overhead Management                                                                        |                       |            |                |              |    |                       |                   |                     |                          |                      |
| Ethernet Interface Management                                                                               |                       |            |                |              |    |                       |                   |                     |                          |                      |
| Ethernet Interface                                                                                          |                       |            |                |              |    |                       |                   |                     |                          |                      |
| <b>Ethernet Service</b>                                                                                     |                       |            |                |              |    |                       |                   |                     |                          |                      |
| Ethernet Maintenance<br><b>D</b> Alarm                                                                      |                       |            |                |              |    |                       |                   |                     |                          |                      |
| Performance                                                                                                 |                       |            |                |              |    |                       |                   |                     |                          |                      |
|                                                                                                    |                       |            |                |              |    |                       |                   |                     |                          |                      |
|                                                                                                    |                       |            |                |              |    |                       |                   |                     |                          |                      |
|                                                                                                    |                       |            |                |              |    |                       |                   |                     |                          |                      |
|                                                                                                    |                       |            |                |              |    |                       |                   |                     |                          |                      |
|                                                                                                    |                       |            |                |              |    |                       |                   |                     |                          |                      |
|                                                                                                    |                       |            |                |              |    |                       |                   |                     |                          |                      |
|                                                                                                    |                       |            |                |              |    |                       |                   |                     |                          |                      |
|                                                                                                    |                       |            |                |              |    |                       |                   |                     |                          |                      |
|                                                                                                    |                       |            |                |              |    |                       |                   |                     |                          |                      |
|                                                                                                    |                       |            |                |              |    |                       |                   |                     |                          |                      |
|                                                                                                    |                       |            |                |              |    |                       |                   |                     |                          |                      |
|                                                                                                    |                       |            |                |              |    |                       |                   | Configuration       | Query                    | Delete               |

<span id="page-49-1"></span>**Figura 2.30 Configuración del Bound Path.**

La misma configuración se la realiza para el otro NE donde se desea realizar el enlace ya que esta conexión es de punto a punto, es decir entra por un puerto de un OSN y sale por el puerto de otro OSN y solo entre esos puertos existirá comunicación.

Una vez habilitado los puertos se procede con los pasos para la creación de los servicios que son muy parecidos al del VC4 server trail con la diferencia del nivel a escoger, entonces se selecciona en la parte superior la sección "Trail" y se escoge la opción "SDH Trail Creation" en donde se elige el nivel el cual debe coincidir con el que se escogió en la configuración del Bound Path ya sea un VC3 o VC12, luego en el origen se selecciona un NE y se escoge la tarjeta EFT4 que es para habilitar el puerto Ethernet como en la [Figura 2.31,](#page-50-0) mientras que en destino se escoge el NE donde se desea terminar el servicio y se lo configura de igual manera.

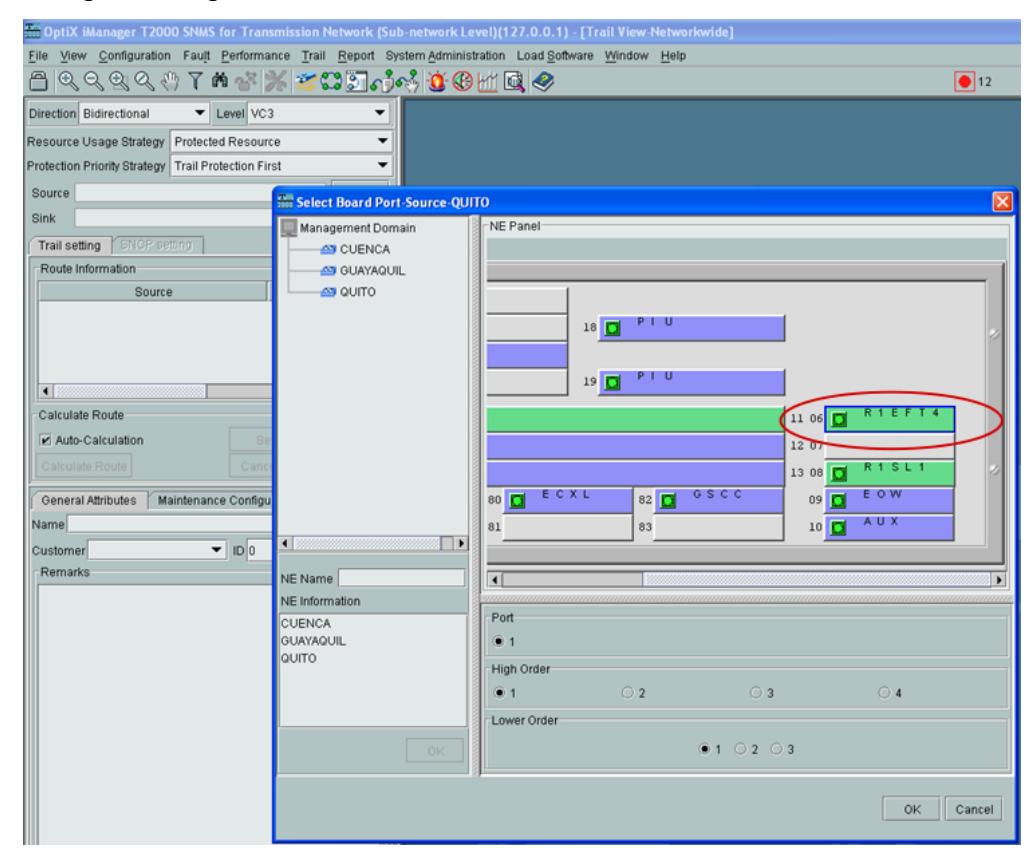

<span id="page-50-0"></span>**Figura 2.31 Habilitación de puerto en la tarjeta EFT4.**

# **2.2.9 Verificación de la creación del servicio**

Después de habilitar los puertos para el levantamiento de los servicios de Ethernet sobre SDH, una prueba fácil que se puede realizar para corroborar que el servicio se creó correctamente es mediante un ping entre dos PCs.

En las dos PCs procedemos a cambiarle el direccionamiento IP de manera que se encuentren en el mismo segmento de red. Luego conectamos a una de ellas al equipo OSN (para la práctica QUITO), mediante un cable RJ45 directo al puerto de la tarjeta EFT4 que se habilitó en el gestor T2000, y la otra PC se conecta al puerto de la tarjeta EFT4 del otro equipo OSN (GYE) (ver [Figura 2.32\)](#page-51-0).

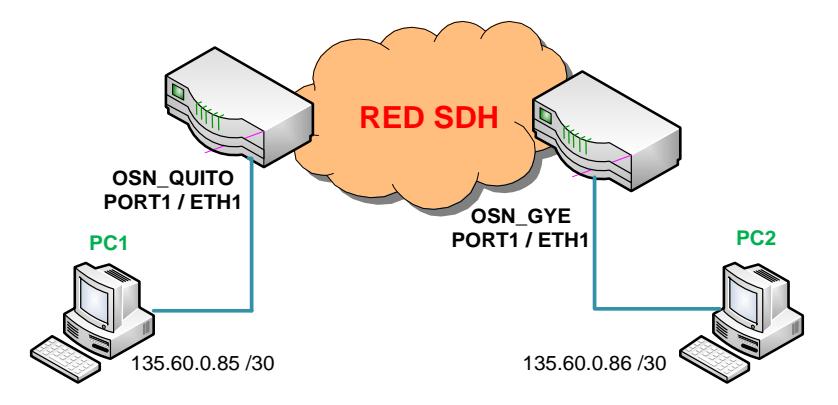

<span id="page-51-0"></span>**Figura 2.32 Conexión física entre PCs y equipos OSN.**

# **CAPÍTULO 3**

# **3. SIMULACIÓN DE UNA RED DE PROVEEDORES DE SERVICIOS ETHERNET SOBRE SDH**

En este capítulo se va a realizar una práctica que consiste en integrar los equipos Optix OSN 1500B que transmiten señales SDH con la ayuda de enrutadores, los cuales son los que van a enviar el tráfico que se transmitirá a través de los equipos OSN donde se verifica que en la red existe un óptimo funcionamiento y permite simular el servicio e interconexión que hay entre los OSN.

Cada equipo OSN representa un nodo de una ciudad diferente, al momento que desarrollamos dicha práctica los equipos se encuentran físicamente cerca (como se verifica en la [Figura 3.1\)](#page-52-0) pero con el medio de transmisión que usamos que es la fibra óptica se puede interconectar ciudades que se encuentren a kilómetros de distancia, la diferencia será que se debe de tener en cuenta las pérdidas que tiene la fibra por km, estas pérdidas son indicadas directamente por el fabricante del cable, es muy importante tener este conocimiento para verificar la potencia de transmisión con la que se debe de enviar la señal, para obtener una potencia de recepción dentro del rango correcto y no recibir la señal atenuada.

<span id="page-52-0"></span>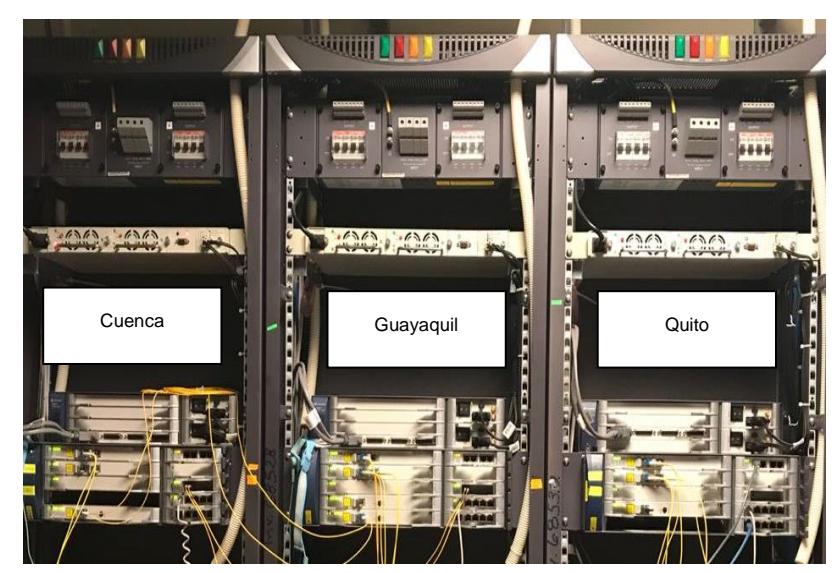

**Figura 3.1 Equipos OSN Optix 1500B.**

#### **3.1 Descripción del escenario de red**

Esta práctica simula una red en la que se conectan tres ciudades del Ecuador que son Quito, Guayaquil y Cuenca. Cada rack es un nodo donde se encuentra un equipo Optix OSN 1500B, en cada ciudad los equipos SDH entregan servicio a un enrutador de alta gama de modelo Huawei Quidway AR 28-30 que se encuentra en una sucursal de la ciudad respectiva, y luego se conecta a otro enrutador de menor capacidad de modelo Quidway AR 18-21 que es el que proporciona el servicio a los cliente finales.

Para realizar esta práctica contamos con los siguientes equipos:

- 3 Router Huawei Quidway AR 28-30
- **3 Router Huawei Quidway AR 18-21**
- 3 Equipos Optix OSN 1500B

#### **3.2 Descripción de conexiones de equipos**

Para realizar la conexión del router con el equipo OSN, se utilizan las tarjetas EFT4 para la conexión Ethernet y la tarjeta EGT2 para la conexión óptica con el router Quidway AR 28-30. Para la conexión Ethernet se utiliza cable UTP directo y para la conexión óptica se utiliza un panel de fibra monomodo con conector LC–LC.

Los equipos Router Huawei Quidway AR 28-30 cuentan con tarjetas de red para puertos Ethernet y Óptico, como se observa en la [Figura](#page-54-0) 3.2, los cuales permitirán levantar los respectivos servicios y diseñar la topología de red SDH.

En este caso se dispone de 3 routers AR 28-30 que cuenta con las siguientes tarjetas de red:

- Router 1 (Router UIO) = 2 puertos Ethernet, 1 puerto Óptico
- Router 2 (Router\_GYE) = 1 puerto Ethernet, 1 puerto Óptico
- Router 3 (Router CUENCA) = 1 puerto Ethernet, 1 puerto Óptico

<span id="page-54-0"></span>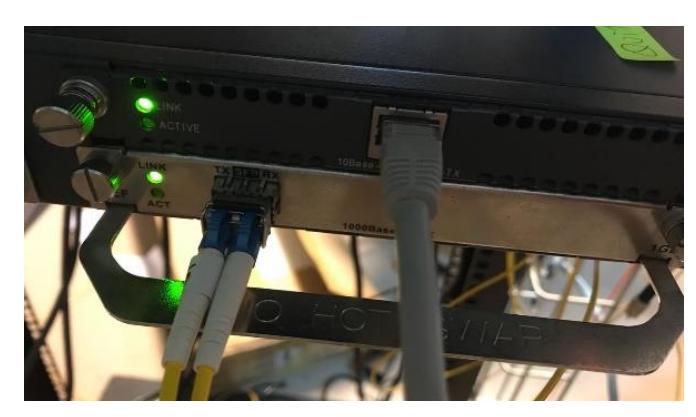

**Figura 3.2 Tarjeta de red Ethernet y Óptica del enrutador.**

Según las tarjetas con las que se dispone en los OSN se desarrolló la conexión que se observa en la Figura 3.3 [Topología en anillo de los OSN](#page-54-1), donde se tiene una conexión anillo entre OSN\_QUITO y OSN\_GUAYAQUIL y otra entre OSN\_GUAYAQUIL y OSN\_CUENCA.

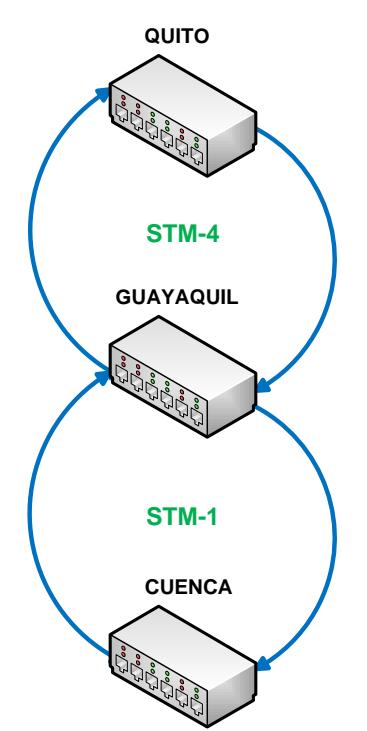

**Figura 3.3 Topología en anillo de los OSN.**

<span id="page-54-1"></span>Entre el equipo OSN\_QUITO hacia OSN\_GUAYAQUIL se comunican mediante trama STM-4 es decir la conexión de los paneles de fibra son entre las tarjetas SLD4 y entre OSN\_GUAYAQUIL y OSN\_CUENCA

mediante trama STM-1 es decir la conexión de los paneles de fibra son entre las tarjetas SL1 y CXL1 (ver [Figura 3.4\)](#page-55-0).

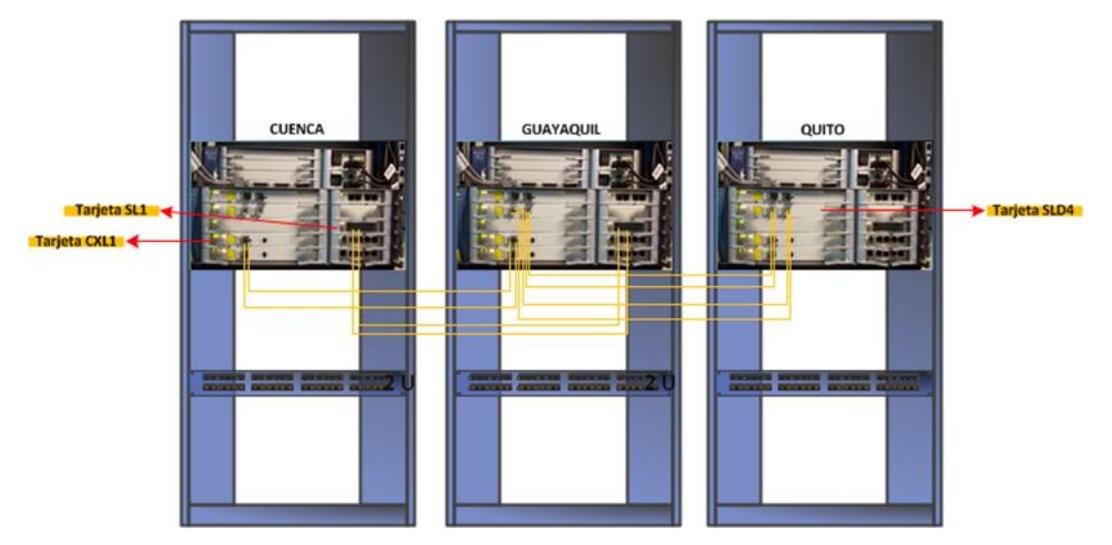

**Figura 3.4 Conexión física en anillo de los equipos OSN.**

<span id="page-55-0"></span>Finalmente, los equipos OSN cada uno de cada ciudad se conectan a un router Huawei Quidway AR 28-30 y de este sale un router Huawei Quidway AR 18-21, este último enrutador es el que entrega la información a los clientes finales (ver [Figura 3.5\)](#page-55-1).

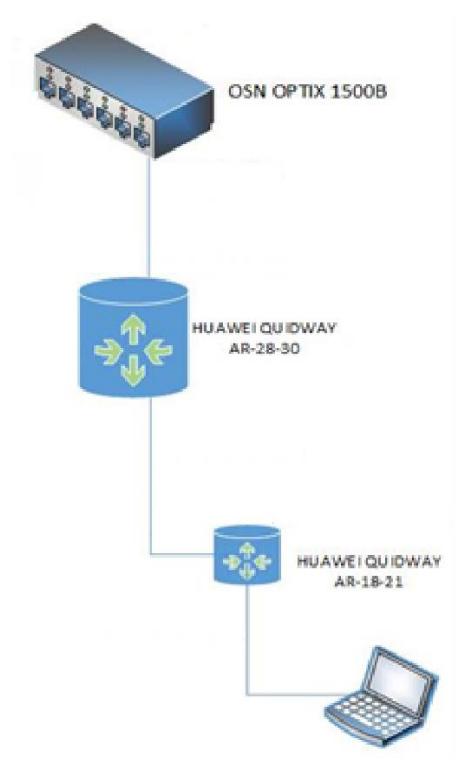

<span id="page-55-1"></span>**Figura 3.5 Conexión entre OSN y equipos finales.**

# **3.3 Descripción de puertos establecidos para conexión de equipos**

Las conexiones entre equipos que se implementaron en la red SDH van a ser descritas de manera que se tenga más claro cómo está estructurado el enlace punto a punto de los mismos. A continuación, se detallará la conexión de los puertos de cada equipo que se ha establecido para esta práctica.

# **3.3.1 Conexión de puertos en equipos de QUITO**

Las Tablas 3.1, 3.2 y 3.3 se especifican como se encuentran establecidas las conexiones de los dispositivos que se encuentran en QUITO acorde a la topología de red que se muestra en la [Figura 3.6.](#page-57-0)

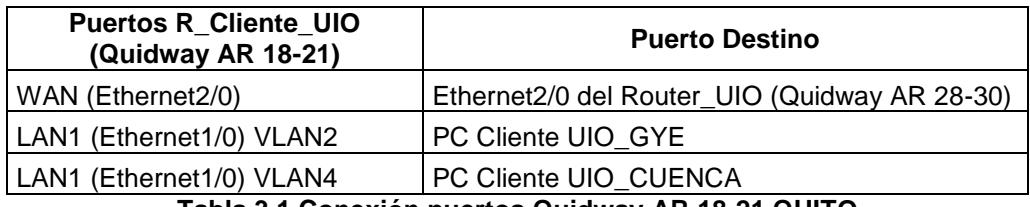

**Tabla 3.1 Conexión puertos Quidway AR 18-21 QUITO**

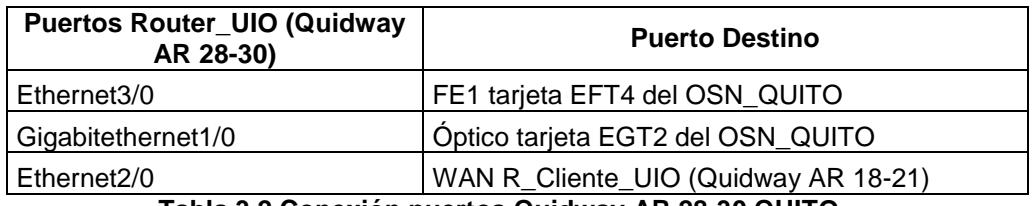

**Tabla 3.2 Conexión puertos Quidway AR 28-30 QUITO**

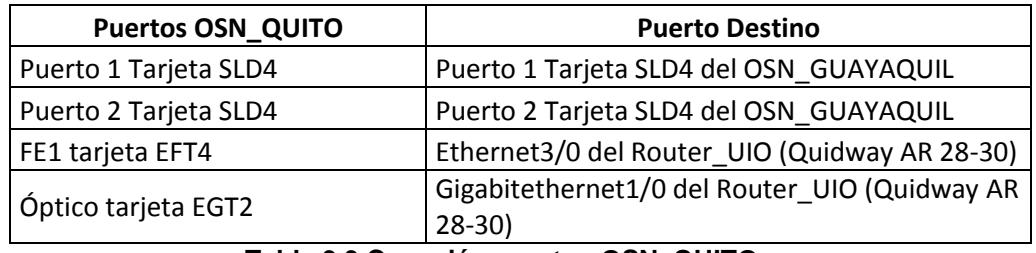

**Tabla 3.3 Conexión puertos OSN\_QUITO**

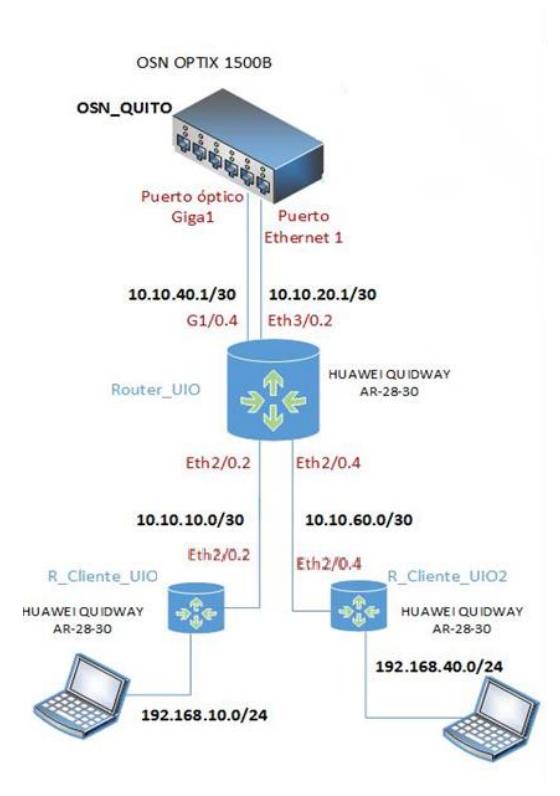

**Figura 3.6 Conexión de equipos en QUITO.**

# <span id="page-57-0"></span>**3.3.2 Conexión de puertos en equipos de GUAYAQUIL**

A nivel de la ciudad de GUAYAQUIL se especifica en la [Tabla 3.4](#page-57-1) y [Tabla 3.5](#page-57-2) la conexión de los routers, mientras que en la [Tabla 3.6](#page-58-0) se observa las conexiones en el OSN GYE, la [Figura 3.7](#page-58-1) muestra la topología de red de GYE.

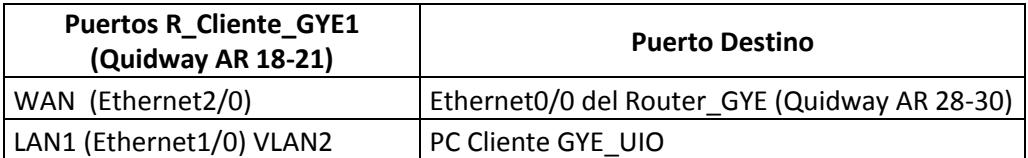

**Tabla 3.4 Conexión puertos Quidway AR 18-21 GYE.**

<span id="page-57-2"></span><span id="page-57-1"></span>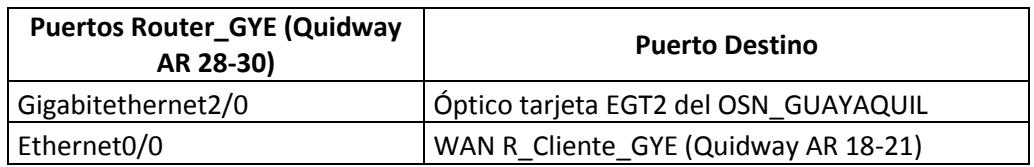

**Tabla 3.5 Conexión puertos Quidway AR 28-30 GYE.**

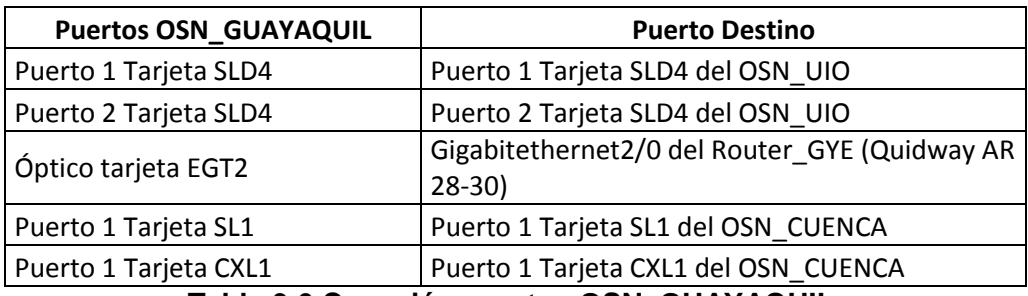

**Tabla 3.6 Conexión puertos OSN\_GUAYAQUIL.**

<span id="page-58-0"></span>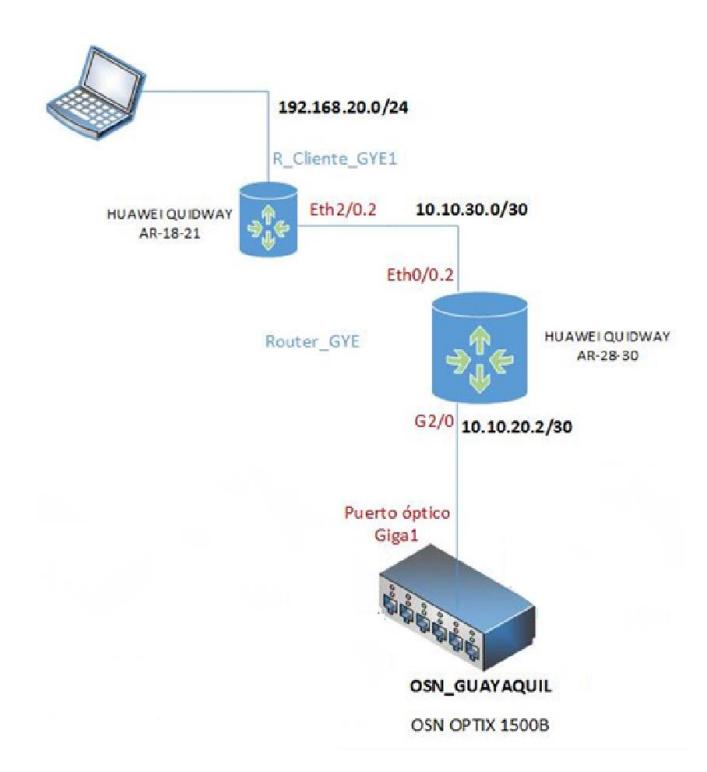

**Figura 3.7 Conexión de equipos en OSN\_GUAYAQUIL.**

#### <span id="page-58-1"></span>**3.3.3 Conexión de puertos en equipos de OSN\_CUENCA**

La [Tabla 3.7](#page-58-2) y [Tabla 3.8](#page-59-0) especifica la conexión de los puertos de los routers y la [Tabla 3.9](#page-59-1) indica la conexión de los puertos del OSN\_CUENCA, en la [Figura 3.8](#page-59-2) se muestra la topología usada para la ciudad de Cuenca.

<span id="page-58-2"></span>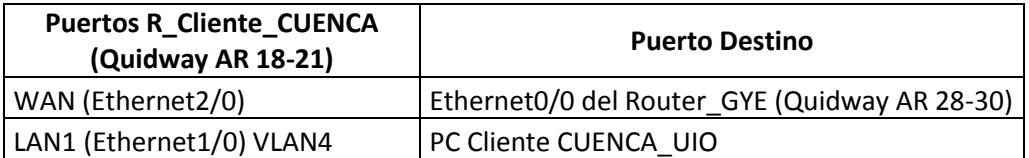

**Tabla 3.7 Conexión puertos Quidway AR 18-21 CUENCA.**

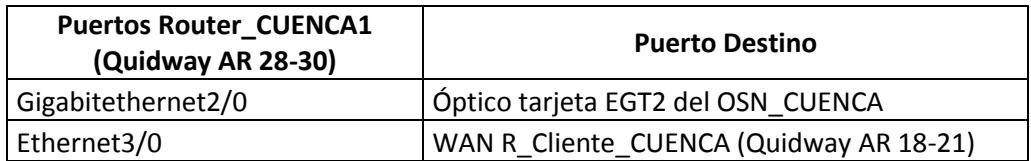

**Tabla 3.8 Conexión puertos Quidway AR 28-30 CUENCA.**

<span id="page-59-1"></span><span id="page-59-0"></span>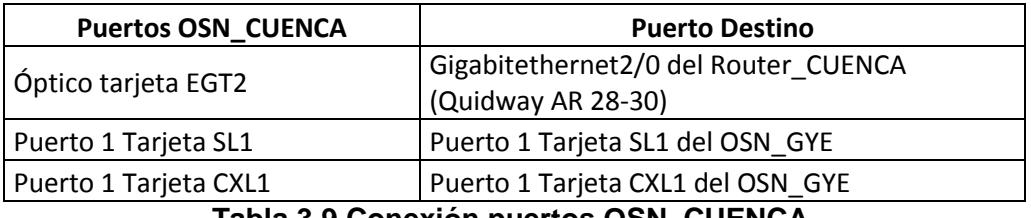

**Tabla 3.9 Conexión puertos OSN\_CUENCA.**

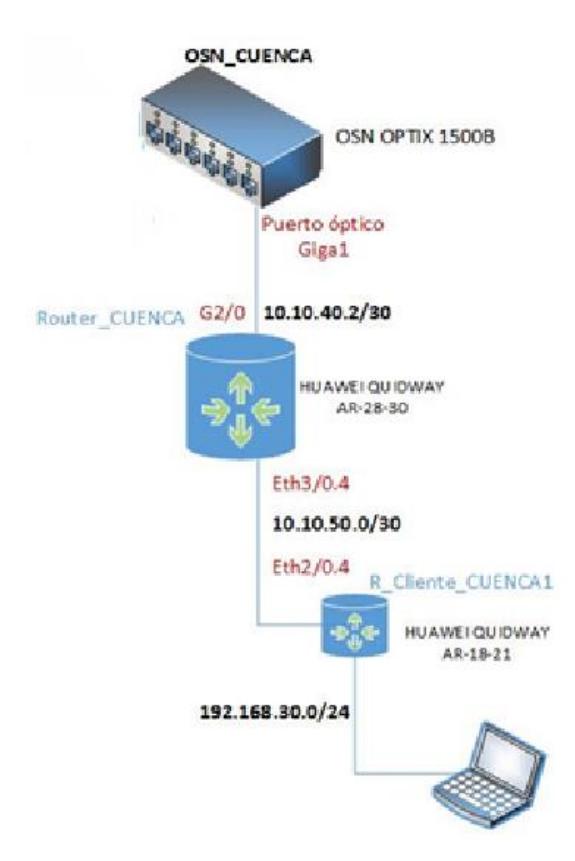

**Figura 3.8 Conexión de equipos en OSN\_CUENCA.**

# <span id="page-59-2"></span>**3.4 Topología de red SDH**

La [Figura 3.9](#page-60-0) muestra la topología de red usada en la práctica y la [Figura](#page-60-1)  [3.10](#page-60-1) describe en detalle las conexiones físicas de los anillos STM-1 y STM-4 formados que conforman la parte de transporte SDH.

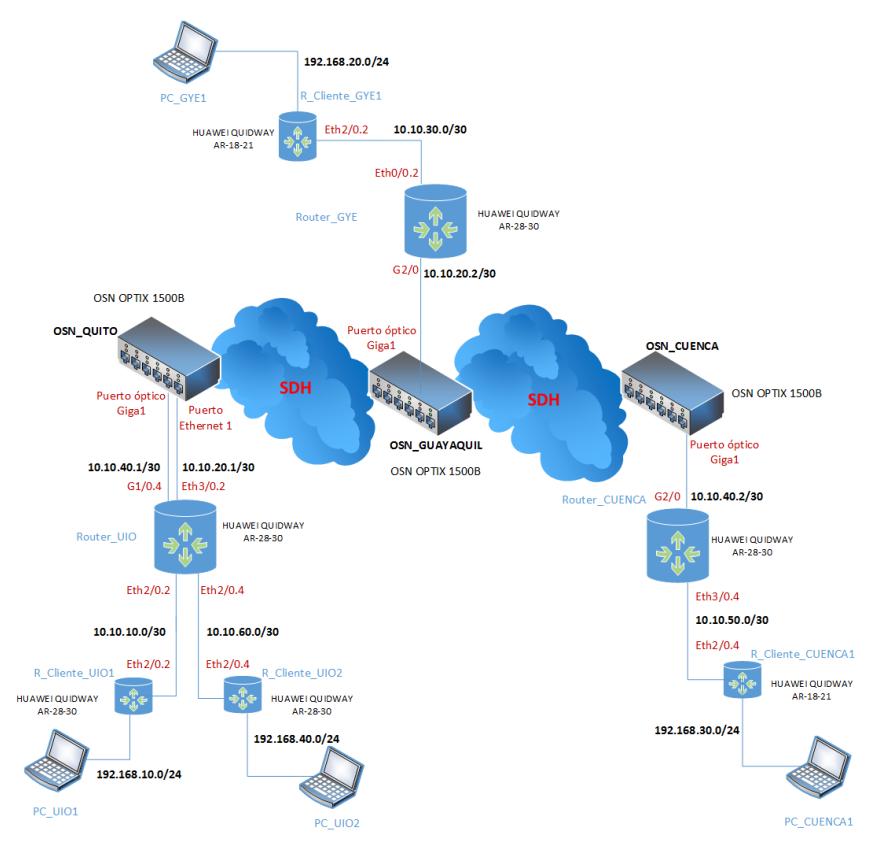

**Figura 3.9 Topología de red SDH.**

<span id="page-60-0"></span>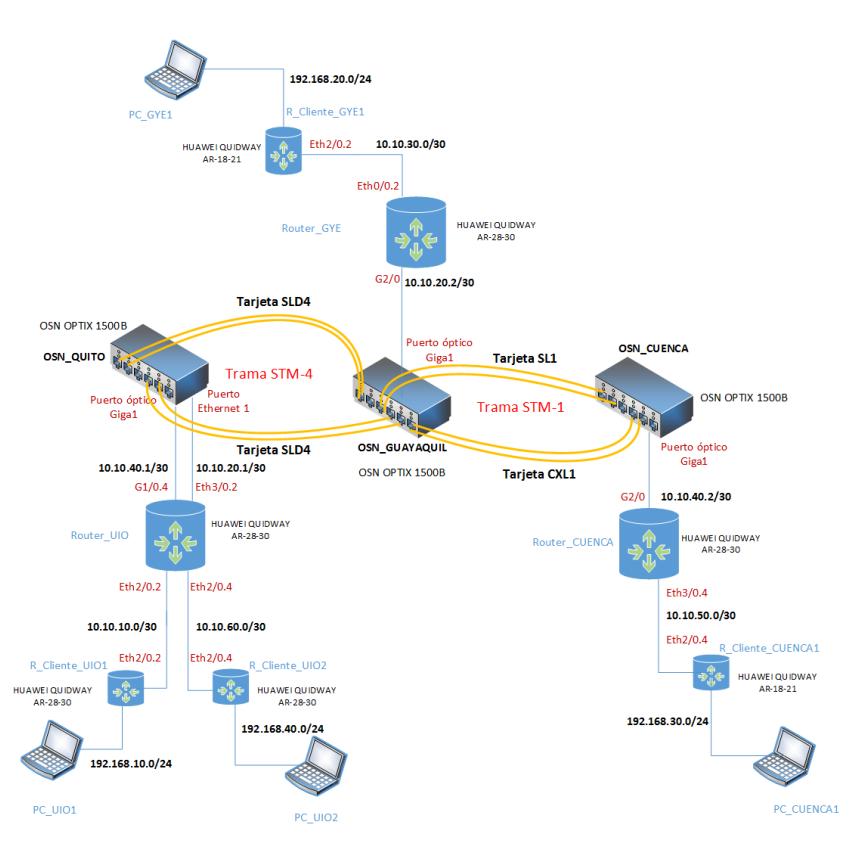

<span id="page-60-1"></span>**Figura 3.10 Topología nube SDH.**

#### **3.5 Protocolo de enrutamiento en equipos**

Una vez concluida las conexiones físicas y la creación de los servicios de transporte sobre la rede SDH, se procede con la configuración de los protocolos de red necesarios para la habilitación de servicios de conectividad IP a los dispositivos que simulan clientes finales en la topología mostrada en la [Figura 3.11.](#page-62-0) En esta sección se detallan los protocolos utilizados en la práctica.

#### **3.5.1 Enrutamiento virtual y reenvío (VRF)**

Se utiliza este enrutamiento en la topología ya que permite simular como si se tuviera varios equipos en un mismo enrutador (enrutadores virtuales), es decir permite que las rutas de red sean segmentadas sin usar varios equipos, este enrutamiento al presentar independencia de tráfico permite crear las llamadas redes privadas virtuales (VPNs) para los clientes.

Para la práctica primero se procede configurando en los equipos de borde como el Router\_UIO, Router\_GYE y Router\_CUENCA el protocolo VRF con el fin de que permita que las rutas de red estén divididas, por lo cual se crea la VRF1 (para la ruta entre Router\_UIO - Router GYE) y VRF2 (para la ruta Router UIO - Router CUENCA), para que la información viaje por las VRF que se especifican y así asegurar que el tráfico de la información va a ser separada para cada cliente.

En la topología de red de la [Figura 3.11,](#page-62-0) se detallada el enrutamiento VRF entre las tres diferentes ciudades. Las pruebas que se realiza y la tabla de enrutamiento se especifican en la sección [3.6](#page-63-0) Resultados de enrutamiento en equipos y la configuración de la misma la encontrará en la sección de [ANEXO](#page-79-0) B.

47

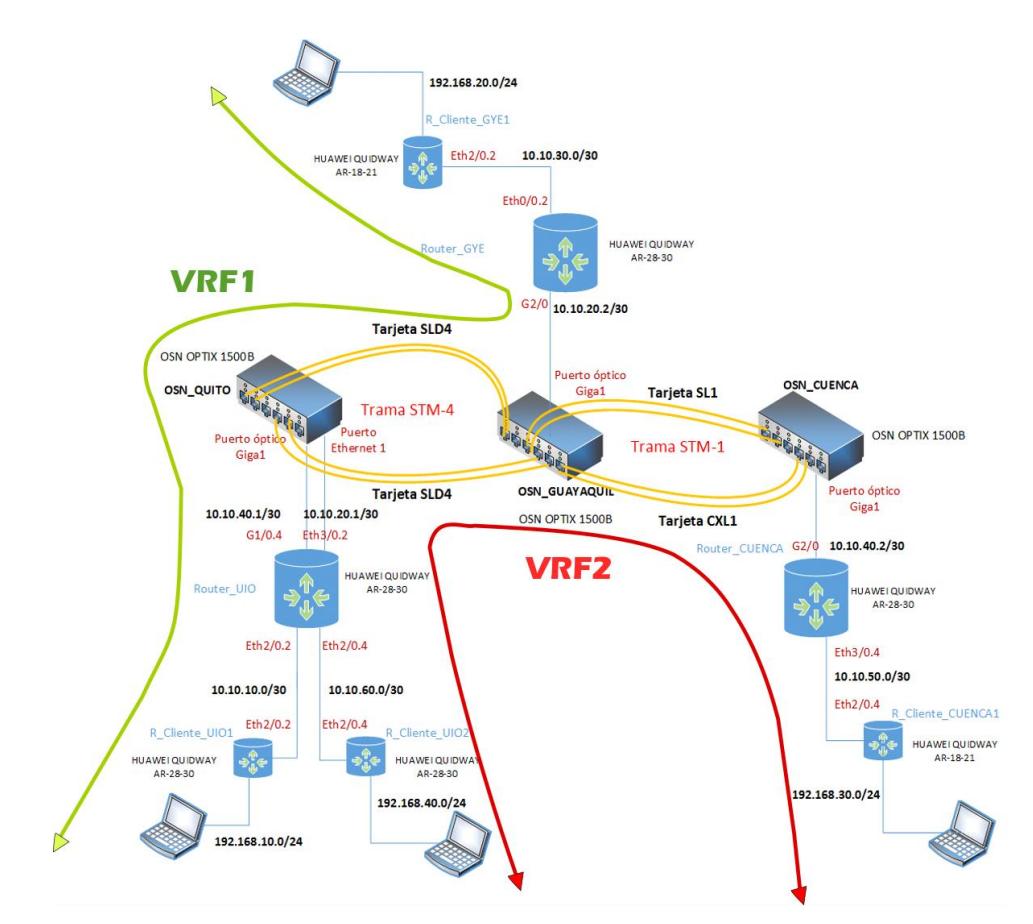

**Figura 3.11 Enrutamiento VRF en la topología de red.**

# <span id="page-62-0"></span>**3.5.2 Primer camino más corto (OSPF)**

OSPF es un protocolo de enrutamiento dinámico de interior de estado de enlace, es decir que conoce toda la red, la topología completa y en base a esto toman las rutas y decisiones al momento de enrutar los paquetes, para determinar la ruta más corta usa el ancho de banda y la congestión de los enlaces.

En la práctica una vez creadas las VRF se procede con la configuración del protocolo OSPF en los enrutadores de borde de manera que todos se encuentren en la misma area como se especifica en la [Figura 3.12](#page-63-1) ya que en ellos se concentran todas los direccionamientos IP y permitira que se enrute dinámicamente las rutas y asi se lograr conocer toda la red, la configuración la encontrara en [ANEXO](#page-79-0) B.

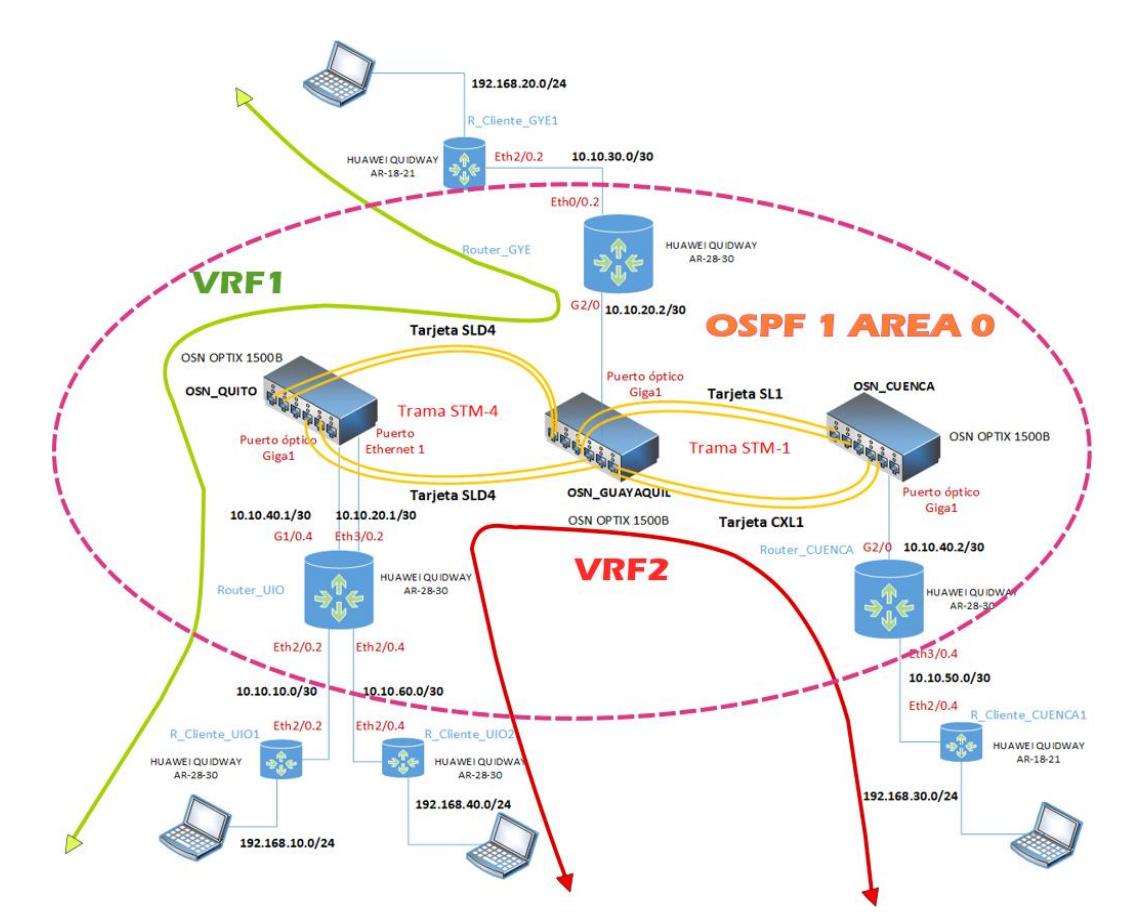

**Figura 3.12 Enrutamiento OSPF en la topología de red.**

# <span id="page-63-1"></span><span id="page-63-0"></span>**3.6 Resultados de enrutamiento en equipos**

Una vez realizadas las configuraciones anteriores se procede con la verificación de las misma. A continuación se realiza el análisis de los resultados obtenidos.

# **3.6.1 Análisis VRF**

Una vez configurado las VRF en cada enrutador de borde (Router\_UIO, Router\_GYE y Router\_CUENCA) se verifica el funcionamiento del protocolo. A continuación en la [Figura 3.13,](#page-64-0) se tiene las tablas de enrutamiento de cada VRF de los routers Router\_UIO, Router\_GYE y Router\_CUENCA.

| [QUITO]display ip routing-table vpn-instance VRFI  |                              |         |                      |                         |                                     |
|----------------------------------------------------|------------------------------|---------|----------------------|-------------------------|-------------------------------------|
| VRF1                                               | Route Information            |         |                      |                         |                                     |
| Routing Table: VRF1                                |                              |         | Route-Distinguisher: | 100:1                   |                                     |
| Destination/Mask                                   | Protocol Pre Cost            |         |                      | Nexthop                 | Interface                           |
| 10.10.10.0/30                                      | <b>DIRECT</b>                | O       | O                    | 10.10.10.2              | Ethernet2/0.2                       |
| 10.10.10.2/32                                      | <b>DIRECT</b>                | $\circ$ | 0                    | 127.0.0.1               | InLoopBack0                         |
| 10.10.20.0/30                                      | <b>DIRECT</b>                | 0       | O                    | 10.10.20.1              | Ethernet3/0.2                       |
| 10.10.20.1/32                                      | <b>DIRECT</b>                | O       | 0                    | 127.0.0.1               | InLoopBack0                         |
|                                                    |                              |         |                      |                         |                                     |
| [QUITO]display ip routing-table vpn-instance VRF2  |                              |         |                      |                         |                                     |
| VRF2                                               | Route Information            |         |                      |                         |                                     |
| Routing Table: VRF2                                |                              |         | Route-Distinguisher: | 100:2                   |                                     |
| Destination/Mask                                   | Protocol Pre Cost            |         |                      | Nexthop                 | Interface                           |
| 10.10.40.0/30                                      | <b>DIRECT</b>                | $\circ$ | O                    | 10.10.40.1              | GigabitEthernet1/0.4                |
| 10.10.40.1/32                                      | <b>DIRECT</b>                | $\circ$ | O                    | 127.0.0.1               | InLoopBack0                         |
| 10.10.60.0/30                                      | <b>DIRECT</b>                | $\circ$ | O                    | 10.10.60.1              | Ethernet2/0.4                       |
| 10.10.60.1/32                                      | <b>DIRECT</b>                | $\circ$ | 0                    | 127.0.0.1               | InLoopBack0                         |
| [GYE]display ip routing-table vpn-instance VRF1    |                              |         |                      |                         |                                     |
| VRF1                                               | Route Information            |         |                      |                         |                                     |
| Routing Table: VRF1 Route-Distinguisher:           |                              |         |                      | 100:1                   |                                     |
| Destination/Mask                                   | Protocol Pre Cost            |         |                      | Nexthop                 | Interface                           |
| 10.10.20.0/30                                      | <b>DIRECT</b>                | O       | O                    | 10.10.20.2              | GigabitEthernet2/0.2                |
| 10.10.20.2/32                                      | <b>DIRECT</b>                | $\circ$ | O                    | 127.0.0.1               | InLoopBack0                         |
| 10.10.30.0/30                                      | <b>DIRECT</b>                | O       | 0                    | 10.10.30.1              | Ethernet0/0.2                       |
| 10.10.30.1/32                                      | <b>DIRECT</b>                | O       | 0                    | 127.0.0.1               | InLoopBack0                         |
| [CUENCA]display ip routing-table vpn-instance VRF2 |                              |         |                      |                         |                                     |
| VRF <sub>2</sub>                                   | Route Information            |         |                      |                         |                                     |
| Routing Table: VRF2                                |                              |         | Route-Distinguisher: | 100:2                   |                                     |
| Destination/Mask                                   | Protocol Pre                 |         | Cost                 | Nexthop                 | Interface                           |
| 10.10.40.0/30                                      |                              |         |                      |                         |                                     |
|                                                    | <b>DIRECT</b>                | 0       | O                    | 10.10.40.2              | GigabitEthernet2/0.4                |
| 10.10.40.2/32                                      | <b>DIRECT</b>                | 0       | O                    | 127.0.0.1               | InLoopBack0                         |
| 10.10.50.0/30                                      | <b>DIRECT</b>                | 0       | $\circ$              | 10.10.50.1              | Ethernet0/0.4                       |
| 10.10.50.1/32<br>10.10.60.0/30                     | <b>DIRECT</b><br><b>OSPF</b> | O<br>10 | O<br>2               | 127.0.0.1<br>10.10.40.1 | InLoopBack0<br>GigabitEthernet2/0.4 |

**Figura 3.13 Tablas de enrutamiento VRF.**

<span id="page-64-0"></span>La verificación de la tabla de rutas de cada equipo es por medio de la prueba de conectividad utilizando el comando ping.

Para la práctica desde el enrutador del cliente GYE se hizo un ping al enrutador del cliente UIO1 por medio de la vlan2 y VRF1, por lo que se observa en la [Figura 3.14](#page-65-0) que el resultado fue exitoso.

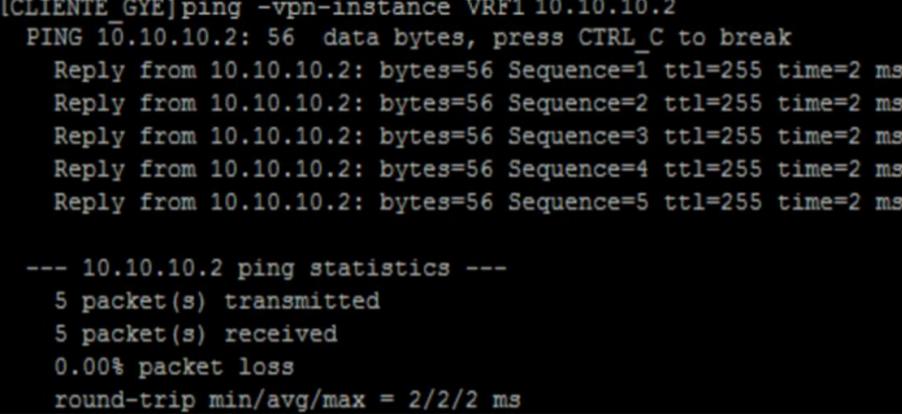

CLIENTE UIO] ping -vpn-instance VRF1 10.10.30.2 PING 10.10.30.1: 56 data bytes, press CTRL\_C to break Reply from 10.10.30.2: bytes=56 Sequence=1 ttl=255 time=3 ms Reply from 10.10.30.2: bytes=56 Sequence=2 ttl=255 time=1 ms Reply from 10.10.30.2: bytes=56 Sequence=3 ttl=255 time=2 ms Reply from 10.10.30.2: bytes=56 Sequence=4 ttl=255 time=1 ms Reply from 10.10.30.2: bytes=56 Sequence=5 ttl=255 time=2 ms -- 10.10.30.2 ping statistics ---5 packet (s) transmitted 5  $packet(s) received$ 0.00% packet loss round-trip  $min/avg/max = 1/1/3 ms$ 

**Figura 3.14 Comunicación entre Router cliente GYE-UIO.**

#### <span id="page-65-0"></span>**3.6.2 Análisis OSPF**

Para verificar la configuración de OSPF en los equipos, se observa la tabla de enrutamiento de los routers de borde como se muestra en la Figura 3.16 donde se comprueba que todos aprendan la red. Se comprueba que existe la ruta hacia las redes asignadas a los clientes finales (R\_Cliente\_UIO, R\_Cliente\_GYE1 y R\_Cliente\_CUENCA1).

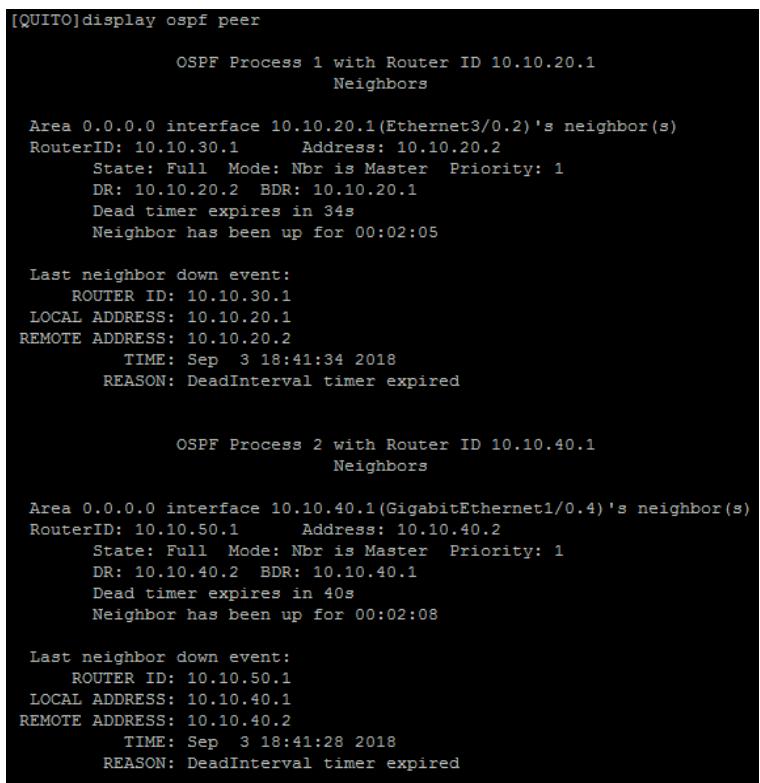

**(a)**

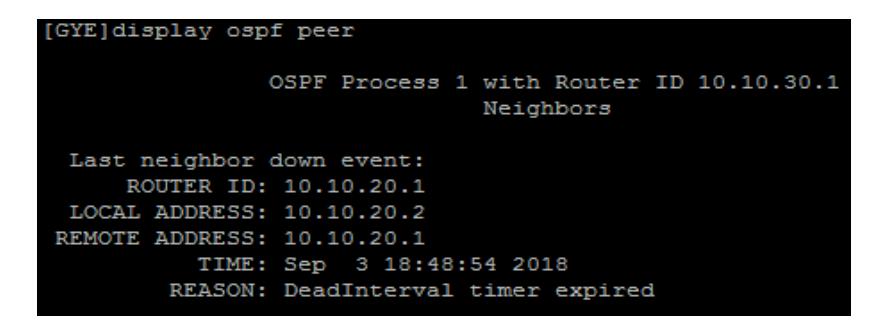

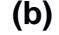

[CUENCA]display ospf peer OSPF Process 2 with Router ID 10.10.50.1 Neighbors Area 0.0.0.0 interface 10.10.40.2 (GigabitEthernet2/0.4) 's neighbor(s) RouterID: 10.10.40.1 Address: 10.10.40.1 State: Full Mode: Nbr is Slave Priority: 1 DR: 10.10.40.2 BDR: 10.10.40.1 Dead timer expires in 40s Neighbor has been up for 00:04:50 Last neighbor down event: ROUTER ID: 10.10.40.1 LOCAL ADDRESS: 10.10.40.2 REMOTE ADDRESS: 10.10.40.1 TIME: Sep 3 18:36:21 2018 REASON: DeadInterval timer expired

**(c)**

**Figura 3.15 Verificación OSPF en tabla de enrutamiento (a) Router\_UIO, (b) Router\_GYE, (c) Router\_CUENCA.**

El siguiente paso es realizar una prueba con el comando ping desde el Router\_UIO al Router\_GYE y Router\_CUENCA por medio de las VRF configuradas anteriormente, para verificar que cada enlace es independiente y que se logró enrutar dinámicamente los direccionamientos. En la [Figura 3.16](#page-67-0) se muestra la conectividad entre entre Router\_UIO y Router\_GYE (a), Router\_GYE y Router\_UIO (b), Router\_UIO y Router\_CUENCA (c), .

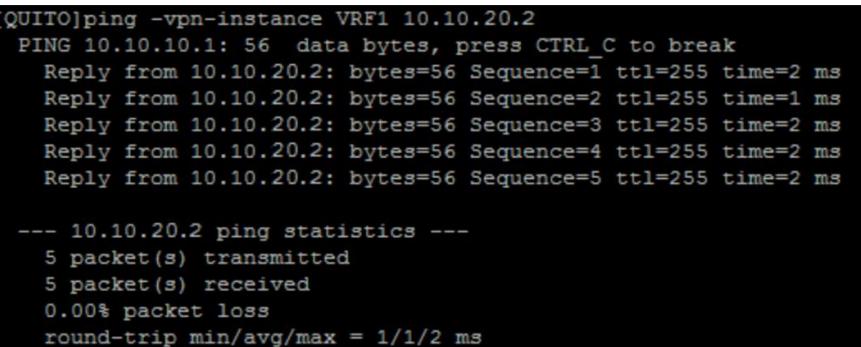

**(a) Resultado exitoso entre Router\_UIO y Router\_GYE**

| [GYE]ping -vpn-instance VRF1 10.10.20.1                                                                                                    |  |  |  |  |  |  |  |  |  |
|----------------------------------------------------------------------------------------------------|--|--|--|--|--|--|--|--|--|
| PING 10.10.20.1: 56 data bytes, press CTRL C to break                                                                                                   |  |  |  |  |  |  |  |  |  |
| Reply from 10.10.20.1: bytes=56 Sequence=1 ttl=255 time=2 ms                                                                                            |  |  |  |  |  |  |  |  |  |
| Reply from 10.10.20.1: bytes=56 Sequence=2 ttl=255 time=2 ms                                                                                            |  |  |  |  |  |  |  |  |  |
| Reply from 10.10.20.1: bytes=56 Sequence=3 ttl=255 time=2 ms                                                                                            |  |  |  |  |  |  |  |  |  |
| Reply from 10.10.20.1: bytes=56 Sequence=4 ttl=255 time=2 ms                                                                                            |  |  |  |  |  |  |  |  |  |
| Reply from 10.10.20.1: bytes=56 Sequence=5 ttl=255 time=2 ms                                                                                            |  |  |  |  |  |  |  |  |  |
| $--- 10.10.20.1$ ping statistics $---$<br>5 packet (s) transmitted<br>5 packet (s) received<br>0.00% packet loss<br>round-trip $min/avg/max = 2/2/2$ ms |  |  |  |  |  |  |  |  |  |
|                                                                                                    |  |  |  |  |  |  |  |  |  |

**(b) Resultado exitoso entre Router\_GYE y Router\_UIO**

| QUITO]ping -vpn-instance VRF2 10.10.40.2                     |  |  |  |  |  |  |  |  |
|--------------------------------------------------------------|--|--|--|--|--|--|--|--|
| PING 10.10.40.2: 56 data bytes, press CTRL C to break        |  |  |  |  |  |  |  |  |
| Reply from 10.10.40.2: bytes=56 Sequence=1 ttl=255 time=1 ms |  |  |  |  |  |  |  |  |
| Reply from 10.10.40.2: bytes=56 Sequence=2 ttl=255 time=1 ms |  |  |  |  |  |  |  |  |
| Reply from 10.10.40.2: bytes=56 Sequence=3 ttl=255 time=1 ms |  |  |  |  |  |  |  |  |
| Reply from 10.10.40.2: bytes=56 Sequence=4 ttl=255 time=2 ms |  |  |  |  |  |  |  |  |
| Reply from 10.10.40.2: bytes=56 Sequence=5 ttl=255 time=1 ms |  |  |  |  |  |  |  |  |
|                                                              |  |  |  |  |  |  |  |  |
| $--- 10.10.40.2$ ping statistics $---$                       |  |  |  |  |  |  |  |  |
| 5 packet (s) transmitted                                     |  |  |  |  |  |  |  |  |
| 5 packet (s) received                                        |  |  |  |  |  |  |  |  |
| 0.00% packet loss                                            |  |  |  |  |  |  |  |  |
| round-trip $min/avg/max = 1/1/2$ ms                          |  |  |  |  |  |  |  |  |
|                                                              |  |  |  |  |  |  |  |  |
| (c) Resultado exitoso entre Router_UIO y Router_CUENCA       |  |  |  |  |  |  |  |  |
|                                                              |  |  |  |  |  |  |  |  |

CUENCA]ping -vpn-instance VRF2 10.10.40.1 PING 10.10.40.2: 56 data bytes, press CTRL\_C to break Reply from 10.10.40.1: bytes=56 Sequence=1 ttl=255 time=1 ms Reply from 10.10.40.1: bytes=56 Sequence=2 ttl=255 time=1 ms Reply from 10.10.40.1: bytes=56 Sequence=3 ttl=255 time=1 ms Reply from 10.10.40.1: bytes=56 Sequence=4 ttl=255 time=2 ms Reply from 10.10.40.1: bytes=56 Sequence=5 ttl=255 time=1 ms --- 10.10.40.1 ping statistics ---5 packet (s) transmitted 5 packet (s) received 0.00% packet loss round-trip  $min/avg/max = 1/1/2$  ms

**(d) Resultado exitoso entre Router\_CUENCA y Router\_UIO**

**Figura 3.16 Comunicación entre enrutadores (a) Quito-Gye, (b) Gye-Quito,(c) Quito-Cuenca, (d) Cuenca-Quito.**

#### <span id="page-67-0"></span>**3.7 Servidor multi graficador de tráfico (MRTG)**

Cuando se tenga levantada toda la topología con las respectivas configuraciones se procede mediante el servidor MRTG monitorear la carga de tráfico sobre determinados equipos de la red, para la práctica se va a monitorear el enlace de Router\_UIO - Router\_GYE y Router\_UIO - Router\_CUENCA, para ello conectando una PC del lado del equipo final de QUITO y pasando un archivo por FTP a otra PC conectada al equipo

final de GYE, se ejecuta el servidor MRTG para que comience la toma del tráfico en el enlace, de la misma forma se lo realiza para Router\_CUENCA.

En la [Figura 3.17](#page-68-0) se observa el tráfico entre Quito-Gye, donde el máximo que se llega es de 15MB esto se debe a que mediante un comando en la configuración se limitó el puerto para esa capacidad y al saturar el enlace se pudo verificar el máximo ancho de banda que se llegó, además se verifica el tiempo que tomo en conmutar el servicio cuando se desconectó un puerto de fibra de la tarjeta SLD4 de la topología en anillo usada en la red de transporte SDH.

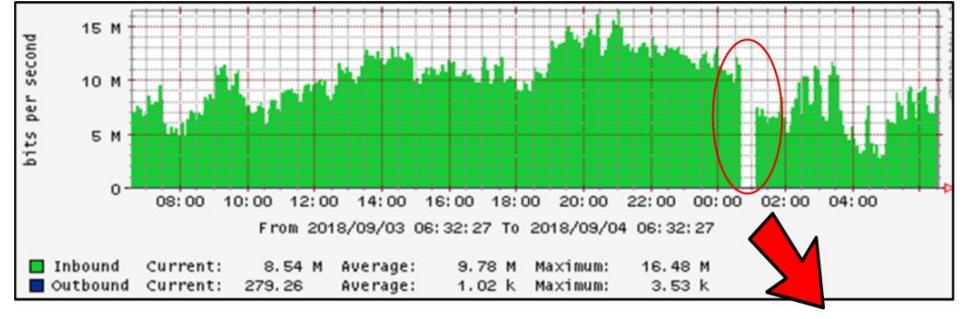

**Tiempo en conmutar** 

**Figura 3.17 Tráfico entre Router\_UIO – Router\_GYE.**

<span id="page-68-0"></span>La [Figura 3.18](#page-68-1) muestra el tráfico entre Quito-Cuenca, el máximo que se llega es de 1MB y de igual forma se desconectó un puerto de la fibra de la tarjeta SL1 y se observa el tiempo en que conmuta hacia el otro camino de la topología en anillo.

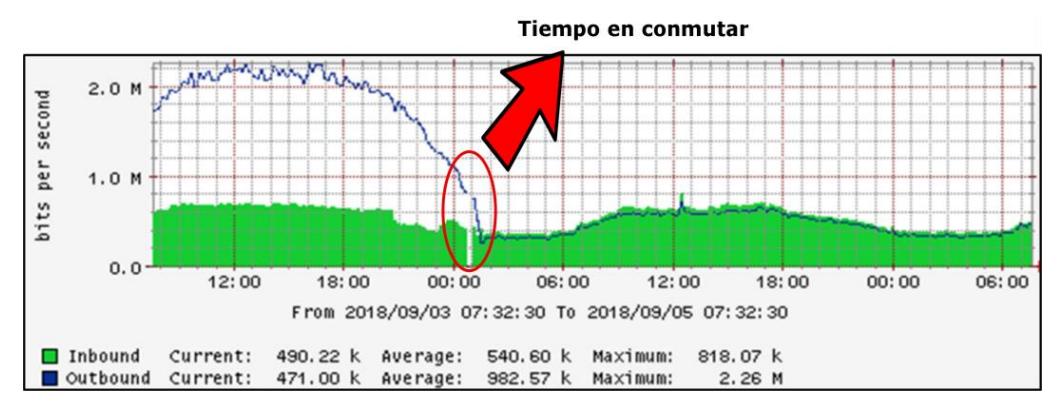

<span id="page-68-1"></span>**Figura 3.18 Tráfico entre Quito – Cuenca.**

# **CAPÍTULO 4**

# **4. CONCLUSIONES Y RECOMENDACIONES**

#### **CONCLUSIONES**

Una vez realizadas las diferentes prácticas, en la primera práctica que se realizó sobre elementos y mediciones de un enlace de fibra Multimodo se puede concluir que con la medición de la potencia en el receptor se verifica que la señal que se recibió esta dentro del rango correcto, diferenciar entre un conector y un atenuador, tienen la misma forma física de un conector, lo que les diferencia es que en el atenuador viene escrito los dB que se van a reducir de la amplitud de la señal que se transmite, reconocer los diferentes cables de fibras ópticas y conectores que se tiene para poder usarlos de forma correcta, la importancia de los atenuadores es que reduce la amplitud de la potencia para que pueda estar dentro del rango óptico del receptor y asi evitar que se queme o se dañe.

En la práctica dos sobre la creación de servicios Ethernet sobre SDH se debe habilitar los puertos lógicos y físicos por medio del software T2000-NM, el funcionamiento correcto de los servicios levantados en una red SDH en los equipos OSN OPTIX 1500B como es el servicio Ethernet sobre SDH se los comprueba mediante la realización de ping entre diferentes equipos, es importante la creación del VC4 server trail, ya que permite establecer la ruta entre dos elementos de red y que los servicios se empiecen a establecer.

En la práctica número tres sobre la simulación de una Red de proveedores de servicios Ethernet sobre SDH se debe de conectar físicamente los equipos OSN por medio de la tarjeta SLD4, SL1 y CXL1 (trama STM-1 y STM-4) para lograr tener gestión de los mismos por medio del software T2000-NM, es importante el monitoreo por medio del MRTG, ya que con esto se controla que la red siempre este transmitiendo datos y evitar la pérdida de comunicación entre los equipos, para realizar la independencia de información se procede a configurar VRF distintas para cada enlace y OSPF que nos permite que por enrutamiento dinámico, la información pueda ser conocida en toda la red.

55

#### **RECOMENDACIONES**

Una vez culminado el proyecto se recomienda verificar el tipo de módulo que se va utilizar ya que este varia si es para fibra monomodo y multimodo, no manipular la punta de los conectores ya que estos se pueden ensuciar o dañar y afectaría en la potencia de recepción, en lo posible evitar utilizar adaptadores ópticos, ya que mientras más uniones entre cables o conectores se tenga, la atenuación aumenta, al momento de retirar una tarjeta del equipos OSN Optix 1500B tratar de realizarlo con el equipo apagado o con la pulsera aterrizada a tierra, para evitar descargas eléctricas, en caso de que el receptor que se utilice no acepte señales con potencia elevadas se recomienda utilizar atenuadores a la salida del equipo OSN, para evitar inconvenientes al recibir la señal, tener conectado físicamente los equipos OSN para que al momento de crear los elementos de red en el software se pueda tener gestión de todos ellos y proceder con las configuraciones respectivas, antes de levantar un servicio es importante crear el VC4 server trail que permite establecer el camino o la ruta entre un elemento de red y otro, dependiendo de cómo se encuentren conectados físicamente, se debe tener en cuenta el nivel de contenedor virtual que se va a crear ya sea un VC4, VC3 o VC12 de acuerdo a la capacidad que deseamos que tenga el servicio, una forma de verificar la habilitación de los puertos es por medio de una prueba de ping entre un punto y otro, tener presente que el equipo OSN es una plataforma de transporte que funciona de punto a punto es decir que para que un servicio pase de un extremo a otro se debe habilitar el puerto de un OSN1 y el puerto de un OSN2 para levantar comunicación entre un equipo final y otro, al realizar la topología se recomienda ir verificando parte por parte la comunicación entre los equipos, ya que si se tiene un error es más fácil percibirlo, evitar utilizar adaptadores ópticos en los conectores para que no se presente un aumento en la atenuación de la señal, medir la potencia que hay en cada tramo para verificar que la señal que se está enviando este dentro del rango correcto, verificar los protocolos que soporte los enrutadores y puertos que dispongan ellos antes de comenzar a armar la topología de red SDH, al usar el servidor MRTG para monitorear el tráfico se lo debe dejar por un día máximo ya que el tiempo mínimo en realizar la toma el servidor es de 5 minutos y para que se observe una muestra considerable es

56

preferible que se lo deje por 24 horas monitoreando, los equipos (OSN y enrutadores) deben encontrarse en cuartos ya que se calientan mucho mientras se encuentran trabajando.
#### **BIBLIOGRAFIA**

- [1] R. J. Millán Tejedor, «CONSULTORÍA ESTRATÉGICA EN TECNOLOGÍAS,» 2000. [En línea]. Available: https://www.ramonmillan.com/tutoriales/sdh.php. [Último acceso: 11 Mayo 2018].
- [2] Ministerio de Telecomunicaciones y de la Sociedad , «Ministerio de Telecomunicaciones y de la Sociedad de la Información,» 2017. [En línea]. Available: https://www.telecomunicaciones.gob.ec/seguimos-creciendo-en-eldespliegue-de-las-telecomunicaciones-ecuador-ya-cuenta-con-59-861-km-defibra-optica/. [Último acceso: 18 Junio 2018].
- [3] Telconet S.A., «Infraestructura Telconet LATAM,» 2017. [En línea]. Available: http://www.telconet.net/index.php/telconetlatam/infraestructura/coberturanacional. [Último acceso: 18 Junio 2018].
- [4] John Wiley & Sons, Inc, «Fenix Tecnico Ulisboa,» 2002. [En línea]. Available: https://fenix.tecnico.ulisboa.pt/downloadFile/3779572211086/Fiber-Optic%20Communication%20Systems%20%283rd%20ed,%202002%29.pdf. [Último acceso: 11 Mayo 2018].
- [5] Transmission sur fibre optique, «Transmission sur fibre optique,» 2000. [En línea]. Available: http://igm.univmlv.fr/~dr/XPOSE2009/Transmission\_sur\_fibre\_optique/bilanliaisonwdm.html. [Último acceso: 11 Mayo 2018].
- [6] Rodolphe, LEFIEVRE, «La Fibre Optique,» 2007. [En línea]. Available: http://www-igm.univmlv.fr/~dr/XPOSE2007/rlefievr\_Fibre\_Optique\_et\_WDM/presentation.pdf. [Último acceso: 11 Mayo 2018].
- [7] Asis Rodriguez, «fibraopticahoy,» 18 Marzo 2014. [En línea]. Available: https://www.fibraopticahoy.com/tipos-de-cables-de-fibra-optica/. [Último acceso: 18 Junio 2018].
- [8] Alcaraz Espín, Juan José, «Jerarquía Digital Síncrona, SDH,» s.f. [En línea]. Available: http://ait.upct.es/~jjalcaraz/teaching/tema\_1.pdf. [Último acceso: 15 Mayo 2018].
- [9] Ramon Jesús Tejedor Millan, «CONSULTORÍA ESTRATÉGICA EN TECNOLOGÍAS,  $\frac{1}{2001}$ . [En línea]. Available: https://www.ramonmillan.com/tutoriales/sdh\_parte2.php. [Último acceso: 11 Mayo 2018].
- [10] Nadia Molina y Michelle Cevallos, *Diseño de prácticas de Laboratorio para una Red de Comunicaciones Ópticas utilizando equipos Huawei OSN Optix 1500B,*  Guayaquil, 2011.
- [11] Universidad de Navarra, «Area de Ingeniería Telemática,» s.f. [En línea]. Available:

https://www.tlm.unavarra.es/~daniel/docencia/ftpr/ftpr14\_15/slides/Tema2-03- SDHelementosYMux.pdf. [Último acceso: 18 Junio 2018].

## **ANEXO A**

## <span id="page-74-0"></span>**1. DESCRIPCIÓN DE LOS EQUIPOS SDH**

## **EQUIPO OPTIX OSN 1500B**

El equipos Optix OSN 1500B es un nodo de conmutación óptica, modular, posee interfaces ópticas las cuales permiten que transporte información a altas velocidades, estos equipos forman parte de la capa de enlace de datos según el modelo OSI, y usualmente es utilizado como equipos de acceso al sistema, este equipo cuenta con 9 slots de servicio, y puede procesar STM-1/4/16 y E1/T1/ E3/ DS3 / E4 / STM-1e/ FE/GE.

## **Descripción Física Del Equipo**

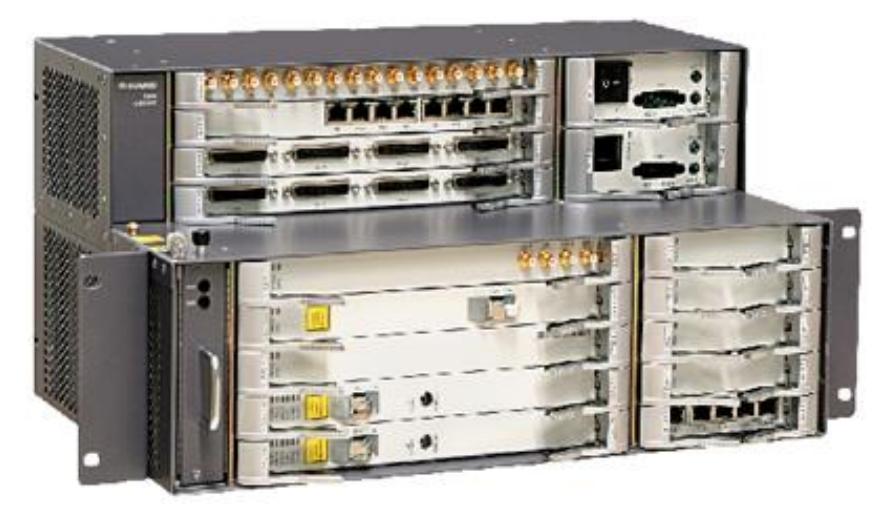

**Figura1. Equipo OSN Optix 1500B**

El equipo fisicamente esta divido en :

#### **Unidad Power**

Fuente de alimentacion del equipo.

## **Unidad de ventilación**

En esta área se cuenta con un modulo de ventilación el cual ayuda con la disipación del calor que es emitido por el equipo.

#### **Tarjetas**

El equipo cuenta con tres tipos de tarjetas que son: De Procesamiento, interfaz y procesamiento más Interfaz, como el equipo esta divido por slots, cada uno tiene una capacidad, se tiene destinado slots donde se puede insertar tarjetas de procesamiento ya que no se las puede insertar donde se desee, es decir que se tiene slots específicos para cada tarjeta.

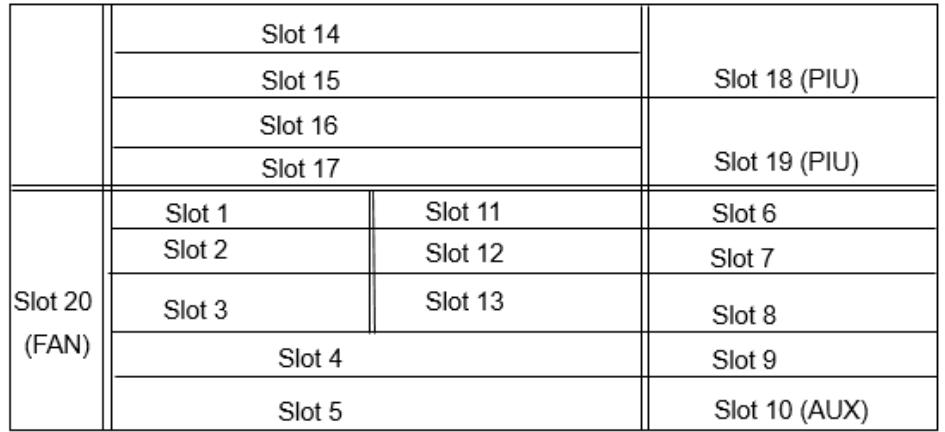

La distribución de los slots se verifica en la siguiente figura:

**Figura 2. Distribución de los slot en el equipo OSN Optix 1500B**

Cada tarjeta cuenta con indicadores como se verifica en la figura de abajo, cuando se verifica que los indicadores estan de color verde o amarillo, la tarjeta esta trabajando normal, cuando se verifica en color rojo es por que esa tarjeta tiene algun tipo de problema.

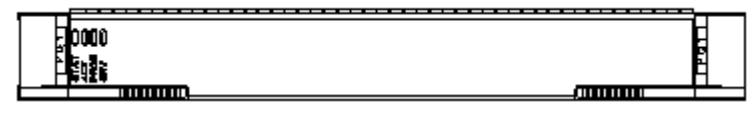

**Figura 3. Tarjeta óptica**

Las tarjetas a su vez también se dividen según la tecnología que van a usar en tarjetas PDH, SDH, Ethernet, en este caso como nuestro proyecto se basa en la tecnología SDH, se va a hablar sobre las tarjetas que forman parte de esa tecnología y que son usadas en nuestras prácticas como la tarjeta SLD4 y SL1, para la conexión con los routers a traves de puerto Ethernet se lo realiza por medio de la tarjeta EFT4 y por medio óptico la tarjeta EGT2, como tarjeta

crosconectora CXL1, las tarjetas auxiliares como AUX y las tarjetas tributarias PIU.

**Tarjeta AUX:** En esta tarjeta se encuentra el puerto ethernet que se conecta por medio de un cable utp al servidor para poder tener gestion de los equipos mediante el software T2000.

**Tarjeta PIU:** Es la encargada de la energía , de su entrada , proteccion y filtro.

**Tarjeta SLD4:** Esta tarjeta es utilizada para la trasmisión de señales ópticas STM-4, realiza el cambio de óptico a ethernet, también genera señales de alerta o alarma en la línea.

**Tarjeta SL1:** Esta tarjeta es utilizada para la trasmisión de señales ópticas STM-1, realiza el cambio de óptico a ethernet, tambien genera señales de alerta o alarma en la línea.

**Tarjeta EGT2:** Es utilizada para el levantamiento de los servicios ópticos.

**Tarjeta EFT4:** Es utilizada para el levantamiento de los servicios Ethernet.

**Tarjeta CXL1:** Se utiliza para el proceso de trasmision de señales SDH, esta tarjeta además tiene como función la de controlar los servicios y la comunicación que se esta transmitiendo a travez del equipo.

## **2. TIPO DE ALARMAS PRESENTADAS EN LAS TARJETAS**

#### **Alarmas mayores:**

- **MS-AIS:**Causada cuando se activa una alarma crítica.
- **AU-AIS:**Nivel VC4 interrumpido.
- **AU-LOP:**Incorrecta configuración de servicio.
- **B1, B2, B3-EXC:**Problema de línea óptica.
- $\checkmark$  **T\_ALOS:**Falta cable para E1.
- **TU\_AIS:**Incorrecta configuracion crosconectora.
- **TU\_LOP:**Configuración de servicio incorrecto.
- **LTI:**Pérdida total de sincronización.

#### **Alarmas menores:**

- **MS-RDI:**Error al acceder remotamente.
- **MS-REI:**Error remoto con problemas de B2.
- **HP-REI:** Error remoto con problemas de B3.
- **HP-RDI:** Error remoto debido a alarmas hp.
- **LP-RDI:** Se activa cuando la alarma TU-AIS esta alertada.
- **LP-REI:** Bits con errores detectados en el terminal remoto.
- **LP-SLM, LP-TIM:** Error de conexión V5 o J2.
- **SYNC-LOS:** Error de sincronización.
- **SYN-BAD:** Pérdida de sincronización.

#### **Alarmas críticas:**

- **R-LOS:**Falla en el receptor , baja potencia.
- **R-LOF:**Excesivo error de bits.
- **TEMP-OVER:**Problema con la temperatura de funcionamienta, se encuentra sobre el límite.
- **PS:** Protección de la sección Multiplex.
- **EXTSYNLOS:**Pérdida de sincronización externa.

## **3. DESCRIPCIÓN DE LOS INDICADORES DE LAS TARJETAS**

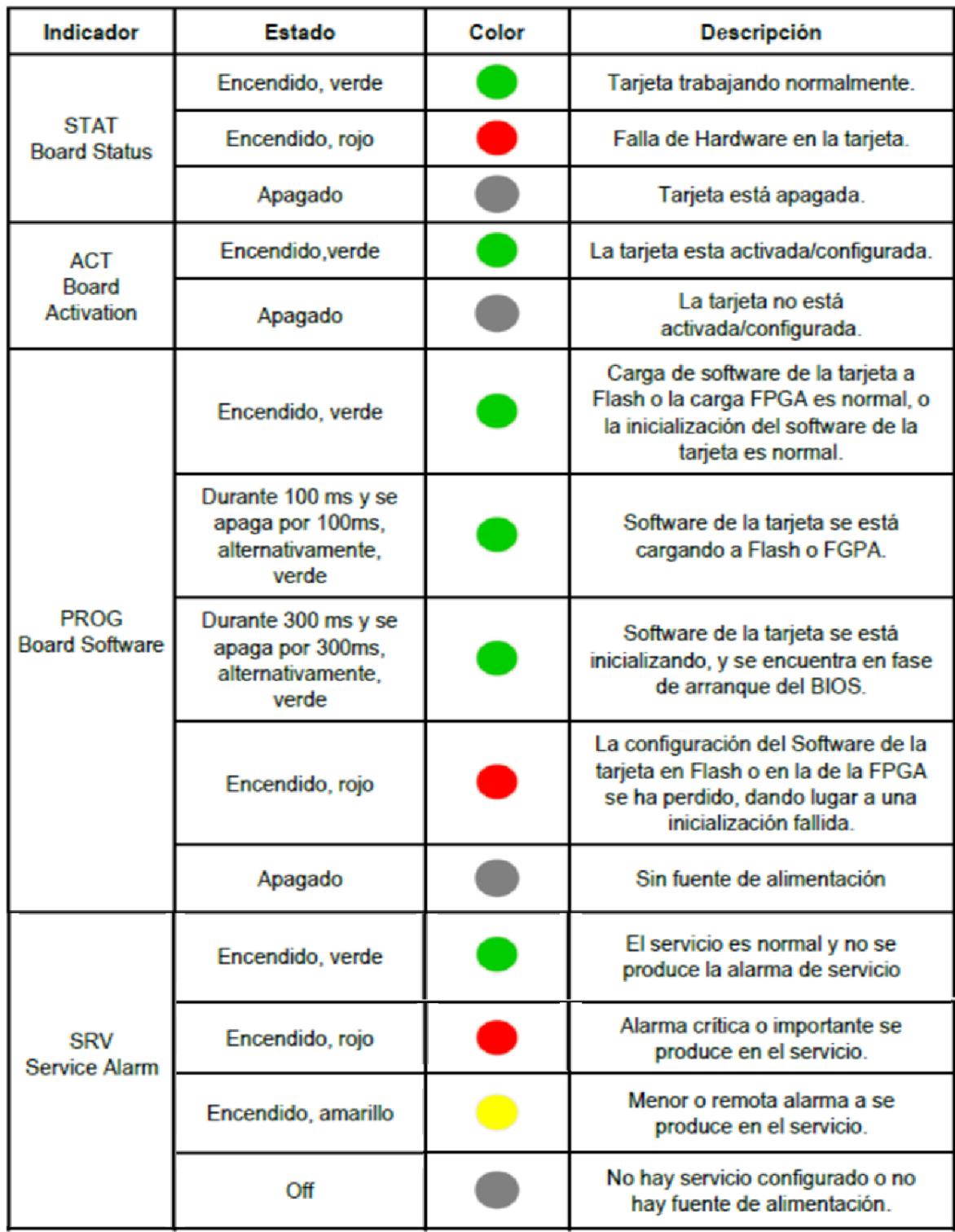

## **ANEXO B**

## **PRÁCTICA # 1: ELEMENTOS Y MEDICIONES DE UN ENLACE DE FIBRA MULTIMODO**

## **OBJETIVOS**

- Familiarizarse con los equipos que hay en el laboratorio.
- Reconocer los diferentes tipos y conectores de cables de fibra óptica para realizar la implementación de una red SDH.
- Verificar la función de los atenuadores al realizar medición de potencia en la red.

## **EQUIPOS REQUERIDOS**

- $\checkmark$  Equipo OSN Optix1500B
- Conector SC
- $\checkmark$  Conector FC multimodo
- $\checkmark$  Cable de fibra monomodo LC-FC
- $\checkmark$  Conector LC
- $\checkmark$  Conector FC monomodo
- $\checkmark$  Power meter
- $\checkmark$  ANRITSU MP1570A
- $\checkmark$  Módulos ópticos SFP
- $\checkmark$  Adaptadores ópticos
- $\checkmark$  Atenuador LC

## **PROCEDIMIENTO**

## **a) Elementos y mediciones de un enlace SDH**

Para realizar la primera práctica lo primero que vamos realizar es reconocer los cables, conectores de fibra óptica que se tiene en el laboratorio de telecomunicaciones los cuales los encontramos en la vitrina de color negro que se encuentra en la parte derecha de los racks, cerca de los computadores, y son los siguientes:

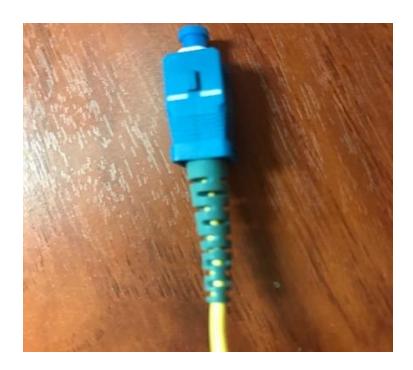

**Figura 1. Conector SC**

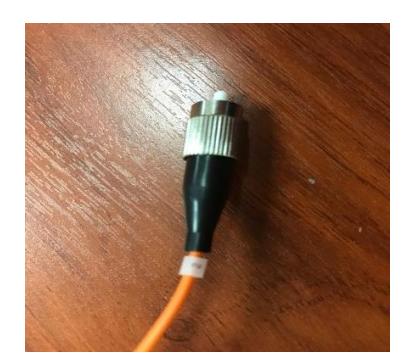

**Figura 2. Conector FC multimodo**

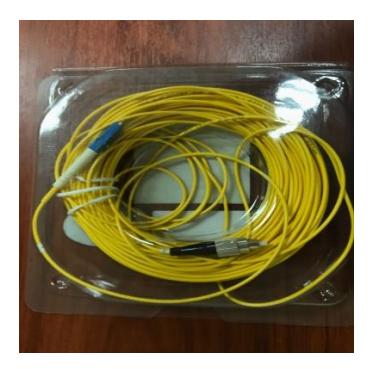

**Figura 3. Cable de fibra monomodo LC-FC**

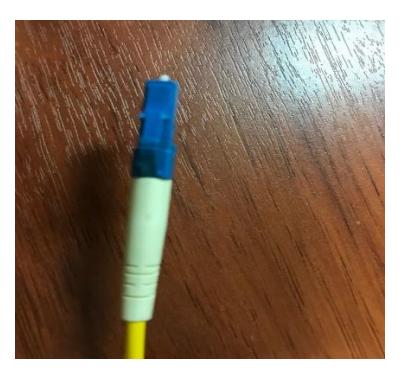

**Figura 4. Conector LC**

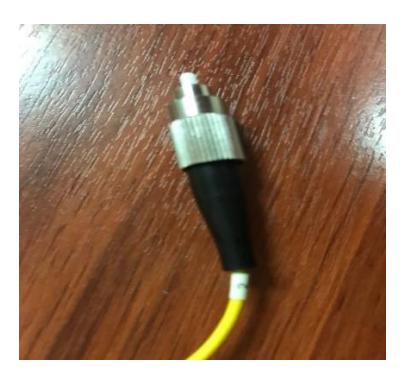

**Figura 5. Conector FC monomodo**

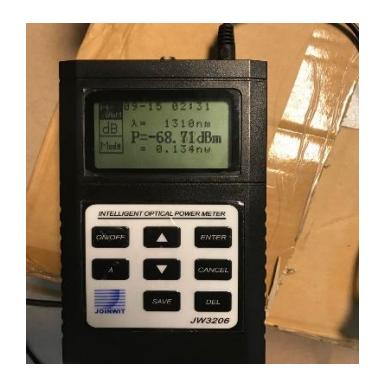

**Figura 6. Power meter**

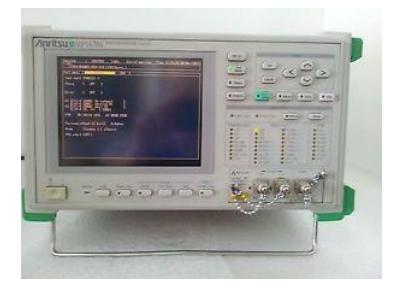

**Figura 7. Antitsu MP15-70**

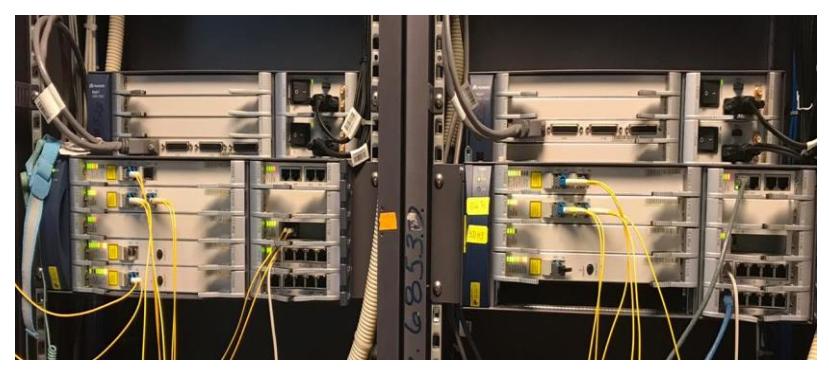

**Figura 8. Dos equipos Optix OSN 1500B**

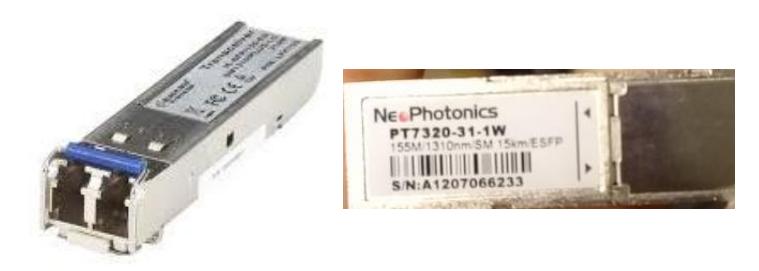

**Figura 9. Módulos ópticos SFP**

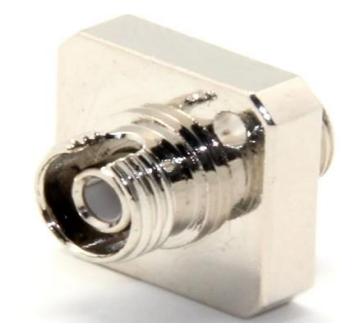

**Figura 10. Adaptadores ópticos**

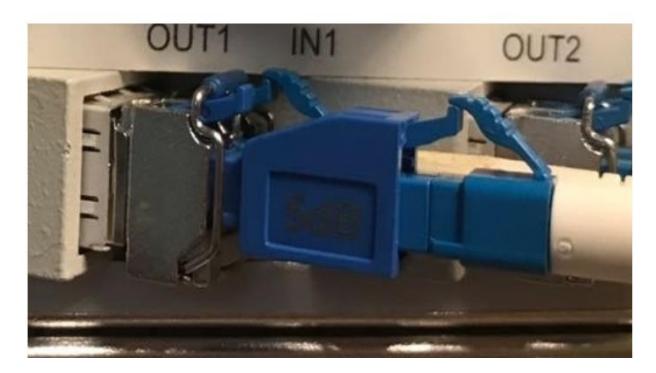

**Figura 11. Atenuador LC**

## **b) Conexión física en el ANRITSU**

Una vez que se reconoce los equipos que se tiene para esta práctica se van a utilizar tres cables de fibra monomodo LC-FC, un adaptador óptico, dos equipos Optix OSN 1500B, ANRITSU y atenuador LC, para poder realizar la medición del enlace entre OSN\_QUITO y OSN\_GUAYAQUIL.

Las conexiones entre los equipos Optix OSN 1500B, son entre las tarjeta SLD4 y el ANRITSU, tal cual como se observa en la Figura 12, utilizando cable de fibra monomodo LC-FC.

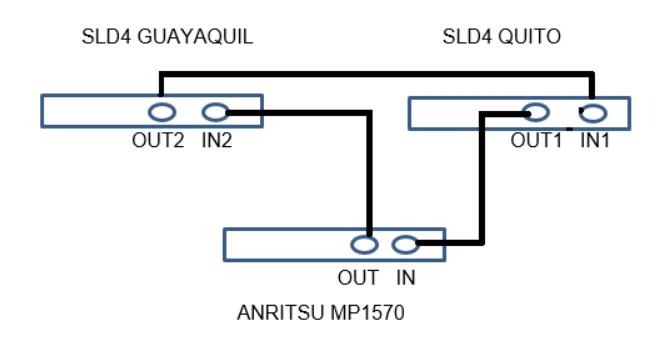

**Figura 12. ANRITSU MP1570**

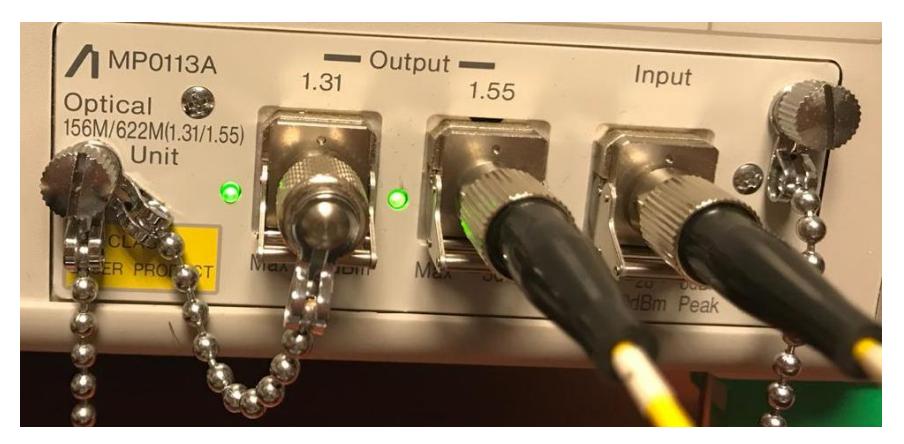

**Figura 13. Conexiones en el ANRITSU MP1570**

#### **c) Conexión física de los Optix OSN 1500B**

La conexión entre las tarjetas SLD4 (Figura 14) de los equipos se conectan por medio de cable de fibra óptica LC-LC, pero debido a que en el laboratorio no se cuenta con ese tipo de cable, se procede a utilizar adaptadores ópticos FC-FC, para unir dos cables de fibras mediante los conectores FC, formando un solo cable LC-LC, las conexión entre los OSN es por medio de las tarjetas SLD4 y se detalla a continuación.

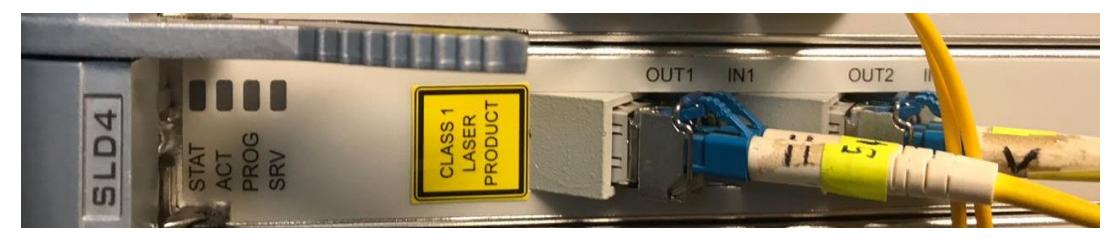

**Figura 14. Tarjeta SLD4**

El puerto IN 2 de la tarjeta SLD4 del OSN\_QUITO se conecta al puerto OUT 1 de la tarjeta SLD4 del OSN\_GYE y de igual forma el puerto OUT 2 del OSN\_QUITO se conecta al puerto IN 1 del OSN\_GYE.

#### **d) Configuración de ANRITSU para mediciones**

Una vez que se realizan las conexiones se procede a encender el equipo ANRITSU, se presiona el botón de encendido, se calibra el equipo seleccionando bit rate:156M, debido a que realizando las pruebas si el bit rate es menor se enciende el led LOS es decir que hay pérdidas y no se podrá medir la potencia, luego se presiona el botón **Analyze,** presionamos el botón **Set** hasta tener la opción **Power meter**, se configura con la longitud de onda con la que se está trabajando que es 1.55um debido a que la fibra es monomodo y se toma el valor obtenido de la potencia (ver Figura 15).

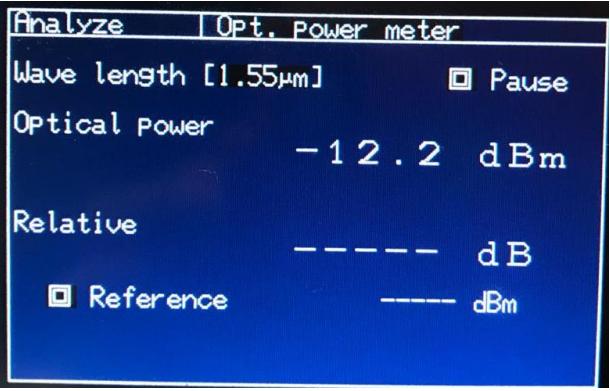

**Figura 15. Potencia sin atenuador**

Luego conectamos un atenuador LC en la entrada OUT1 del OSN\_QUITO, repetimos el procedimiento anterior y verificamos la potencia (ver Figura 16).

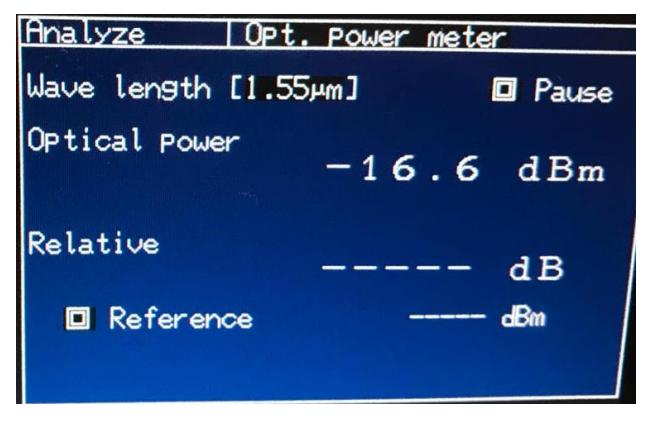

**Figura 16. Potencia con atenuador**

## **CONCLUSIONES**

- Con la medición de la potencia en el receptor se verifica que la señal que se recibió esta dentro del rango correcto.
- Diferenciar entre un conector y un atenuador, tienen la misma forma física de un conector, lo que les diferencia es que en el atenuador viene escrito los dB que se van a reducir de la amplitud de la señal que se transmite.
- Reconocer los diferentes cables de fibras ópticas y conectores que se tiene para poder usarlos de forma correcta.

## **RECOMENDACIONES**

- Verificar el tipo de módulo que se va utilizar ya que este varia si es para fibra monomodo y multimodo.
- No manipular la punta de los conectores ya que estos se pueden ensuciar o dañar y afectaría en la potencia de recepción.
- En lo posible evitar utilizar adaptadores ópticos, ya que mientras más uniones entre cables o conectores se tenga, la atenuación aumenta.

## **PRÁCTICA # 2: CREACIÓN DE SERVICIOS SOBRE SDH**

## **OBJETIVOS**

- Crear elementos de red (NE) por medio del software T2000-NM.
- Entender las configuraciones tanto manuales como automáticas que se pueden asignar en los NE.
- Comprender el funcionamiento de cada tarjeta al momento de habilitar los puertos para la ejecución de los servicios.
- Establecer los VC4-server trail entre los elementos de red.
- Crear servicios de Ethernet sobre SDH, por medio de la habilitación de puertos lógicos y físicos.

## **EQUIPOS REQUERIDOS**

- $\checkmark$  Software T2000-NM
- $\checkmark$  Equipo OSN Optix1500B
- $\checkmark$  2 Laptops o PC de escritorio
- $\checkmark$  Fibra monomodo con conectores LC-LC

## **PROCEDIMIENTO**

## **a) Conexión fisica de los equipos OSN Optix 1500B**

Para la práctica los equipos se etiquetan con los siguientes nombres: OSN\_CUENCA, OSN\_GUAYAQUIL y OSN\_QUITO respectivamente, luego se procede conectando físicamente los equipos a través de una topologia en anillo como en la figura 1.

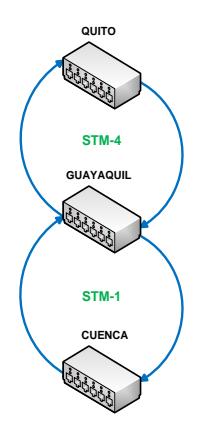

**Figura 1. Topología en anillo de los OSN**

Para realizar la topología indicada en la figura 2, para ello se lo realiza por medio de las conexiones entre las tarjetas SLD4, SL1 CXL1 como se detalla en la tabla 1, tabla 2 y tabla 3 donde se tiene los enlaces de fibra entre dichas tarjetas.

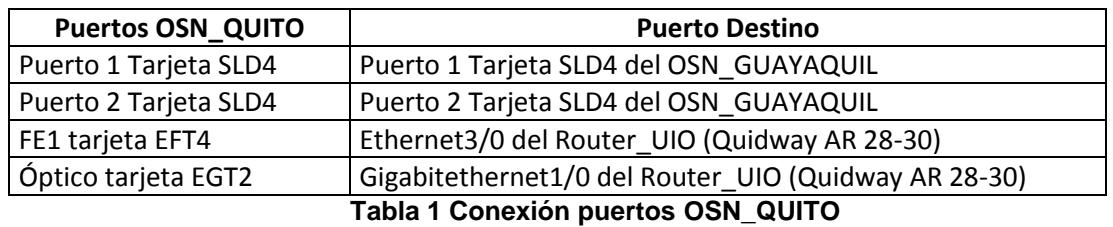

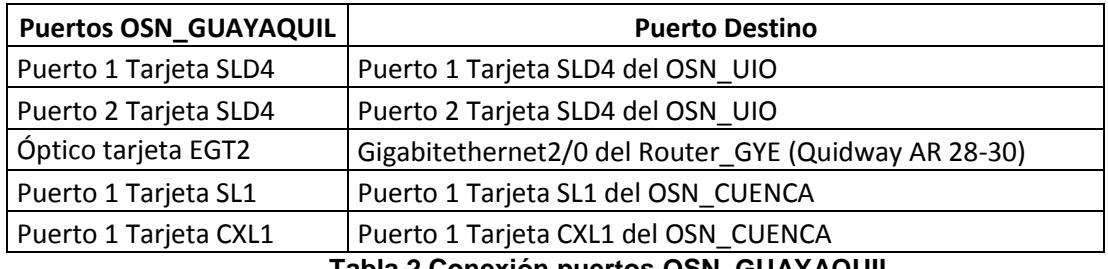

**Tabla 2 Conexión puertos OSN\_GUAYAQUIL**

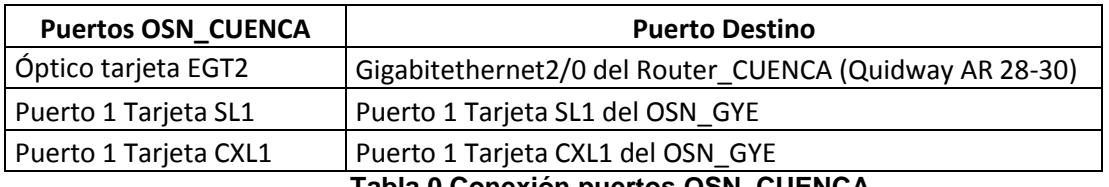

**Tabla 0 Conexión puertos OSN\_CUENCA**

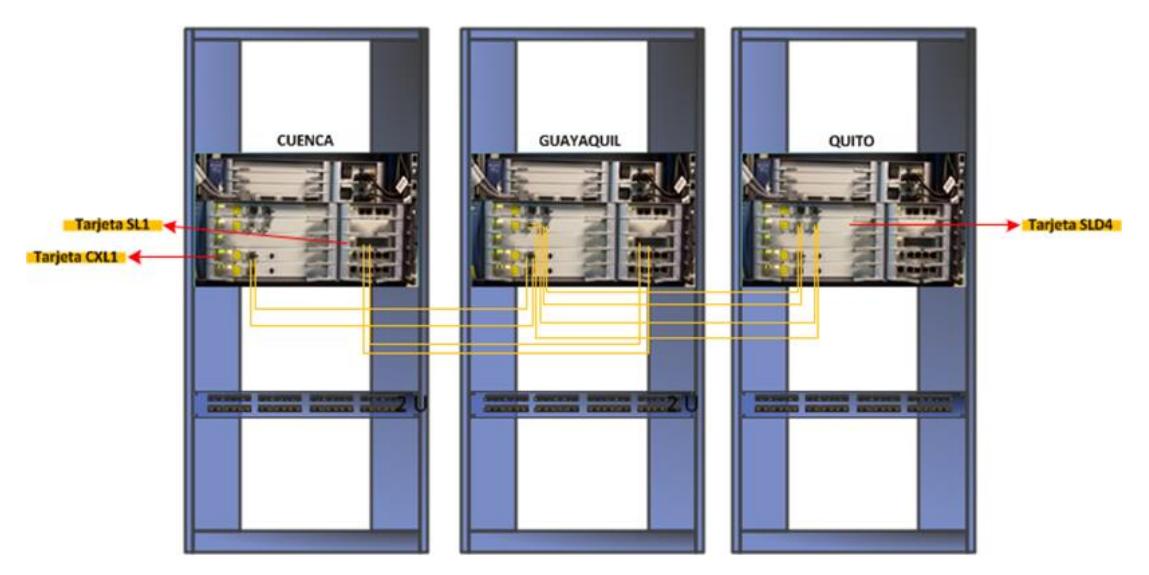

**Figura 2. Conexión física de equipos OSN**

#### **b) Inicialización del software T2000-NM**

- 1. Dar doble clic sobre el ícono de T2000Server e ingresar el usuario y contraseña por defecto (**User:**admin **Password:**T2000).
- 2. En la ventana que aparece nos vamos a "System" y escogemos la opción "Enable Process"**,** esperamos que todos los procesos se incialicen y se encuentren en verde.

| System Help                |                 |              |                |                  |                              |               |                        |
|----------------------------|-----------------|--------------|----------------|------------------|------------------------------|---------------|------------------------|
| Database<br><b>Process</b> | System Resource | Disk         |                |                  |                              |               |                        |
| Service /                  | State /         | Start Mode / | CPU Used Rate( | Used Memory(k) / | Start Time                   | Server Name / | Detail Information     |
| → Ems Server               | Running         | Automatic    | 0.00           | 79488            | 2009-10-29 11:28:00 D29L792X |               |                        |
| Northbound Inter           | Stopped         | Manual       |                |                  |                              | D29L792X      | Provide north bound    |
| Northbound Inter.          | Stopped         | Manual       | <b>COLOR</b>   | <b>STATE</b>     | <b>COLOR</b>                 | D29L792X      | Transfer alarms to th. |
| Naming Service             | Stopped         | Manual       | <b>STER</b>    | <b>Service</b>   | -                            | D29L792X      | Provide Naming Ser     |
| <b>O</b> Notify Service    | Stopped         | Manual       | $-$            | <b>Service</b>   |                              | D29L792X      | Provide Notify Servic. |
| + Schedulesry Ser          | Running         | Automatic    | 0.00           | 11328            | 2009-10-29 11:28:00 D29L792X |               | Schedule task mana.    |
| + Security Server          | Running         | Automatic    | 0.00           | 12036            | 2009-10-29 11:28:00 D29L792X |               | Security manageme.     |
| → Syslog Agent             | Running         | Automatic    | 0.00           | 12152            | 2009-10-29 11:28:00 D29L792X |               | Syslog Agent transm.   |
| I → Toolkit Server         | Running         | Automatic    | 0.00           | 7952             | 2009-10-29 11:28:00 D29L792X |               | NE Upgrade software    |
| → Topp Server              | Running         | Automatic    | 0.00           | 11760            | 2009-10-29 11:28:00 D29L792X |               | Topology managem.      |
| → Database Server          | Running         | External     | 0.00           | 52028            | 2009-10-29 11:27:38 D29L792X |               | Provide database se    |

**Figura 3. Procesos del T2000Server**

- 3. Dar doble clic sobre el ícono de T2000Client e ingresar de igual forma el usuario y contraseña por defecto.
- 4. Se espera a que todos los procesos se carguen correctamente y observamos que se presenta la ventana principal del software T2000.

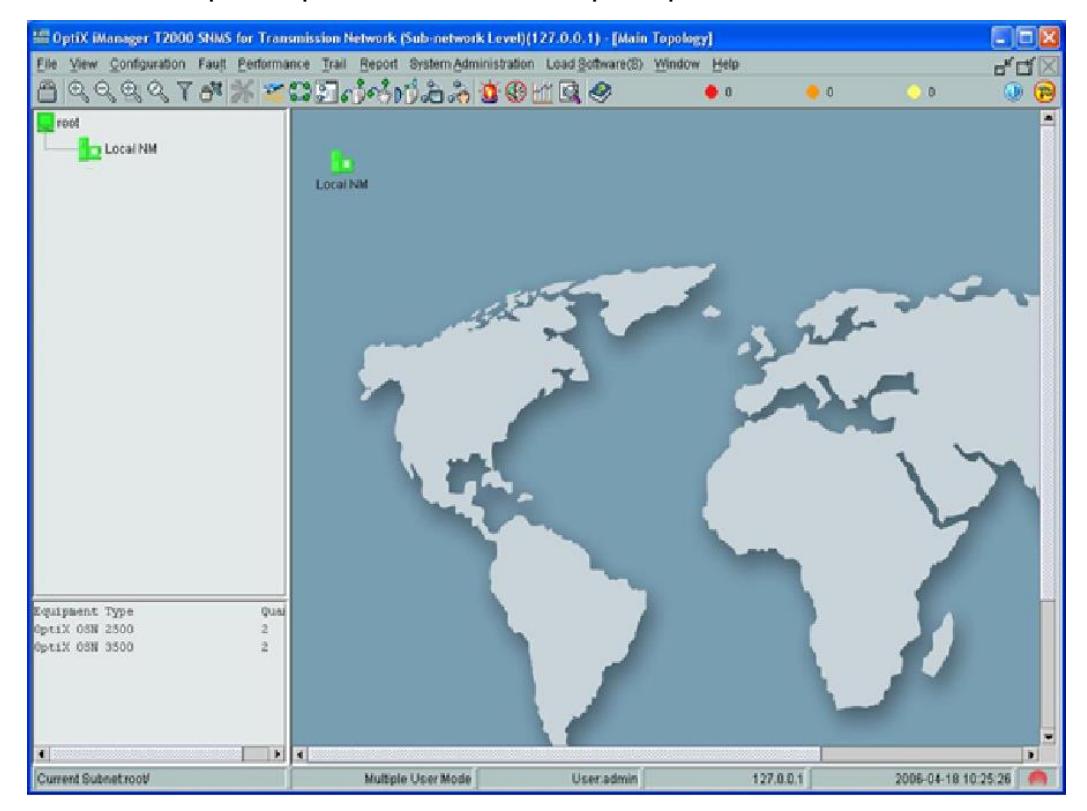

**Figura 4. Ventana Principal**

#### **c) Creación de un GNE y NE**

- 1. En la parte superior de la ventana principal nos ubicamos en "File" y escogemos la opción "Search for NE".
- 2. En la ventana se escoge la opción "Search" y una vez aparezcan los elementos siempre y cuando se encuentren conectados físicamente, se escoge a uno como Gateway y damos clic a la opción "Create".
- 3. Se escoge al resto de elementos de red como No-gateway y se selecciona la opción "Create", se regresa a la ventana principal y se observa el GNE y los NE de color verde, ya que aún no se encuentran configurados.

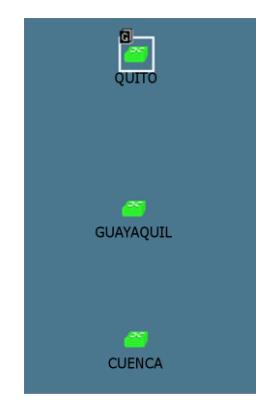

**Figura 5. GNE y NE creados**

4. Después de creado el NE se le da doble clic a cada elemento y aparece la ventana de configuración, se selecciona la opción de configuración manual (Manual Configuration) y se le da clic a Next.

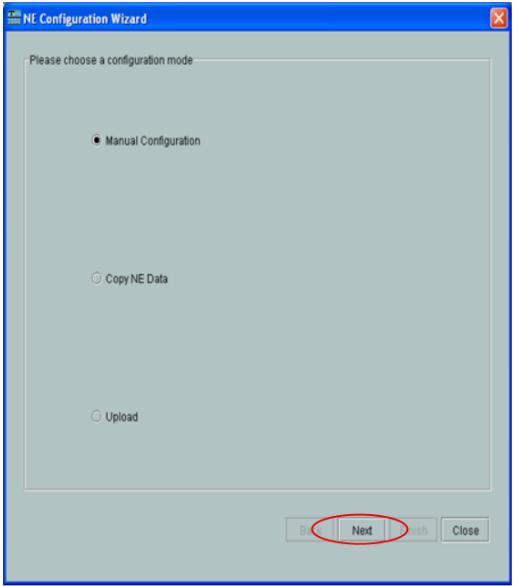

**Figura 6. Ventana de configuración**

5. Aparece la ventana de los slots que va a contener las tarjetas del OSN, se escoge la opción "Query Physical Slot(s))" (Actualizar slots físicos) y se carga automáticamente las tarjetas que posee físicamente el equipo, volviéndose los slots de color verde y se le da clic a Next.

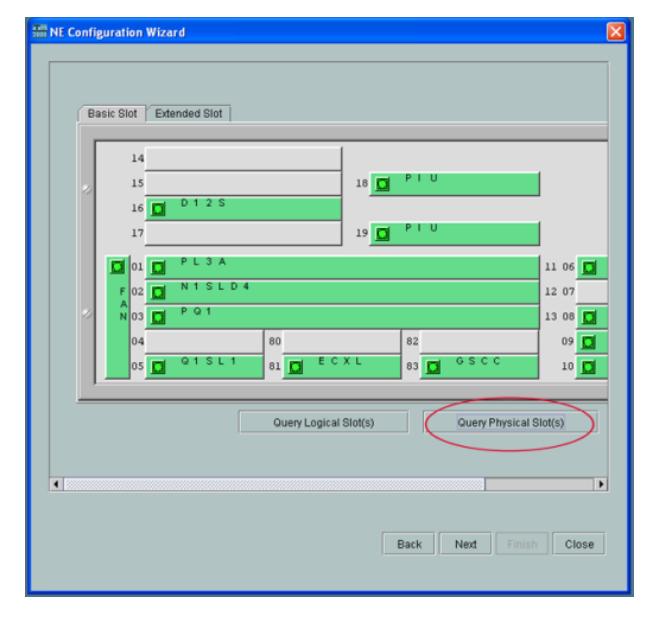

**Figura 7. Actualización de los slots del OSN**

6. Luego aparece una ventana con los parámetros generales del elemento donde se puede cambiar el nombre del mismo, para esta práctica se los nombró (Quito, Guayaquil y Cuenca) respectivamente y se selecciona Next.

| <b>NE Configuration Wizard</b>   |                                 | $\overline{\mathsf{x}}$ |
|----------------------------------|---------------------------------|-------------------------|
| Set NE Attribute:                |                                 |                         |
| Attribute                        | Value                           |                         |
| NE ID                            | $9 - 1$                         |                         |
| NE Name                          | QUITO                           |                         |
| Equipment Type                   | OptiX OSN 1500<br>▼             |                         |
| <b>NE Remarks</b>                |                                 |                         |
| Used for Extended Subrack or Not | No<br>$\overline{\mathbf{v}}$   |                         |
| Subrack Type                     | Subrack Type B<br>▼             |                         |
|                                  |                                 |                         |
|                                  | Close<br>Back<br>Finish<br>Next |                         |

**Figura 8. Parámetros del NE**

7. Los elementos de red cambian a color rojo, esto se debe a las diferentes alarmas que se presentan en cada una, se puede dar doble clic sobre el NE y aparece la ventana de los slots ocupado por las tarjetas, se escoge el icono de alarma que se encuentra en la parte superior y se puede revisar cada una de ellas. Las alarmas se detalla en el [ANEXO](#page-74-0) A.

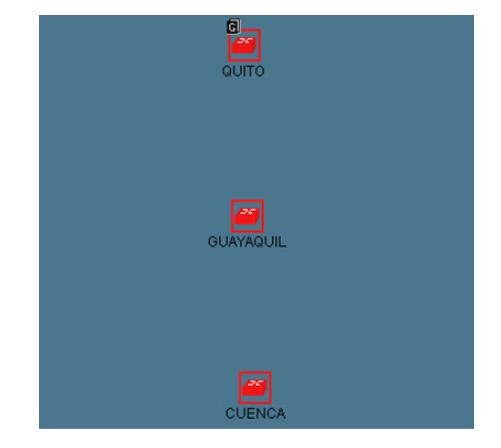

**Figura 9. Estado de NEs configurados**

#### **d) Creación de fibra entre los NE**

1. En la parte superior de la ventana principal nos ubicamos en "File" y escogemos la opción "Search for Fiber/Cable".

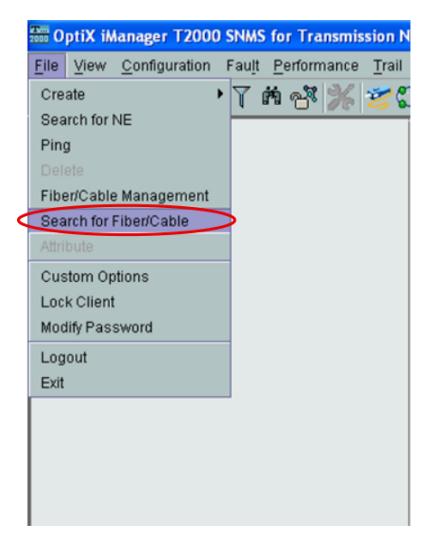

**Figura 10. Creación de fibra entre los NE**

2. En la ventana que aparece se escoge en la parte inferior derecha la opción de "Search" (búsqueda), para que automáticamente se encuentre las conexiones de fibra entre los elementos de red.

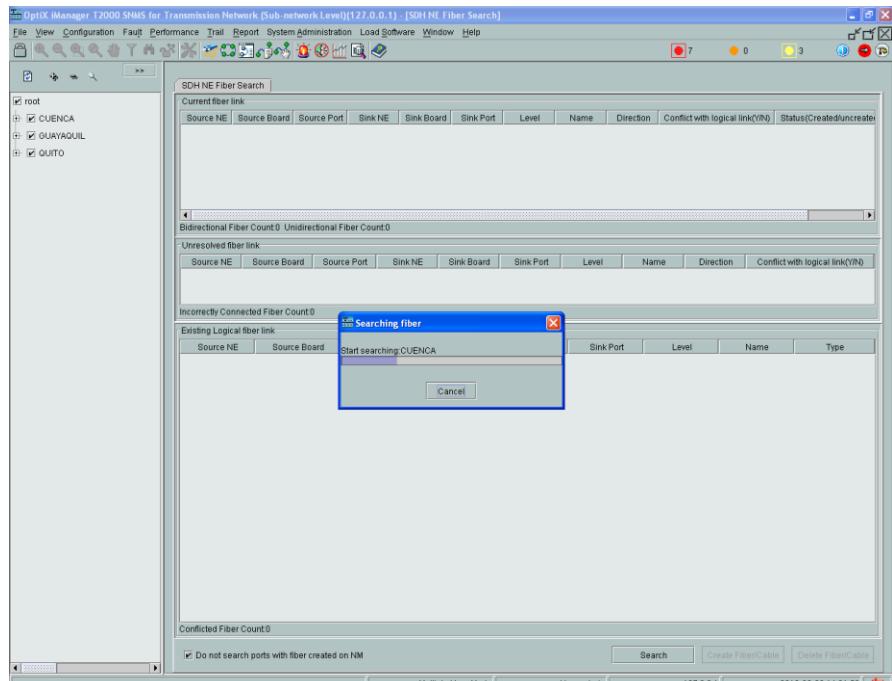

**Figura 11. Ventana de búsqueda fibra entre los NE**

3. Una vez se encuentre la fibra existente entre los elementos, se escoge en la parte inferior derecha la opción "Create Fiber Cable" que permitirá la creación de la fibra entre los NE que representa los equipos ya conectados físicamente y que se dará de forma exitosa si la conexión es correcta.

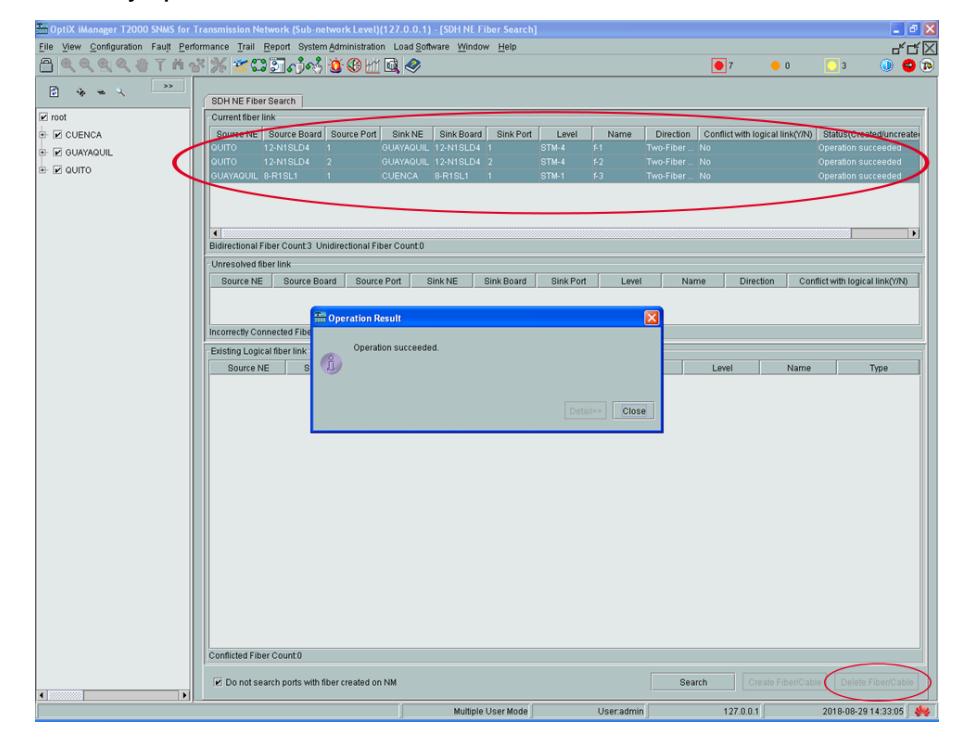

**Figura 12. Creación automática de fibra**

4. Luego de haber creado la fibra se tendrá automáticamente los elementos conectados entre sí, en donde se observa de mejor manera como están enlazados los NE.

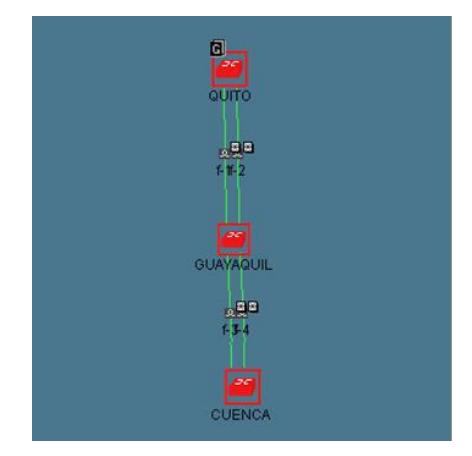

**Figura 13. NEs conectados mediante fibra**

#### **e) VC4-server trail**

- 1. La creación de servicios para esta práctica se lo realiza de manera automática, creando el llamado VC4 server trail, el cual permite crear la ruta entre los NE para el paso de los servicios.
- 2. Se escoge en la parte superior la sección "Trail", luego la opción "SDH Trail Creation".

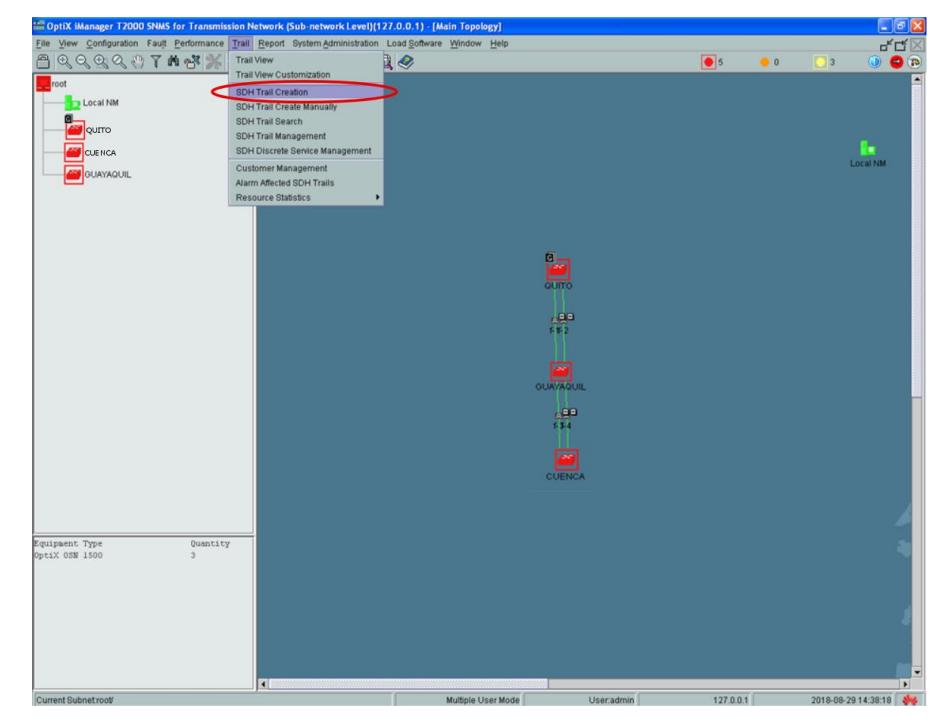

**Figura 14. NEs conectados mediante fibra**

3. Una vez en la ventana se debe elegir en "Level" la opción VC4 server trail y luego seleccionar el NE origen y el NE destino para crear la ruta que conecta los dos elementos, en la práctica es OSN\_QUITO - OSN\_GUAYAQUIL y OSN\_GUAYAQUIL - OSN\_CUENCA, cuando se seleccione los NEs se coloca el nombre al servicio para que la base de datos envíe el comando al equipo y se le aplique lo configurado.

a) QUITO - GUAYAQUIL

b) GUAYAQUIL - CUENCA

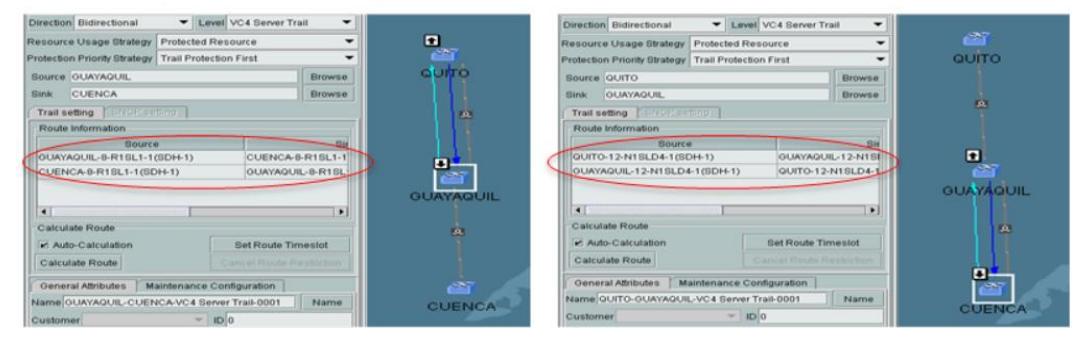

**Figura 15. Creación VC4 server trail a) OSN\_QUITO - OSN\_GUAYAQUIL, b) OSN\_GUAYAQUIL - OSN\_CUENCA.**

4. Finalmente se da clic a la opción "Apply" que se encuentra en la parte inferior derecha, esto se aplica para cada VC4 server trail creado

#### **f) Habilitación de puertos en la tarjeta EFT4 y EGT2**

Se describe paso a paso el proceso de habilitar los puertos para el paso de servicios en cada uno de los elementos de red OSN\_QUITO, OSN\_GUAYAQUIL y OSN\_CUENCA respectivamente.

#### **Configuración NE OSN\_QUITO**

Para el NE en OSN\_QUITO se procede habilitando un puerto Ethernet y un puerto óptico en base a la topología de red SDH que se propone y se encuentra detallada en la [PRÁCTICA](#page-104-0) # .

- 1. Se da doble clic sobre el NE OSN\_QUITO y aparece la ventana de los slots que contiene las tarjetas.
- 2. Ubicarse sobre la tarjeta EFT4 y dar clic derecho, se escoge la opción "Ethernet Configuration" y luego "Ethernet Interface Management".

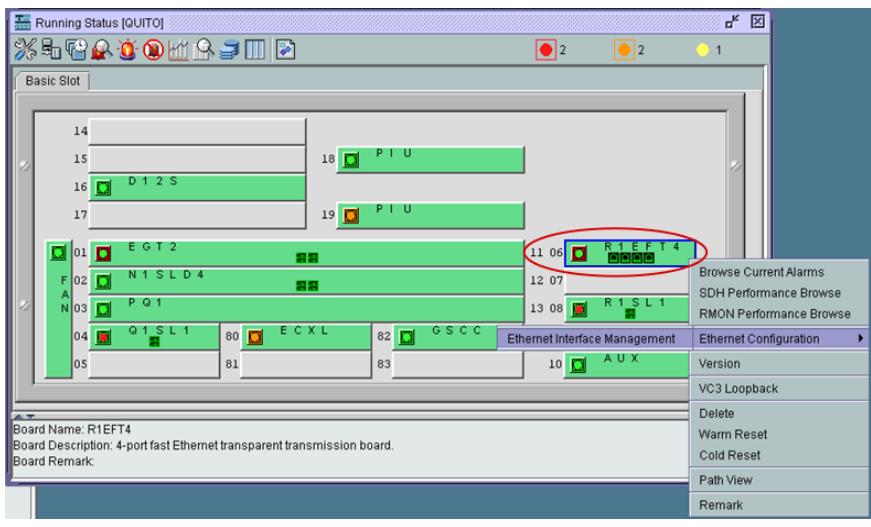

**Figura 16. Gestión de interfaz Ethernet**

- 3. En la ventana que aparece nos ubicamos en la parte superior en la sección de "External Port" donde se habilita el puerto físico en donde se va a realizar la conexión.
- 4. Se ubica en PORT1 y en la columna de "Enabled/Disabled" damos clic derecho y escogemos la opción "Enabled" para habilitar el puerto, luego damos clic en "Apply".

| "DptiX iManager T2000 SNMS for Transmission Network (Sub-network Level)(127.0.0.1) - [NE Explorer-QUITO]                                                                 |                         |                     |                  |                    |                      |                          |                     | $\Box$ $\Box$ $\times$             |
|----------------------------------------------------------------------------------------------------|-------------------------|---------------------|------------------|--------------------|----------------------|--------------------------|---------------------|------------------------------------|
| File View Configuration Fault Performance Trail Report System Administration Load Software Window Help                                                                   |                         |                     |                  |                    |                      |                          |                     | <b>LR</b>                          |
| 白色色色色相下的水 <mark>石制的特色的面包</mark>                                                                                                    |                         |                     |                  |                    |                      | $\bullet$ 12             | $\bullet$ 5         | $\n  ①\n  ②\n  ②$<br>$\frac{1}{5}$ |
| <b>OUITO</b>                                                                                                    | ۵<br>名 日 コ タ            |                     |                  |                    |                      |                          |                     |                                    |
| 4-Q1SL1                                                                                                    |                         |                     |                  |                    |                      |                          |                     |                                    |
| 6-R1EFT4                                                                                                    |                         |                     | C Internal Port  |                    |                      | · External Port          |                     |                                    |
| <b>B-R1SL1</b>                                                                                                    |                         |                     |                  |                    |                      |                          |                     |                                    |
| <b>D</b> 9-EOW                                                                                                    | <b>Basic Attributes</b> | <b>Flow Control</b> |                  |                    |                      |                          |                     |                                    |
| $10-AUX$                                                                                                    | Port                    | Name                | Enabled/Disabled | Working Mode       | Maximum Frame Length | Port Physical Parameters | <b>MAC Loopback</b> | PHY Loopback                       |
| 11-EGT2                                                                                                    | PORT1                   | PORT-1              | Enabled          | Auto-Negotiation   | 1522                 |                          | Non-Loopback        | Non-Loopback                       |
| 12-N1SLD4                                                                                                    | PORT <sub>2</sub>       | PORT-2              | Disabled         | Auto-Negotiation   | 1522                 |                          | Non-Loopback        | Non-Loopback                       |
| <b>D</b> 13-PQ1                                                                                                    | PORT3                   | PORT-3              | Disabled         | Auto-Negotiation   | 1522                 |                          | Non-Loopback        | Non-Loopback                       |
| 16-D12S                                                                                                    | PORT4<br>٠              | PORT-4              | Disabled         | Auto-Negotiation   | 1522                 |                          | Non-Loopback        | Non-Loopback                       |
| SDH Interface<br>Overhead Management<br>Ethernet Interface Management<br>Ethernet Interface<br>Ethernet Service<br>Ethernet Maintenance<br><b>B</b> Alarm<br>Performance |                         |                     |                  |                    |                      | Column Mode              | Quick Query         | Query<br>Apply                     |
|                                                                                                    |                         |                     |                  |                    |                      |                          |                     |                                    |
|                                                                                                    |                         |                     |                  | Multiple User Mode | User.admin           | 127:0.0.1                |                     | 2018-09-03 21:31:31                |

**Figura 17. Habilitación de puerto externo Ethernet**

5. Luego escogemos la opción "Internal Port" y nos ubicamos en la sección "Bound Path" y en la parte inferior derecha le damos clic a "Configuration" en donde se configura la capacidad que tendrá el puerto en este caso un VC3.

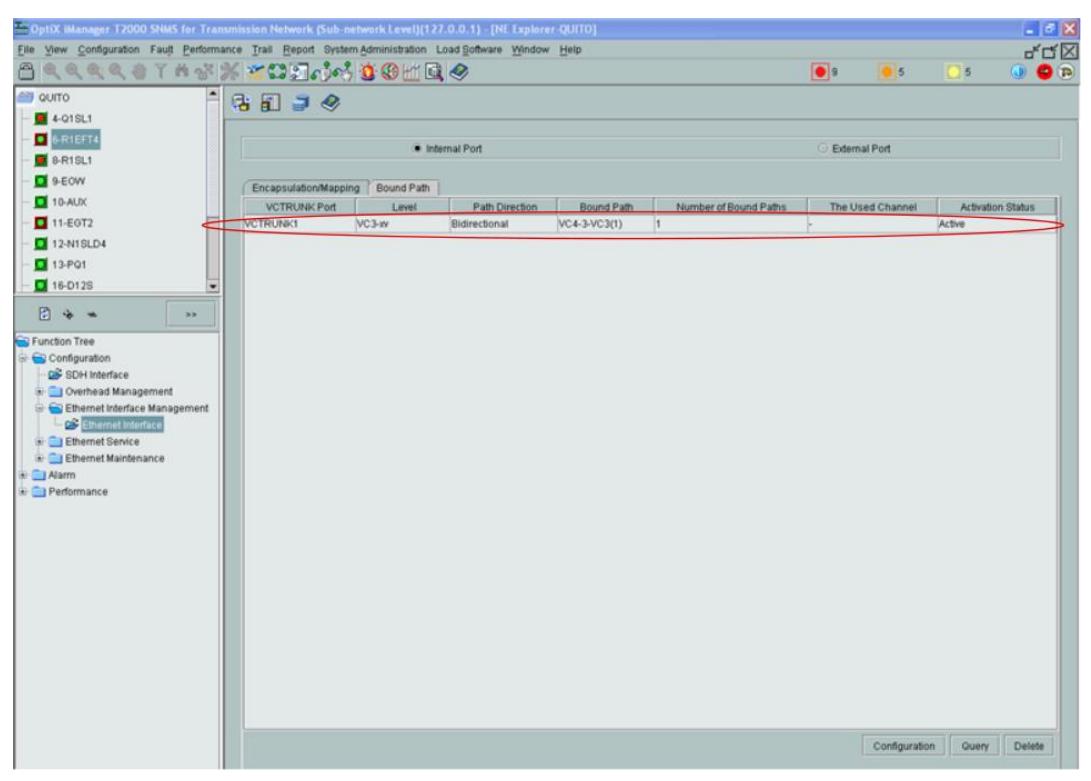

**Figura 18. Configuración del Bound Path puerto Ethernet en OSN\_QUITO**

- 6. Nos dirigimos a la tarjeta EGT2 para proceder a habilitar el puerto óptico, en la ventana nos dirigimos a "External Port".
- 7. Nos ubicamos en PORT1 y en la columna de "Enabled/Disabled" damos clic derecho y escogemos la opción "Enabled" para habilitar el puerto, luego damos clic en "Apply".
- 8. Se escoge la opción "Internal Port" y en la sección de "Bound Path" se configura la capacidad que tendrá el puerto en este caso un VC3.

![](_page_97_Picture_82.jpeg)

**Figura 19. Configuración del Bound Path puerto Óptico en OSN\_QUITO**

#### **Configuración NE OSN\_GUAYAQUIL**

Para el NE en GUAYAQUIL se procede habilitando un puerto óptico en base a la topología de red SDH propuesta.

- 1. Se da doble clic sobre el NE OSN GUAYAQUIL y se ubica sobre la tarjeta EGT2, dar clic derecho, se escoge la opción "Ethernet Configuration" y luego "Ethernet Interface Management".
- 2. En la ventana que aparece nos ubicamos en la parte superior en la sección de "External Port".
- 3. Se ubica en PORT1 y en la columna de "Enabled/Disabled" damos clic derecho y escogemos la opción "Enabled" para habilitar el puerto, luego damos clic en "Apply".
- 4. Escoger la opción "Internal Port" y nos ubicamos en la sección "Bound Path" y en la parte inferior derecha damos clic a "Configuration" en donde se configura la capacidad que tendrá el puerto en este caso un VC3.

| and OptiX iManager T2000 SNMS for Transmission Network (Sub-network Level)(127.0.0.1) - [NE Explorer-GUAYAQUIL] |   |                       |            |                |                   |                       |                 |                        |               | $\Box$ e $\mathbf{x}$    |
|----------------------------------------------------------------------------------------------------|---|-----------------------|------------|----------------|-------------------|-----------------------|-----------------|------------------------|---------------|--------------------------|
| File View Configuration Fault Performance Trail Report System Administration Load Software Window Help          |   |                       |            |                |                   |                       |                 |                        |               | 막 및 <u>지</u>             |
| 白くくさくりていざえさいあいいではは?                                                                                             |   |                       |            |                |                   |                       | $\bullet$       | $\bullet$ <sub>5</sub> | $\frac{1}{5}$ | $\n  ①\n  ②\n  ②\n$      |
| GUAYAQUIL                                                                                                    |   | 常用まる                  |            |                |                   |                       |                 |                        |               |                          |
| 4-Q1SL1                                                                                                    |   |                       |            |                |                   |                       |                 |                        |               |                          |
| $\Box$ 5-Q1SL1                                                                                                  |   |                       |            | nternal Port   |                   |                       | C External Port |                        |               |                          |
| 6-R1EFT4                                                                                                    |   |                       |            |                |                   |                       |                 |                        |               |                          |
| $\Box$ 8-R1SL1                                                                                                  |   | Encapsulation/Mapping | Bound Path |                |                   |                       |                 |                        |               |                          |
| $29$ s-EOW                                                                                                    |   | <b>VCTRUNK Port</b>   | Level      | Path Direction | <b>Bound Path</b> | Number of Bound Paths |                 | The Used Channel       |               | <b>Activation Status</b> |
| $\Box$ 10-AUX                                                                                                   |   | VCTRUNK1              | VC3-xv     | Bidirectional  | VC4-3-VC3(1)      |                       |                 |                        | Active        |                          |
| 11-EGT2                                                                                                    |   |                       |            |                |                   |                       |                 |                        |               |                          |
| $\Box$ 12-N1SLD4                                                                                                |   |                       |            |                |                   |                       |                 |                        |               |                          |
| $3 - PQ1$                                                                                                    | ۰ |                       |            |                |                   |                       |                 |                        |               |                          |
| 罗る二<br>>                                                                                                    |   |                       |            |                |                   |                       |                 |                        |               |                          |
| Function Tree                                                                                                   |   |                       |            |                |                   |                       |                 |                        |               |                          |
| $\ominus$ Configuration                                                                                         |   |                       |            |                |                   |                       |                 |                        |               |                          |
| Overhead Management<br>E Ethernet Interface Management                                                          |   |                       |            |                |                   |                       |                 |                        |               |                          |
| Ethernet Interface                                                                                              |   |                       |            |                |                   |                       |                 |                        |               |                          |
| E Ethernet Service                                                                                              |   |                       |            |                |                   |                       |                 |                        |               |                          |
| Ethernet Maintenance<br><b>E</b> Alarm                                                                          |   |                       |            |                |                   |                       |                 |                        |               |                          |
| <b>E</b> Performance                                                                                            |   |                       |            |                |                   |                       |                 |                        |               |                          |

**Figura 20. Configuración del Bound Path puerto Óptico en OSN\_GUAYAQUIL.**

## **Configuración NE OSN\_CUENCA.**

Para el NE en OSN\_CUENCA se procede habilitando un puerto óptico en base a la topología de red SDH propuesta.

- 1. Se da doble clic sobre el NE OSN\_CUENCA y se ubica sobre la tarjeta EGT2, dar clic derecho, se escoge la opción "Ethernet Configuration" y luego "Ethernet Interface Management".
- 2. En la ventana que aparece nos ubicamos en la parte superior en la sección de "External Port".
- 3. Se ubica en PORT1 y en la columna de "Enabled/Disabled" damos clic derecho y escogemos la opción "Enabled" para habilitar el puerto, luego damos clic en "Apply".
- 4. Escogerla opción "Internal Port" y nos ubicamos en la sección "Bound Path" y en la parte inferior derecha damos clic a "Configuration" en donde se configura la capacidad que tendrá el puerto en este caso un VC3.

![](_page_99_Picture_79.jpeg)

**Figura 21. Configuración del Bound Path puerto Óptico en OSN\_CUENCA.**

#### **g) Creación de servicios sobre SDH**

- 1. Una vez habilitado los puertos se procede creando los servicios que son muy parecidos al del VC4 server trail con la diferencia del "Level" a escoger.
- 2. Seleccionar en la parte superior de la ventana principal la opción "Trail" y luego "SDH Trail Creation".
- 3. En la ventana que aparece elegir en "Level" la opción VC3, el cual debe coincidir con el que se escogió en la configuración del Bound Path.
- 4. Luego en source (origen) se selecciona el NE OSN\_QUITO y se escoge la tarjeta EFT4 para habilitar el puerto Ethernet.
- 5. En la parte inferior la sección de "Port", "High Order" y "Lower Order" deben coincidir con el "Bound Path" que se creó para el puerto del NE OSN\_QUITO.

![](_page_99_Picture_80.jpeg)

![](_page_100_Picture_72.jpeg)

**Figura 22. Creación de servicio en la tarjeta EFT4**

- 6. En sink (destino) se selecciona el NE OSN\_GUAYAQUIL y se escoge la tarjeta EGT2 para habilitar el puerto óptico donde se desea terminar el servicio, ya que para la práctica se desea que exista comunicación entre OSN\_QUITO - OSN\_GUAYAQUIL.
- 7. En la sección de "Name" se coloca el nombre que se desee para poder identificarlo y finalmente se da clic a "Apply".
- 8. Regresamos a la ventana principal y volvemos a seleccionar en la parte superior de la ventana principal la opción "Trail" y luego "SDH Trail Creation", para crear el otro servicio.
- 9. En la ventana que aparece elegir en "Level" la opción VC3, el cual debe coincidir con el que se escogió en la configuración del Bound Path.
- 10.Luego en source (origen) se selecciona el NE OSN\_QUITO y se escoge la tarjeta EGT2 para habilitar el puerto Ethernet.
- 11.En la parte inferior la sección de "Port", "High Order" y "Lower Order" deben coincidir con el "Bound Path" que se creó para el puerto del NE OSN\_QUITO.
- 12.En sink (destino) se selecciona el NE OSN\_CUENCA y se escoge la tarjeta EGT2 para habilitar el puerto óptico donde se desea terminar el servicio, ya que para la práctica se desea que exista comunicación entre OSN\_QUITO - OSN\_CUENCA.
- 13.En la sección de "Name" se coloca el nombre que se desee para poder identificarlo y finalmente se da clic a "Apply".

#### **h) Verificación de la creación del servicio**

Después de haber habilitado los puertos para el levantamiento de los servicios de Ethernet sobre SDH, una prueba fácil que se puede realizar para corroborar que el servicio se creó correctamente es mediante un ping entre dos PCs.

- 1. En las dos PCs se procede en cambiar el direccionamiento IP de manera que se encuentren en el mismo segmento de red.
- 2. Luego conectamos a una de ellas al equipo OSN (para la práctica QUITO), mediante un cable RJ45 directo al puerto de la tarjeta EFT4 que se habilitó en el gestor T2000-NM.
- 3. La otra PC se conecta al puerto de la tarjeta EFT4 del otro equipo OSN (OSN\_GUAYAQUIL).
- 4. Una vez realizada la conexión física se procede abriendo el cmd en cada máquina y realizando mutuamente un ping a la IP que se configuró anteriormente en cada PC.
- 5. Si el ping es exitoso, se podrá verificar que los servicios se crearon correctamente y los puertos están habilitados para el paso de los mismos, caso contrario se deberá revisar las configuraciones que se realizó en el gestor.

| <b>EXP</b> Administrador: C:\windows\system32\cmd.exe                                                                                                    | $\Box$<br>$\Box$            |
|----------------------------------------------------------------------------------------------------|-----------------------------|
| C:\Users\aluceroo>ping 135.60.0.85                                                                                                    |                             |
| Haciendo ping a 135.60.0.85 con 32 bytes de datos:<br>Respuesta desde 135.60.0.85: bytes=32 tiempo=3ms TTL=128<br>Respuesta desde 135.60.0.85: bytes=32 tiempo=2ms TTL=128<br>Respuesta desde 135.60.0.85: bytes=32 tiempo=2ms TTL=128<br>Respuesta desde 135.60.0.85: bytes=32 tiempo=2ms TTL=128 |                             |
| Estadísticas de ping para 135.60.0.85:<br>Paquetes: enviados = 4, recibidos = 4, perdidos = 0<br>(Ø% perdidos).<br>Tiempos aproximados de ida y vuelta en milisegundos:<br>Mínimo = 2ms, Máximo = 3ms, Media = 2ms                                                                                 |                             |
| Administrador: C:\windows\system32\cmd.exe                                                                                                    | $\vert$ = $\vert$<br>$\Box$ |
|                                                                                                    |                             |
| C:\Users\Macarena>ping 135.60.0.86                                                                                                    |                             |
| Haciendo ping a 135.60.0.86 con 32 bytes de datos:<br>Respuesta desde 135.60.0.86: bytes=32 tiempo=4ms TTL=128<br>Respuesta desde 135.60.0.86: bytes=32 tiempo=2ms TTL=128<br>Respuesta desde 135.60.0.86: bytes=32 tiempo=2ms TTL=128<br>Respuesta desde 135.60.0.86: bytes=32 tiempo=2ms TTL=128 |                             |

**Figura 23. Ping de verificación para puertos habilitados**

#### **CONCLUSIONES**

- Para la creación de servicios de Ethernet sobre SDH se debe habilitar los puertos lógicos y físicos por medio del software T2000-NM.
- El funcionamiento correcto de los servicios levantados en una red SDH en los equipos OSN OPTIX 1500B como es el servicio Ethernet sobre SDH se los comprueba mediante la realización de ping entre diferentes equipos.
- Es importante la creación del VC4 server trail, ya que permite establecer la ruta entre dos elementos de red y que los servicios se empiecen a establecer.

#### **RECOMENDACIONES**

- Tener conectado físicamente los equipos OSN para que al momento de crear los elementos de red en el software se pueda tener gestión de todos ellos y proceder con las configuraciones respectivas.
- Antes de levantar un servicio es importante crear el VC4 server trail que permite establecer el camino o la ruta entre un elemento de red y otro, dependiendo de cómo se encuentren conectados físicamente.
- Se debe tener en cuenta el nivel de contenedor virtual que se va a crear ya sea un VC4, VC3 o VC12 de acuerdo a la capacidad que deseamos que tenga el servicio.
- Una forma de verificar la habilitación de los puertos es por medio de una prueba de ping entre un punto y otro.

# <span id="page-104-0"></span>**Práctica # 3: SIMULACIÓN DE UNA RED DE PROVEEDORES DE SERVICIOS ETHERNET SOBRE SDH**

## **OBJETIVOS**

- Levantar las configuraciones de OSPF y VRF en los enrutadores.
- Crear una topología de red sobre SDH.
- Obtener tráfico y monitorearlo por medio del servidor MRTG.

## **EQUIPOS REQUERIDOS**

- 3 Equipos OSN Optix1500B
- Cables RJ45 directo
- Fibra monomodo con conectores LC-LC
- 3 Router modelo Huawei Quidway AR 28-30
- 3 Router modelo Huawei Quidway AR 18-21
- Cable de consola

## **PROCEDIMIENTO**

- 1. Verificar en las tarjetas de red los puertos con los que se dispone en los enrutadores AR 28-30, a continuación se detalla:
	- Router 1 (OSN\_QUITO) = 2 puertos Ethernet, 1 puerto Óptico
	- Router 2 (OSN\_GUAYAQUIL) = 1 puerto Ethernet, 1 puerto Óptico
	- Router 3 (OSN\_CUENCA) = 1 puerto Ethernet, 1 puerto Óptico
- 2. Proceder a realizar el diseño de la topología de red SDH en base a los recursos que se tienen.

![](_page_105_Figure_0.jpeg)

**Figura 1. Topología de red SDH**

![](_page_105_Picture_217.jpeg)

![](_page_105_Picture_218.jpeg)

![](_page_106_Picture_189.jpeg)

#### **Tabla 1. Direccionamiento IP en la red**

3. Una vez especificado el direccionamiento IP de la red se procede con las configuraciones tanto de las direcciones IP como los protocolos OSPF y VRF en cada uno de los enrutadores, además del nombre de la comunidad (dome\$nmp) mediante el comando SNMP para la ejecución del servidor MRTG y los comandos de limitación del ancho de banda en las interfaces de los enrutadores, se especifica a continuación:

#### **Configuración VRF**

En esta sección se especifica los comandos para crear las VRF que permitirán la división de los dos enlaces, en este caso VRF1 (Router\_UIO - Router\_GYE) y VRF2 (Router\_UIO - Router\_CUENCA).

a) Crear instancias de red privada virtual (VPN).

#### **Router\_UIO**

ip vpn-instance VRF1 route-distinguisher 100:1

ip vpn-instance VRF2 route-distinguisher 100:2

#### **Router\_GYE**

ip vpn-instance VRF1 route-distinguisher 100:1

#### **Router\_CUENCA**

ip vpn-instance VRF2 route-distinguisher 100:2

b) Configurar las subinterfaces y agregarlas a la instancia de VRF **Router\_UIO** interface Ethernet2/0.2 description HACIA\_CLIENTE\_UIO1 ip binding vpn-instance VRF1

ip address 10.10.10.1 255.255.255.252

vlan-type dot1q vid 2

interface Ethernet2/0.4 description HACIA\_CLIENTE\_UIO2 ip binding vpn-instance VRF2 ip address 10.10.60.1 255.255.255.252 vlan-type dot1q vid 4

interface Ethernet3/0.2 description HACIA\_OSN\_UIO ip binding vpn-instance VRF1 ip address 10.10.20.1 255.255.255.252 vlan-type dot1q vid 2

interface GigabitEthernet1/0.4 description HACIA\_OSN\_CUENCA ip binding vpn-instance VRF2 ip address 10.10.40.1 255.255.255.252 vlan-type dot1q vid 4

#### **Router\_GYE**

interface Ethernet0/0.2 description HACIA\_CLIENTE\_GYE
ip binding vpn-instance VRF1 ip address 10.10.30.1 255.255.255.252 vlan-type dot1q vid 2

interface GigabitEthernet2/0.2 description HACIA\_OSN\_GYE ip binding vpn-instance VRF1 ip address 10.10.20.2 255.255.255.252 vlan-type dot1q vid 2

## **Router\_CUENCA**

interface Ethernet0/0.4 description HACIA\_CLIENTE\_CUENCA ip binding vpn-instance VRF2 ip address 10.10.50.1 255.255.255.252 vlan-type dot1q vid 4

interface GigabitEthernet2/0.4 description HACIA\_OSN\_CUENCA ip binding vpn-instance VRF2 ip address 10.10.40.2 255.255.255.252 vlan-type dot1q vid 4

## **Configuración OSPF**

Este tema describe cómo configurar funciones básicas de Open Shortest Path First (OSPF).

 Configurar las funciones OSPF de capa de servicio (VRF1 y VRF2) **Router\_UIO** ospf 1 vpn-instance VRF1 area 0.0.0.0 network 10.10.10.0 0.0.0.3 network 10.10.20.0 0.0.0.3

ospf 2 vpn-instance VRF2 area 0.0.0.0 network 10.10.40.0 0.0.0.3 network 10.10.60.0 0.0.0.3

# **Router\_GYE**

ospf 1 vpn-instance VRF1 area 0.0.0.0 network 10.10.20.0 0.0.0.3 network 10.10.30.0 0.0.0.3

# **Router\_CUENCA**

ospf 2 vpn-instance VRF2 area 0.0.0.0 network 10.10.40.0 0.0.0.3 network 10.10.50.0 0.0.0.3

# **R\_CLIENTE\_UIO**

ospf 1 area 0.0.0.0 network 10.10.10.0 0.0.0.3 network 192.168.10.0 0.0.0.255

# ospf 2

area 0.0.0.0 network 10.10.60.0 0.0.0.3 network 192.168.40.0 0.0.0.255

# **R\_CLIENTE\_GYE1**

ospf 1 area 0.0.0.0 network 10.10.30.0 0.0.0.3 network 192.168.20.0 0.0.0.255

## **R\_CLIENTE\_CUENCA1**

ospf 2 area 0.0.0.0 network 10.10.50.0 0.0.0.3 network 192.168.30.0 0.0.0.255

## **Configuración SNMP**

Para realizar el monitoreo mediante el uso del servidor MRTG se debe previamente configurar el protocolo SNMP en la interfaz del equipo al que se desea observar el tráfico.

#### **Router\_UIO**

snmp-agent snmp-agent local-engineid 000007DB7F00000100003B5A snmp-agent community read dome\$nmp snmp-agent sys-info location QUITO snmp-agent sys-info version v1 v3 snmp-agent trap source Ethernet2/0.2

# **Router\_GYE**

snmp-agent snmp-agent local-engineid 000007DB7F00000100004629 snmp-agent community read dome\$nmp snmp-agent sys-info location GUAYAQUIL snmp-agent sys-info version v1 v3 snmp-agent trap source Ethernet0/0.2

## **Router\_CUENCA**

snmp-agent snmp-agent local-engineid 000007DB7F00000100006764 snmp-agent community read dome\$nmp

snmp-agent sys-info location CUENCA snmp-agent sys-info version v1 v3 snmp-agent trap source Ethernet0/0.4

# **R\_CLIENTE\_UIO**

snmp-agent snmp-agent local-engineid 000007DB7F00000100006A18 snmp-agent community read dome\$nmp snmp-agent sys-info location CLIENTE\_QUITO snmp-agent sys-info version v1 v3 snmp-agent trap source Ethernet2/0.2

# **R\_CLIENTE\_GYE**

snmp-agent snmp-agent local-engineid 000007DB7F0000010000668B snmp-agent community read dome\$nmp snmp-agent sys-info location CLIENTE\_GYE snmp-agent sys-info version v1 v3 snmp-agent trap source Ethernet2/0.2

# **R\_CLIENTE\_CUENCA**

snmp-agent snmp-agent local-engineid 000007DB7F00000100006B8C snmp-agent community read dome\$nmp snmp-agent sys-info location CLIENTE\_CUENCA snmp-agent sys-info version v1 v3 snmp-agent trap source Ethernet2/0.4

## **Configuración para limitar el ancho de banda**

En esta parte se especifica los comandos para limitar el ancho de banda en las interfaces del enrutador de Router\_UIO y por medio del MRTG verificar que en los enlaces se llega a esos valores de capacidad.

## **Router\_UIO**

interface Ethernet2/0.2 qos car inbound any cir 15360 qos car outbound any cir 15360

interface Ethernet3/0.2 qos car inbound any cir 15360 qos car outbound any cir 15360

interface Ethernet2/0.4 qos car inbound any cir 1024 qos car outbound any cir 1024

interface GigabitEthernet1/0.4 qos car inbound any cir 1024 qos car inbound any cir 1024

4. Realizada las configuraciones, se procede con el análisis de los protocolos y las pruebas de ping entre los direccionamientos enrutados para verificar que existe comunicación entre los puntos donde se estableció el enlace.

## **Análisis VRF**

Una vez configurado las VRF en cada enrutador de borde (Router\_UIO, Router\_GYE y Router\_CUENCA) se procede a realizar las siguientes pruebas para verificar el funcionamiento del protocolo. A continuación se tiene las tablas de enrutamiento de cada VRF obtenida de los router de borde.

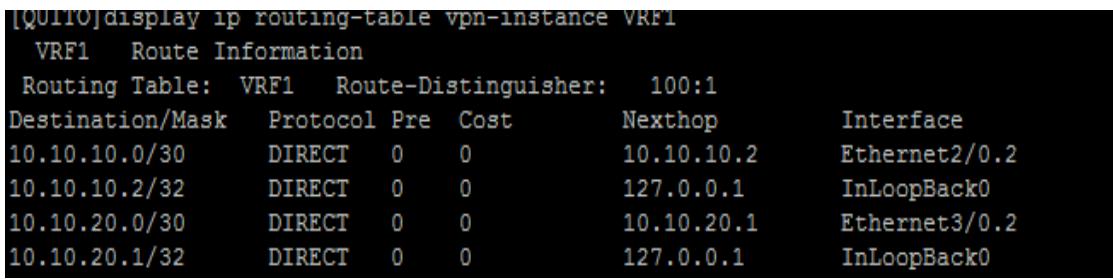

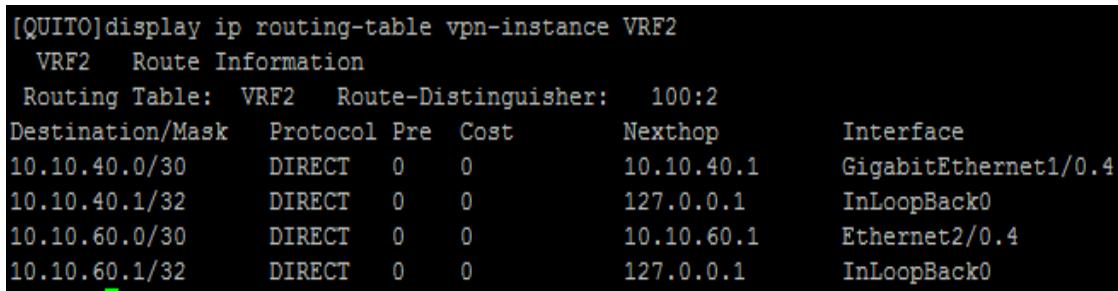

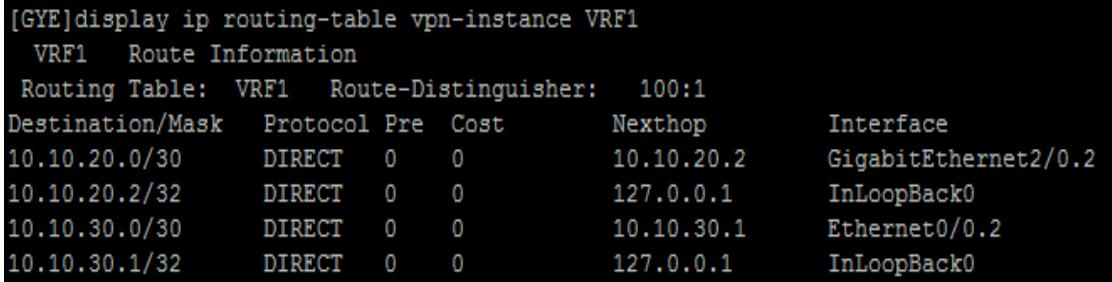

| [CUENCA]display ip routing-table vpn-instance VRF2 |               |    |      |            |                      |
|----------------------------------------------------|---------------|----|------|------------|----------------------|
| Route Information<br>VRF2                          |               |    |      |            |                      |
| Routing Table: VRF2 Route-Distinguisher:           |               |    |      | 100:2      |                      |
| Destination/Mask                                   | Protocol Pre  |    | Cost | Nexthop    | Interface            |
| 10.10.40.0/30                                      | <b>DIRECT</b> | 0  | 0    | 10.10.40.2 | GigabitEthernet2/0.4 |
| 10.10.40.2/32                                      | <b>DIRECT</b> | 0  | 0    | 127.0.0.1  | InLoopBack0          |
| 10.10.50.0/30                                      | <b>DIRECT</b> | 0  | 0    | 10.10.50.1 | Ethernet0/0.4        |
| 10.10.50.1/32                                      | <b>DIRECT</b> | 0  | 0    | 127.0.0.1  | InLoopBack0          |
| 10.10.60.0/30                                      | OSPF          | 10 | 2    | 10.10.40.1 | GigabitEthernet2/0.4 |

**Figura 2. Tablas de enrutamiento VRF**

Cuando se verifique la tabla de rutas de cada equipo se procede realizando una prueba de conectividad utilizando el comando ping, para la práctica desde el enrutador del cliente GYE se hizo un ping al enrutador del cliente UIO1 por medio de la vlan2 y VRF1.

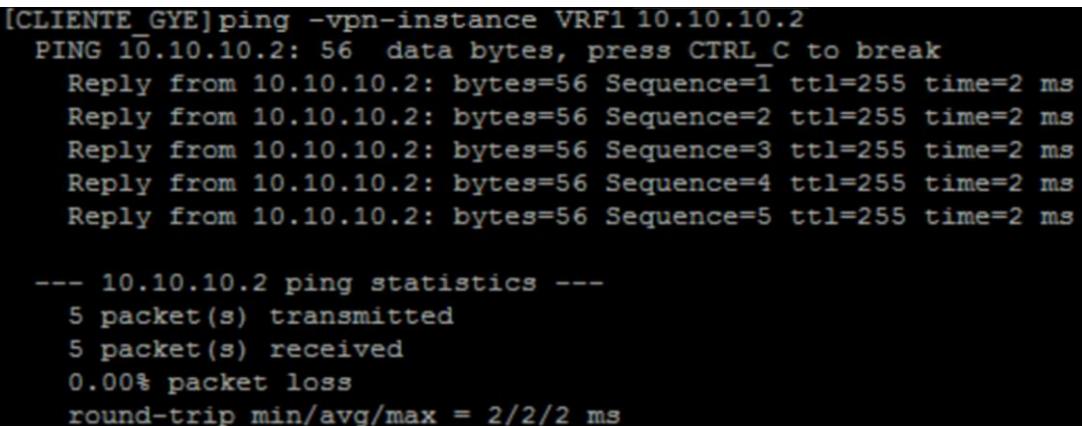

CLIENTE UIO] ping -vpn-instance VRF1 10.10.30.2 PING 10.10.30.1: 56 data bytes, press CTRL C to break Reply from 10.10.30.2: bytes=56 Sequence=1 ttl=255 time=3 ms Reply from 10.10.30.2: bytes=56 Sequence=2 ttl=255 time=1 ms Reply from 10.10.30.2: bytes=56 Sequence=3 ttl=255 time=2 ms Reply from 10.10.30.2: bytes=56 Sequence=4 ttl=255 time=1 ms Reply from 10.10.30.2: bytes=56 Sequence=5 ttl=255 time=2 ms -- 10.10.30.2 ping statistics ---5 packet(s) transmitted 5 packet (s) received 0.00% packet loss round-trip  $min/avg/max = 1/1/3 ms$ 

**Figura 3. Comunicación entre Router cliente GYE-UIO**

#### **Análisis OSPF**

Para verificar la configuración de OSPF en los equipos, se observa la tabla de enrutamiento de los routers de borde, donde se comprueba que todos aprendan la red, como son los clientes finales (R\_Cliente\_UIO, R\_Cliente\_GYE1 y R\_Cliente\_CUENCA1).

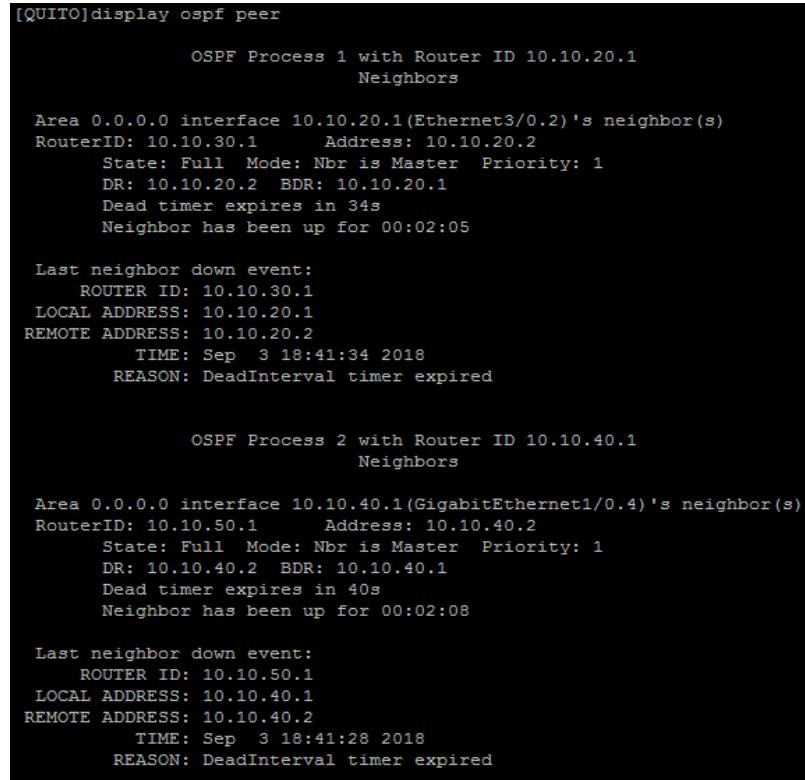

**(a)**

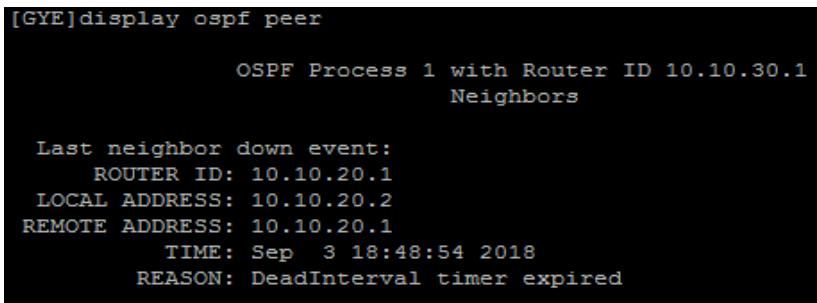

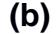

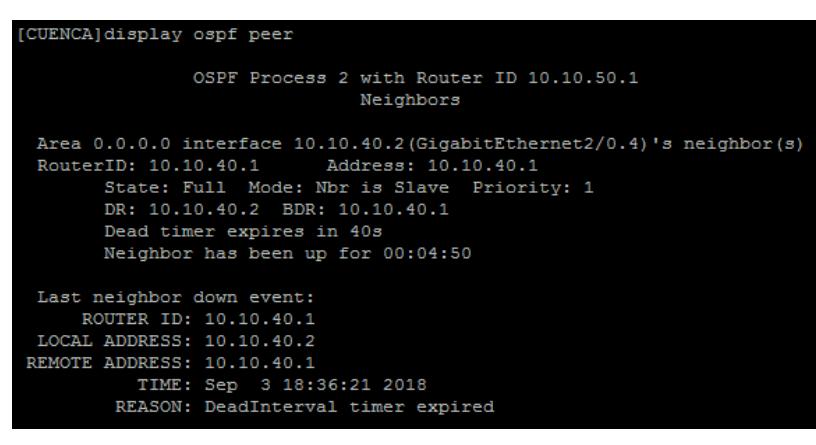

**(c)**

**Figura 4. Verificación OSPF en tabla de enrutamiento (a) Router\_UIO, (b) Router\_GYE, (c) Router\_CUENCA**

5. Realizar una prueba con el comando ping desde el Router\_UIO al Router\_GYE y Router\_CUENCA por medio de las VRF configuradas, para verificar que cada enlace es independiente y que se logró enrutar dinámicamente los direccionamientos. Se muestra la conectividad entre (a) Router\_UIO y Router\_GYE, (b) Router\_GYE y Router\_UIO, (c) Router\_UIO y Router\_CUENCA.

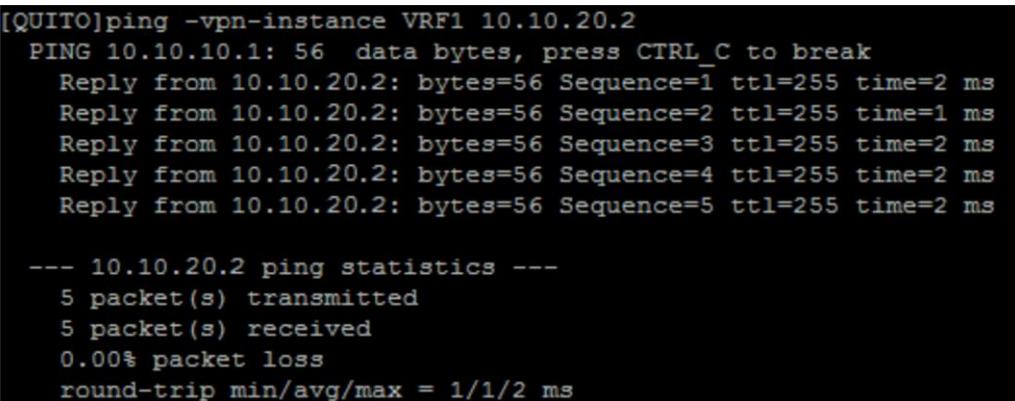

**(a) Resultado exitoso entre Router\_UIO y Router\_GYE**

[GYE]ping -vpn-instance VRF1 10.10.20.1 PING 10.10.20.1: 56 data bytes, press CTRL\_C to break Reply from 10.10.20.1: bytes=56 Sequence=1 ttl=255 time=2 ms Reply from 10.10.20.1: bytes=56 Sequence=2 ttl=255 time=2 ms Reply from 10.10.20.1: bytes=56 Sequence=3 ttl=255 time=2 ms Reply from 10.10.20.1: bytes=56 Sequence=4 ttl=255 time=2 ms Reply from 10.10.20.1: bytes=56 Sequence=5 ttl=255 time=2 ms  $--- 10.10.20.1$  ping statistics  $---$ 5 packet (s) transmitted 5 packet (s) received 0.00% packet loss round-trip  $min/avg/max = 2/2/2 ms$ 

**(b) Resultado exitoso entre Router\_GYE y Router\_UIO**

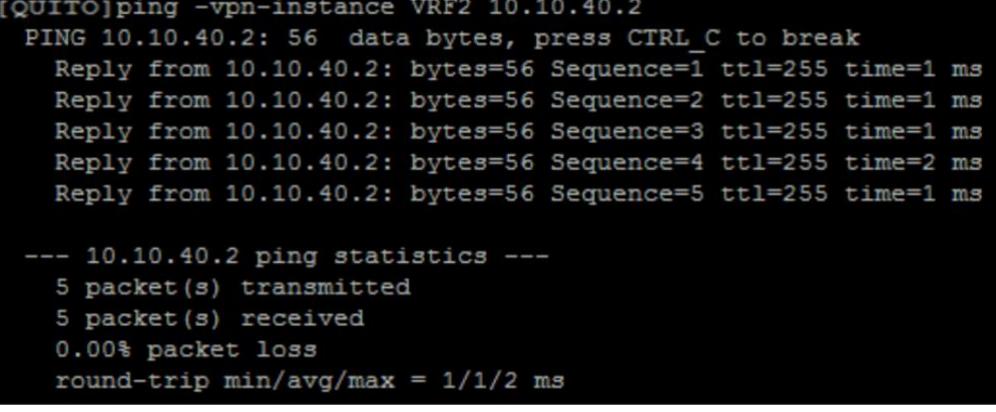

**(c) Resultado exitoso entre Router\_UIO y Router\_CUENCA**

```
CUENCA]ping -vpn-instance VRF2 10.10.40.1
 PING 10.10.40.2: 56 data bytes, press CTRL C to break
   Reply from 10.10.40.1: bytes=56 Sequence=1 ttl=255 time=1 ms
   Reply from 10.10.40.1: bytes=56 Sequence=2 ttl=255 time=1 ms
   Reply from 10.10.40.1: bytes=56 Sequence=3 ttl=255 time=1 ms
  Reply from 10.10.40.1: bytes=56 Sequence=4 ttl=255 time=2 ms
  Reply from 10.10.40.1: bytes=56 Sequence=5 ttl=255 time=1 ms
 --- 10.10.40.1 ping statistics ---5 packet (s) transmitted
   5 packet (s) received
   0.00% packet loss
   round-trip min/avg/max = 1/1/2 ms
```
**(d) Resultado exitoso entre Router\_CUENCA y Router\_UIO**

**Figura 5. Comunicación entre enrutadores (a) Router\_UIO - Router\_GYE, (b) Gye- Router\_UIO, (c) Router\_UIO - Router\_CUENCA, (d) Router\_CUENCA - Router\_UIO**

6. Luego de haber verificado las conexiones entre Router\_UIO - Router\_GYE y Router\_UIO - Router\_CUENCA, se procede realizando la configuración del servidor MRTG, a continuación se detalla la misma.

### **Pasos para instalar servidor MRTG**

- a) Descargar e instalar el programa mrtg-2.14.7
- b) Dirigirse a "Panel de control" y escoger la opción "Programas"

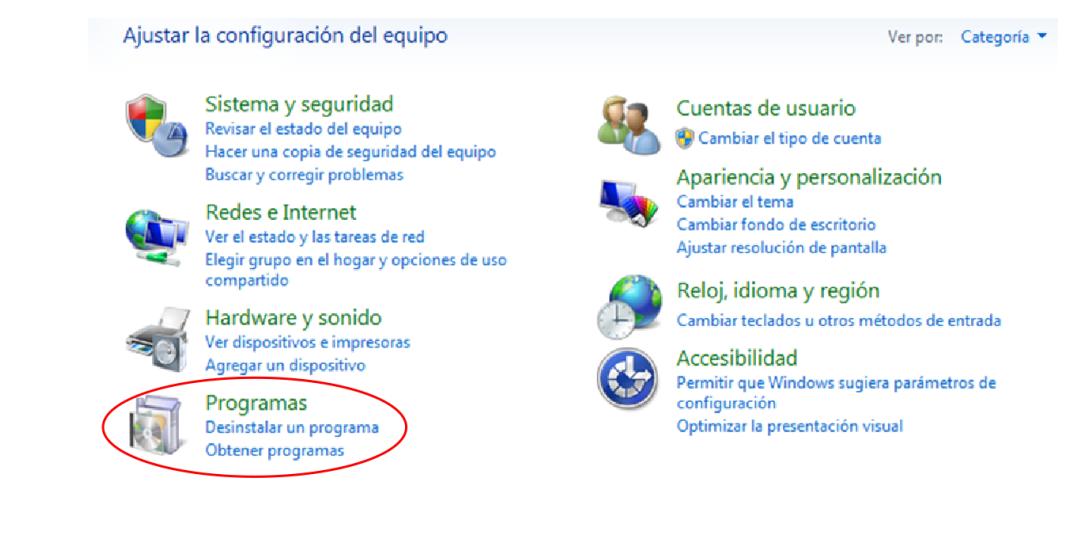

c) Seleccionar "Activar o desactivar las características de Windows"

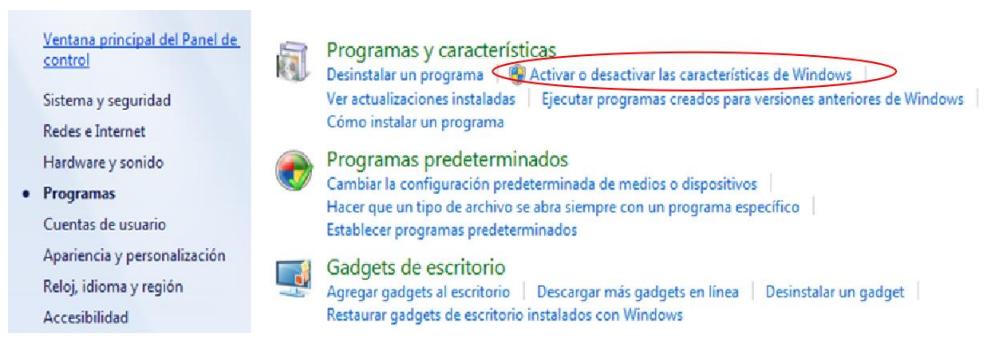

d) Aparece una ventana y se activa los servicios SNMP.

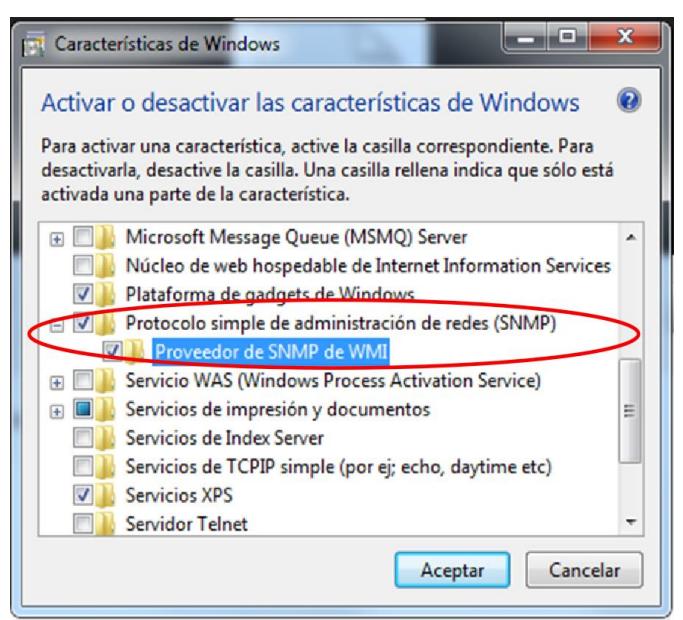

e) Regresar a "Panel de Control" y escogemos la opción "Sistema y Seguridad"

v

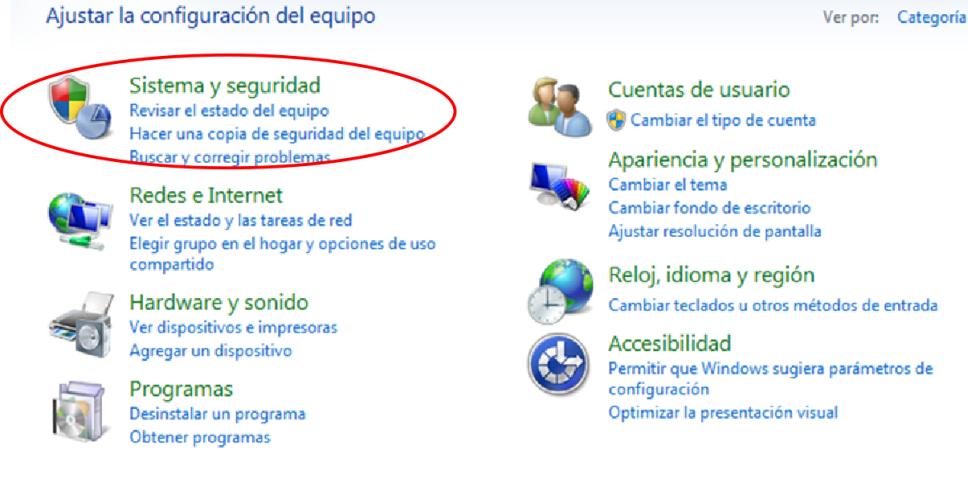

## f) Dar clic en "Herramientas administrativas"

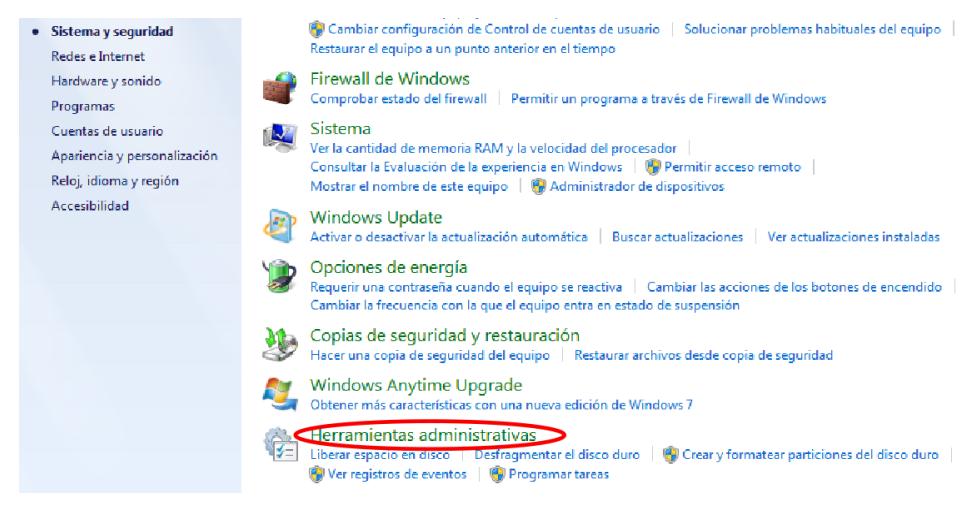

# g) Se despliega la ventana y se escoge la opción de "Servicios"

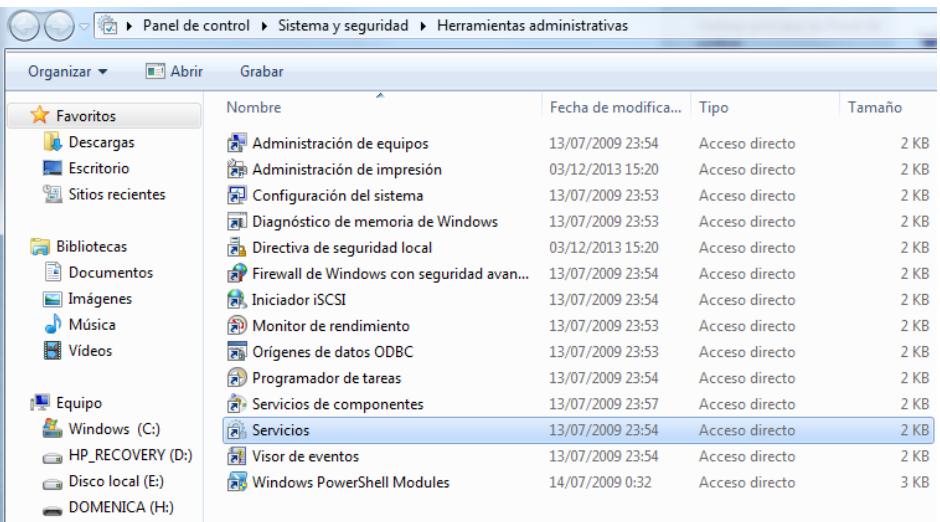

h) Luego se da clic a "Servicio SNMP"

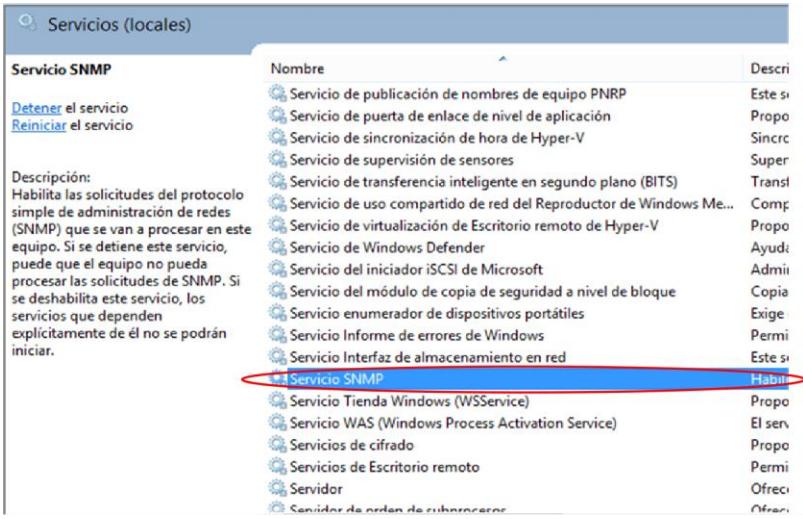

i) En la nueva ventana, escoger la pestaña "Capturas" y en la sección "Nombre de la Comunidad" colocamos el nombre que se desee (dome\$nmp) y con el cual se va a configurar en los equipos por medio del comando SNMP para que comience a monitorear el tráfico y en la sección de "Destinos de capturas" se ingresa la IP del equipo en donde se va a recibir el monitoreo, para este caso la PC en donde se encuentra instalado el servidor, colocamos la IP 192.168.10.5, la cual representa la LAN del cliente UIO1 para poder monitorear el enlace entre Router\_UIO - Router\_GYE.

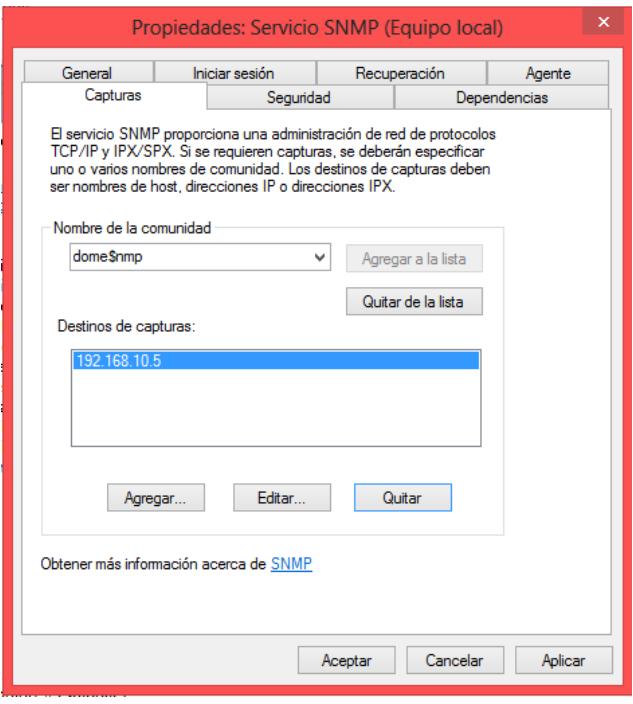

j) En la pestaña de "Seguridad" colocamos el nombre de la comunidad en modo lectura y escogemos "Aceptar paquetes SNMP de estos host" en donde se agrega la IP de la interfaz de donde se desea tomar la captura de monitoreo de tráfico, para el caso de la práctica se coloca la IP 10.10.10.1 y 10.10.40.1 que son los direccionamientos configurados en las interfaces del Router\_UIO de donde se quiere tomar las gráficas del tráfico.

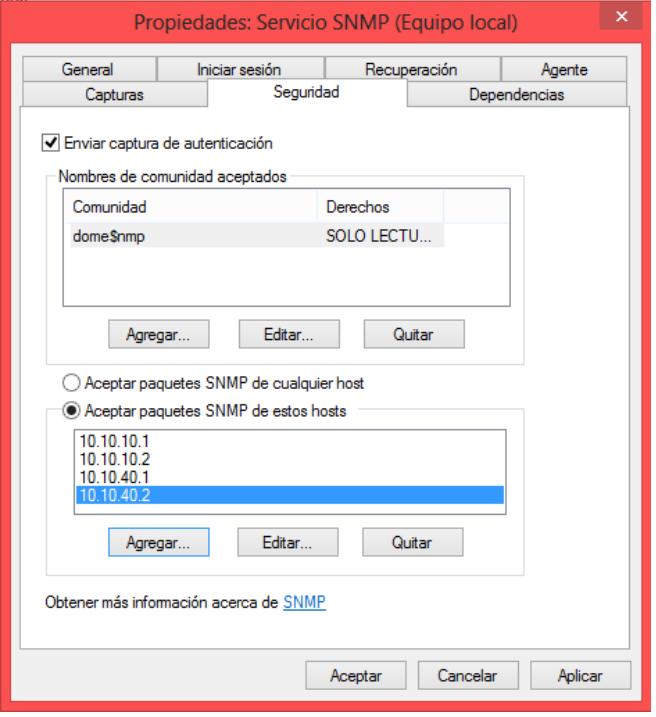

k) Se instala el programa "Perl" en la misma máquina y se procede verificando si se encuentra en el sistema mediante la ejecución del comando que se observa en el cmd, donde se ingresa el nombre de la comunidad junto con la IP de la interfaz, la carpeta en donde se guarda las capturas y el nombre del archivo donde se guarda la configuración.

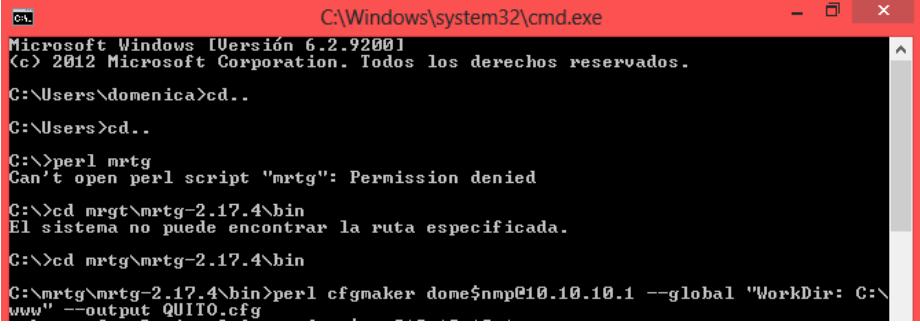

l) Luego se ejecuta el siguiente comando para comenzar a monitorear el tráfico.

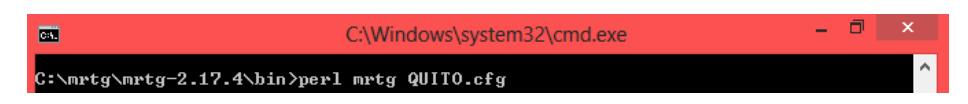

m) Para que la ejecución del cmd se mantenga constante se debe dirigir a la carpeta mrtg y encontrar el archivo QUITO.cfg que se creó automáticamente luego de haber ejecutado los comando anteriores, se abre el archivo y se lo modifica ingresando **RunAsDaemon: yes**

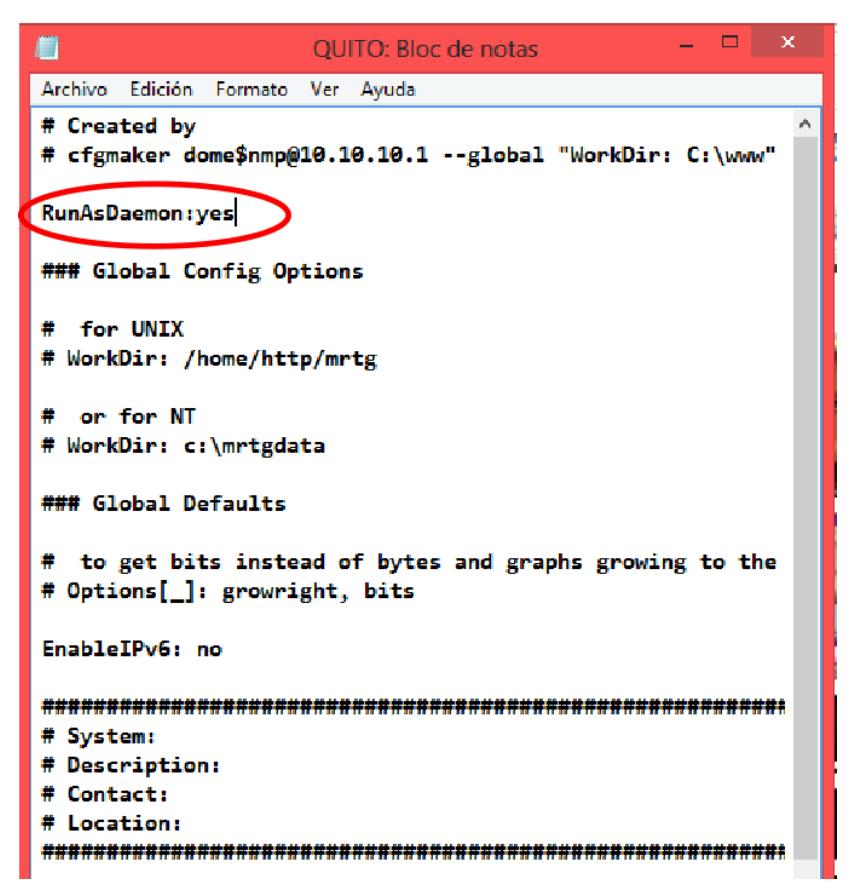

n) Se guarda el archivo con el nuevo cambio y se vuelve a ejecutar el comando **C:\mrtg\mrtg-2.17.4\bin>perl mrtg QUITO.cfg** en donde se observará que se ejecuta constantemente, no se debe cerrar el cmd, caso contrario el MRTG deja de ejecutarse y no se obtendrá las gráficas deseadas.

o) Se dirige a la carpeta que se creó para guardar las capturas del monitoreo en este caso la **www** y se ingresa al archivo con el nombre de la IP y se abre una página donde se comenzará a observar el tráfico que esté pasando por esa interfaz.

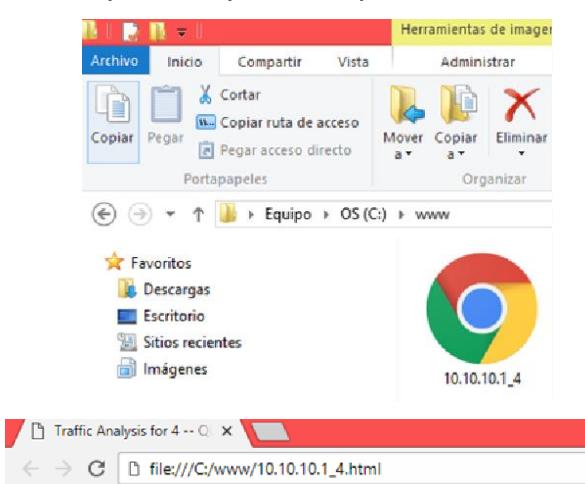

# **Traffic Analysis for 4 -- QUITO**

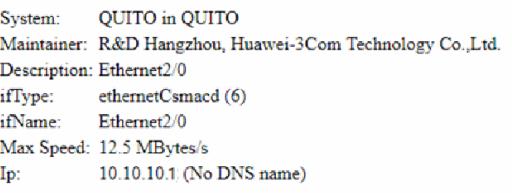

Estadísticas actualizadas el Jueves 30 de Agosto de 2018 a las 20:10

#### Gráfico diario (5 minutos : Promedio)

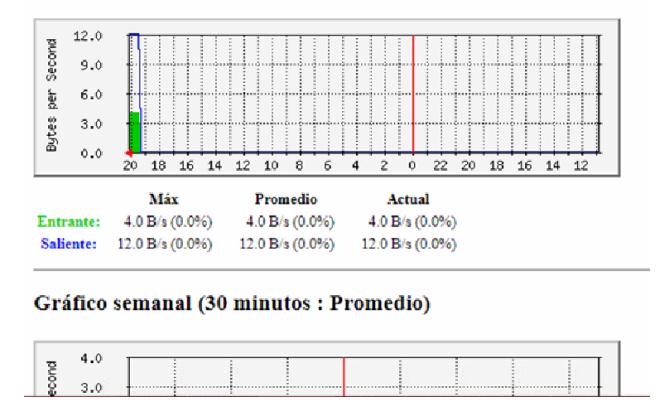

p) Estos mismos pasos se emplean para realizar el monitoreo para el enlace entre Router\_GYE - Router\_CUENCA, lo único que cambiara será la dirección IP 10.10.40.1, se debe tener en cuenta que se debe dejar por lo menos 24 horas el monitoreo ya que el mínimo tiempo en realizar las capturas es cada 5 minutos.

7. Luego de terminar la configuración del MRTG se lo ejecuta y se obtiene finalmente las siguientes gráficas, en donde primero se observa el tráfico entre Router\_UIO - Router\_GYE, donde el máximo que se llega es de 15MB esto se debe a que mediante un comando en la configuración se limitó el puerto para esa capacidad y al saturar el enlace se pudo verificar el máximo ancho de banda que se llegó, además se verifica el tiempo que tomó en conmutar el servicio cuando se desconectó un puerto de fibra de la tarjeta SLD4 de la topología en anillo usada en la red de transporte SDH.

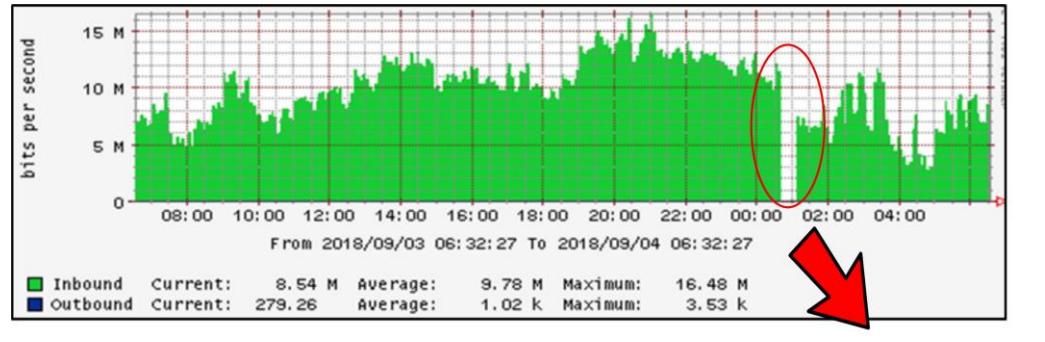

Tiempo en conmutar

**Figura 6. Tráfico entre Router\_UIO – Router\_GYE**

8. Luego se observa el tráfico entre Router\_UIO - Router\_CUENCA, donde en cambio el máximo que se llega es de 1MB y de igual forma se desconectó un puerto de la fibra de la tarjeta SL1 y se tomó el tiempo en que conmute hacia el otro camino de la topología en anillo.

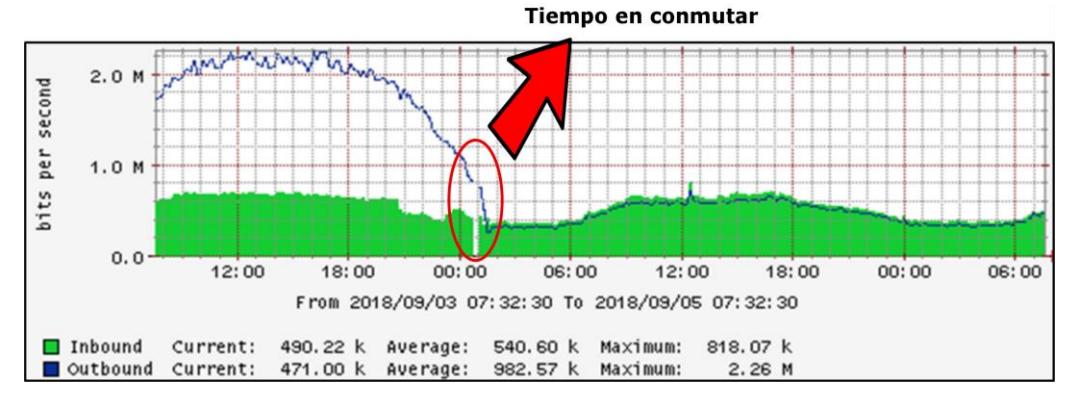

**Figura 7. Tráfico entre Router\_UIO – Router\_CUENCA**

# **CONCLUSIONES**

- Es importante el monitoreo por medio del MRTG, ya que con esto se controla que la red siempre este transmitiendo datos y así evitar la pérdida de comunicación entre los equipos.
- Para realizar la independencia y segmentación de información se procede a configurar VRF distintas para cada enlace.
- OSPF es un protocolo que nos permite que por enrutamiento dinámico, la información pueda ser conocida en toda la red.

# **RECOMENDACIONES**

- Al realizar la topología se recomienda ir verificando parte por parte la comunicación entre los equipos, ya que si se tiene un error es más fácil percibirlo.
- Medir la potencia que hay en cada tramo para verificar que la señal que se está enviando este dentro del rango correcto.
- Verificar los protocolos que soporte los enrutadores y puertos que dispongan ellos antes de comenzar a armar la topología de red SDH.
- Al usar el servidor MRTG para monitorear el tráfico se lo debe dejar por un día máximo ya que el tiempo mínimo en realizar la toma el servidor es de 5 minutos y para que se observe una muestra considerable es preferible que se lo deje por 24 horas monitoreando.

# **ANEXO C**

# **1. CONFIGURACIÓN ROUTER AR 28-30**

# **Configuración Router\_UIO**

```
[QUITO]display current-configuration
#
sysname QUITO
#
cpu-usage cycle 1min
#
radius scheme system
#
ip vpn-instance VRF1
route-distinguisher 100:1
#
ip vpn-instance VRF2
route-distinguisher 100:2
#
domain system
#
local-user admin
password cipher .]@USE=B,53Q=^Q`MAF4<1!!
service-type telnet terminal
level 3
service-type ftp
#
interface Aux0
async mode flow
#
interface Ethernet2/0
#
interface Ethernet2/0.2
description HACIA_CLIENTE_UIO1
ip binding vpn-instance VRF1
ip address 10.10.10.1 255.255.255.252
vlan-type dot1q vid 2
qos car inbound any cir 15360
qos car outbound any cir 15360
#
```
interface Ethernet2/0.4 description HACIA\_CLIENTE\_UIO2 ip binding vpn-instance VRF2 ip address 10.10.60.1 255.255.255.252 vlan-type dot1q vid 4 qos car inbound any cir 1024 qos car outbound any cir 1024 # interface Ethernet3/0 # interface Ethernet3/0.2 description HACIA\_OSN\_UIO ip binding vpn-instance VRF1 ip address 10.10.20.1 255.255.255.252 vlan-type dot1q vid 2 qos car inbound any cir 15360 qos car outbound any cir 15360 # interface GigabitEthernet1/0 # interface GigabitEthernet1/0.4 description HACIA\_OSN\_CUENCA ip binding vpn-instance VRF2 ip address 10.10.40.1 255.255.255.252 vlan-type dot1q vid 4 qos car inbound any cir 1024 qos car outbound any cir 1024 # interface NULL0 # ospf 1 vpn-instance VRF1 area 0.0.0.0 network 10.10.10.0 0.0.0.3 network 10.10.20.0 0.0.0.3 # ospf 2 vpn-instance VRF2 area 0.0.0.0 network 10.10.40.0 0.0.0.3 network 10.10.60.0 0.0.0.3 #

112

FTP server enable

#

snmp-agent snmp-agent local-engineid 000007DB7F00000100003B5A snmp-agent community read dome\$nmp snmp-agent sys-info location QUITO snmp-agent sys-info version v1 v3 snmp-agent trap source Ethernet2/0.2 # user-interface con 0 user-interface aux 0 user-interface vty 0 4 authentication-mode scheme # return

# **Configuración Router\_GYE**

```
[GYE]display current-configuration
#
sysname GYE
#
cpu-usage cycle 1min
#
radius scheme system
#
ip vpn-instance VRF1
route-distinguisher 100:1
#
domain system
#
local-user admin
password cipher .]@USE=B,53Q=^Q`MAF4<1!!
service-type telnet terminal
level 3
service-type ftp
#
interface Aux0
async mode flow
#
```

```
interface Ethernet0/0
#
interface Ethernet0/0.2
description HACIA_CLIENTE_GYE
ip binding vpn-instance VRF1
ip address 10.10.30.1 255.255.255.252
vlan-type dot1q vid 2
#
interface Serial3/0
link-protocol ppp
fe1 timeslot-list 1-31
ip address dhcp-alloc
#
interface GigabitEthernet2/0
#
interface GigabitEthernet2/0.2
description HACIA_OSN_GYE
ip binding vpn-instance VRF1
ip address 10.10.20.2 255.255.255.252
vlan-type dot1q vid 2
#
interface NULL0
#
ospf 1 vpn-instance VRF1
area 0.0.0.0
  network 10.10.20.0 0.0.0.3
  network 10.10.30.0 0.0.0.3
#
FTP server enable
#
snmp-agent
snmp-agent local-engineid 000007DB7F00000100004629
snmp-agent community read dome$nmp
snmp-agent sys-info location GUAYAQUIL
snmp-agent sys-info version v1 v3
snmp-agent trap source Ethernet0/0.2
#
user-interface con 0
user-interface aux 0
user-interface vty 0 4
```

```
114
```
authentication-mode scheme # return

# **Configuración Router\_CUENCA**

[CUENCA]display current-configuration # sysname CUENCA # cpu-usage cycle 1min # radius scheme system # ip vpn-instance VRF2 route-distinguisher 100:2 # domain system # local-user admin password cipher .]@USE=B,53Q=^Q`MAF4<1!! service-type telnet terminal level 3 service-type ftp # controller E3 1/0 using e3 # interface Aux0 async mode flow # interface Ethernet0/0 # interface Ethernet0/0.4 description HACIA\_CLIENTE\_CUENCA ip binding vpn-instance VRF2 ip address 10.10.50.1 255.255.255.252 vlan-type dot1q vid 4 # interface Serial1/0/0:0

```
link-protocol ppp
ip address dhcp-alloc
#
interface Serial3/0
link-protocol ppp
fe1 timeslot-list 1-31
ip address dhcp-alloc
#
interface GigabitEthernet2/0
#
interface GigabitEthernet2/0.4
description HACIA_OSN_CUENCA
ip binding vpn-instance VRF2
ip address 10.10.40.2 255.255.255.252
vlan-type dot1q vid 4
#
interface NULL0
#
ospf 2 vpn-instance VRF2
import-route ospf 1
area 0.0.0.0
  network 10.10.40.0 0.0.0.3
  network 10.10.50.0 0.0.0.3
#
FTP server enable
#
snmp-agent
snmp-agent local-engineid 000007DB7F00000100006764
snmp-agent community read dome$nmp
snmp-agent sys-info location CUENCA
snmp-agent sys-info version v1 v3
snmp-agent trap source Ethernet0/0.4
#
user-interface con 0
user-interface aux 0
user-interface vty 0 4
authentication-mode scheme
#
return
```
# **2. CONFIGURACIÓN ROUTER AR 18-21**

# **Configuración R\_Cliente\_UIO**

```
[CLIENTE_UIO]display current-configuration
#
sysname CLIENTE_UIO
#
clock timezone gmt-05:002 minus 05:00:00
#
cpu-usage cycle 1min
#
connection-limit disable
connection-limit default action deny
connection-limit default amount upper-limit 50 lower-limit 20
#
web set-package force flash:/http.zip
#
radius scheme system
#
domain system
#
local-user admin
password cipher .]@USE=B,53Q=^Q`MAF4<1!!
service-type telnet terminal
level 3
service-type ftp
#
interface Ethernet1/0
#
interface Ethernet1/0.2
description LAN_CLIENT_UIO_GYE1
ip address 192.168.10.254 255.255.255.0
vlan-type dot1q vid 2
#
interface Ethernet1/0.4
description LAN_CLIENT_UIO_CUENCA
ip address 192.168.40.254 255.255.255.0
vlan-type dot1q vid 4
#
interface Ethernet1/1
```
# interface Ethernet1/2 # interface Ethernet1/3 # interface Ethernet1/4 # interface Ethernet2/0 # interface Ethernet2/0.2 description HACIA\_UIO ip address 10.10.10.1 255.255.255.252 vlan-type dot1q vid 2 # interface Ethernet2/0.4 description HACIA\_UIO ip address 10.10.60.2 255.255.255.252 vlan-type dot1q vid 4 # interface NULL0 # ospf 2 area 0.0.0.0 network 10.10.60.0 0.0.0.3 network 192.168.40.0 0.0.0.255 # ospf 1 area 0.0.0.0 network 10.10.10.0 0.0.0.3 network 192.168.10.0 0.0.0.255 # FTP server enable # snmp-agent snmp-agent local-engineid 000007DB7F00000100006A18 snmp-agent community read dome\$nmp snmp-agent sys-info location CLIENTE A snmp-agent sys-info version v1 v3 snmp-agent trap source Ethernet2/0.2 #

```
user-interface con 0
user-interface vty 0 4
authentication-mode scheme
#
return
```
# **Configuración R\_Cliente\_GYE**

```
[CLIENTE_GYE]display current-configuration
#
sysname CLIENTE_GYE
#
cpu-usage cycle 1min
#
connection-limit disable
connection-limit default action deny
connection-limit default amount upper-limit 50 lower-limit 20
#
web set-package force flash:/http.zip
#
radius scheme system
#
domain system
#
local-user admin
password cipher .]@USE=B,53Q=^Q`MAF4<1!!
service-type telnet terminal
level 3
service-type ftp
#
interface Ethernet1/0
#
interface Ethernet1/0.2
description LAN_CLIENT_GYE_UIO1
ip address 192.168.20.254 255.255.255.0
vlan-type dot1q vid 2
#
interface Ethernet1/1
#
interface Ethernet1/2
```

```
#
interface Ethernet1/3
#
interface Ethernet1/4
#
interface Ethernet2/0
#
interface Ethernet2/0.2
description HACIA_GYE
ip address 10.10.30.2 255.255.255.252
vlan-type dot1q vid 2
#
interface NULL0
#
ospf 1
area 0.0.0.0
  network 10.10.30.0 0.0.0.3
  network 192.168.20.0 0.0.0.255
#
FTP server enable
#
snmp-agent
snmp-agent local-engineid 000007DB7F0000010000668B
snmp-agent community read dome$nmp
snmp-agent sys-info location CLIENTE_GYE
snmp-agent sys-info version v1 v3
snmp-agent trap source Ethernet2/0.2
#
user-interface con 0
user-interface vty 0 4
authentication-mode scheme
#
return
```
# **Configuración R\_Cliente\_CUENCA**

```
[CLIENTE_CUENCA]display current-configuration
#
sysname CUENCA
#
```
cpu-usage cycle 1min # radius scheme system # ip vpn-instance VRF2 route-distinguisher 100:2 # domain system # local-user admin password cipher .]@USE=B,53Q=^Q`MAF4<1!! service-type telnet terminal level 3 service-type ftp # controller E3 1/0 using e3 # interface Aux0 async mode flow # interface Ethernet0/0 # interface Ethernet0/0.4 description HACIA\_CLIENTE\_B ip binding vpn-instance VRF2 ip address 10.10.50.1 255.255.255.252 vlan-type dot1q vid 4 # interface Serial1/0/0:0 link-protocol ppp ip address dhcp-alloc # interface Serial3/0 link-protocol ppp fe1 timeslot-list 1-31 ip address dhcp-alloc # interface GigabitEthernet2/0 #

```
interface GigabitEthernet2/0.4
description HACIA_OSN_CUENCA
ip binding vpn-instance VRF2
ip address 10.10.40.2 255.255.255.252
vlan-type dot1q vid 4
#
interface NULL0
#
ospf 2 vpn-instance VRF2
area 0.0.0.0
  network 10.10.40.0 0.0.0.3
  network 10.10.50.0 0.0.0.3
#
FTP server enable
#
snmp-agent
snmp-agent local-engineid 000007DB7F00000100006B8C
snmp-agent community read dome$nmp
snmp-agent sys-info location CLIENTE_CUENCA
snmp-agent sys-info version v1 v3
snmp-agent trap source Ethernet2/0.4
#
user-interface con 0
user-interface aux 0
user-interface vty 0 4
authentication-mode scheme
#
```

```
return
```